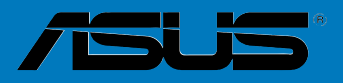

# <span id="page-0-0"></span>**P5N32-E SLI Plus**

**Carte mère** 

**F2979**

**Première édition V1 Décembre 2006**

#### **Copyright © 2006 ASUSTeK COMPUTER INC. Tous droits réservés.**

Aucun extrait de ce manuel, incluant les produits et logiciels qui y sont décrits, ne peut être reproduit, transmis, transcrit, stocké dans un système de restitution, ou traduit dans quelque langue que ce soit sous quelque forme ou quelque moyen que ce soit, à l'exception de la documentation conservée par l'acheteur dans un but de sauvegarde, sans la permission écrite expresse de ASUSTeK COMPUTER INC. ("ASUS").

La garantie sur le produit ou le service ne sera pas prolongée si (1) le produit est réparé, modifié ou altéré, à moins que cette réparation, modification ou altération ne soit autorisée par écrit par ASUS; ou (2) si le numéro de série du produit est dégradé ou manquant.

ASUS FOURNIT CE MANUEL "TEL QUE" SANS GARANTIE D'AUCUNE SORTE, QU'ELLE SOIT EXPRESSE OU IMPLICITE,COMPRENANT MAIS SANS Y ETRE LIMITE LES GARANTIES OU CONDITIONS DE COMMERCIALISATION OU D'APTITUDE POUR UN USAGE PARTICULIER. EN AUCUN CAS ASUS, SES DIRECTEURS, CADRES, EMPLOYES OU AGENTS NE POURRONT ÊTRE TENUS POUR RESPONSABLES POUR TOUT DOMMAGE INDIRECT, SPECIAL, SECONDAIRE OU CONSECUTIF (INCLUANT LES DOMMAGES POUR PERTE DE PROFIT, PERTE DE COMMERCE, PERTE D'UTILISATION DE DONNEES, INTERRUPTION DE COMMERCE ET EVENEMENTS SEMBLABLES), MEME SI ASUS A ETE INFORME DE LA POSSIBILITE DE TELS DOMMAGES PROVENANT DE TOUT DEFAUT OU ERREUR DANS CE MANUEL OU DU PRODUIT.

LES SPECIFICATIONS ET INFORMATIONS CONTENUES DANS CE MANUEL SONT FOURNIES A TITRE INFORMATIF SEULEMENT, ET SONT SUJETTES A CHANGEMENT A TOUT MOMENT SANS AVERTISSEMENT ET NE DOIVENT PAS ETRE INTERPRETEES COMME UN ENGAGEMENT DE LA PART D'ASUS. ASUS N'ASSUME AUCUNE RESPONSABILITE POUR TOUTE ERREUR OU INEXACTITUDE QUI POURRAIT APPARAITRE DANS CE MANUEL, INCLUANT LES PRODUITS ET LOGICIELS QUI Y SONT DECRITS.

Les produits et noms de sociétés qui apparaissent dans ce manuel ne sont utilisés que dans un but d'identification ou d'explication dans l'intérêt du propriétaire, sans intention de contrefaçon

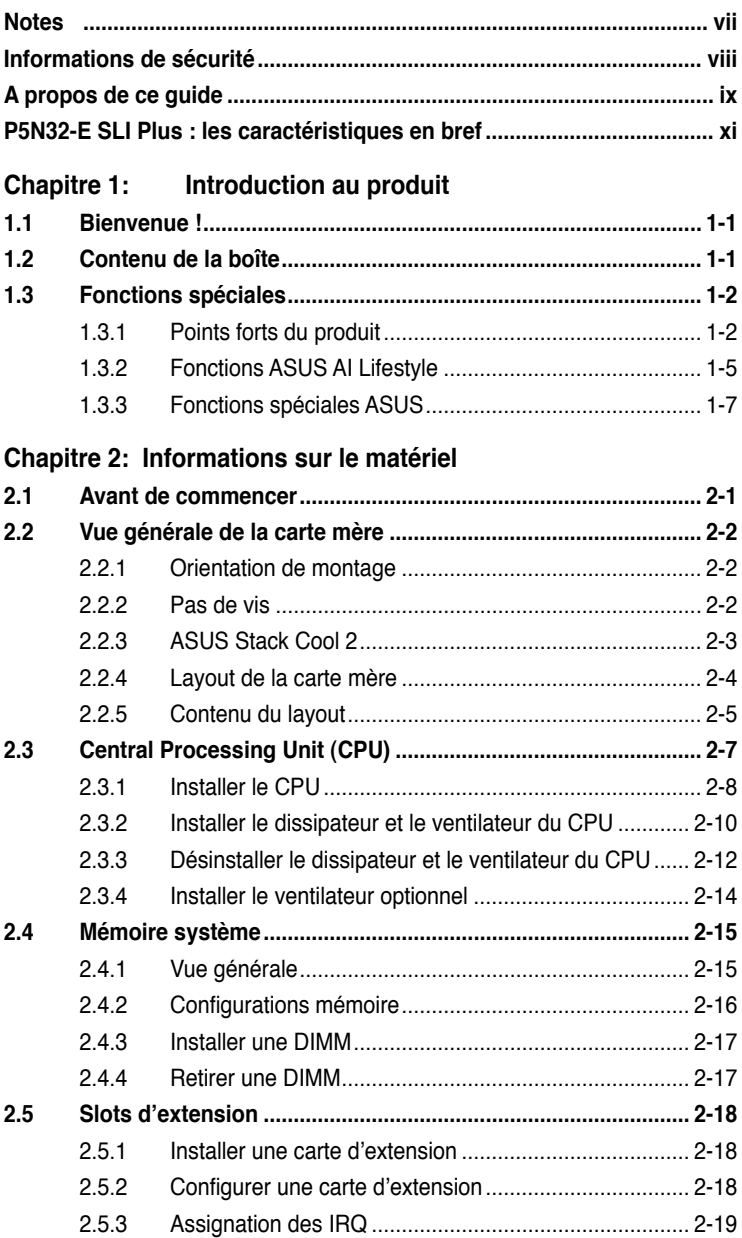

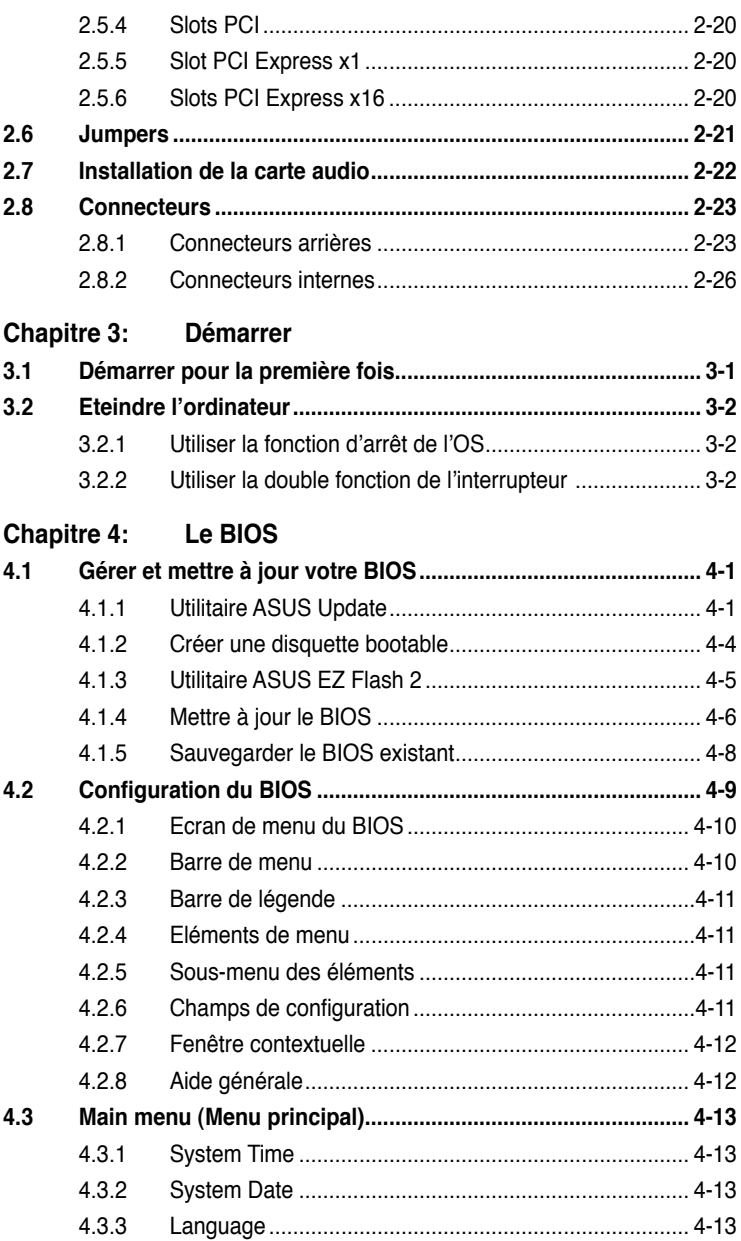

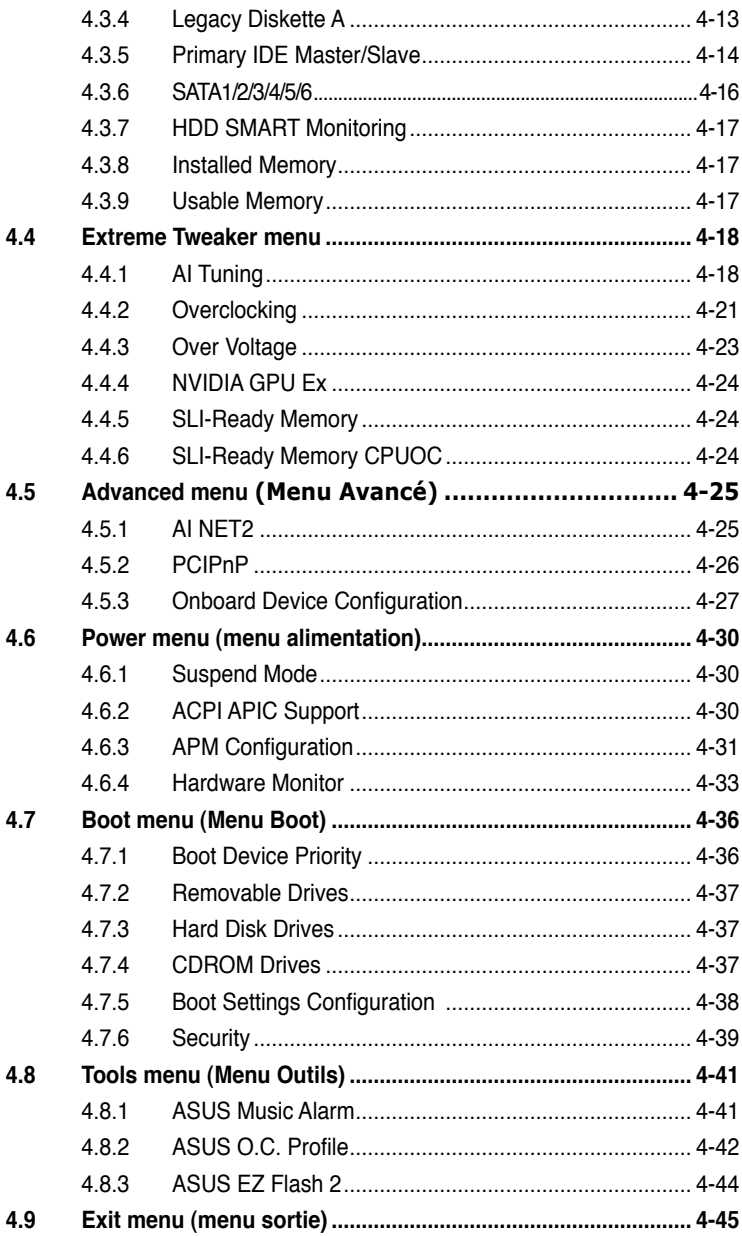

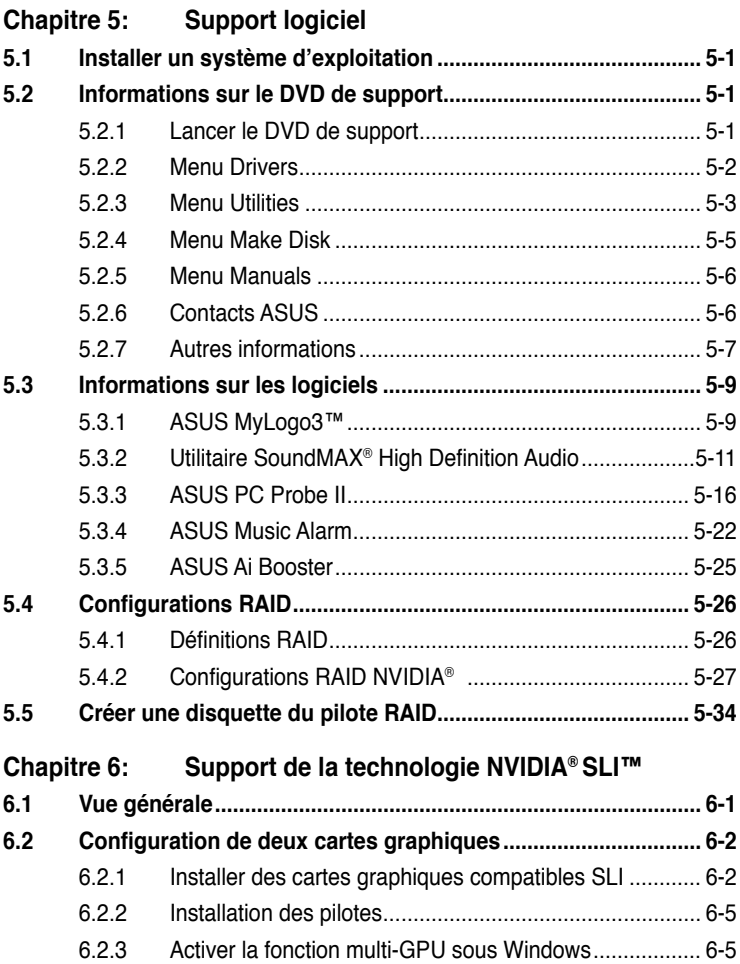

# <span id="page-6-0"></span>**Notes**

#### **Rapport de la Commission fédérale des communications**

Ce dispositif est conforme à l'alinéa 15 des règles établies par la FCC. L'opération est sujette aux 2 conditions suivantes:

- Ce dispositif ne peut causer d'interférence nuisible, et
- Ce dispositif se doit d'accepter toute interférence reçue, incluant toute interférence pouvant causer des resultats indésirés.

Cet équipement a été testé et s'est avéré être conforme aux limites établies pour un dispositif numérique de classe B, conformément à l'alinéa 15 des règles de la FCC.Ces limites sont conçues pour assurer une protection raisonnable contre l'interférence nuisible à une installation réseau. Cet équipement génère, utilise et peut irradier de l'énergie à fréquence radio et, si non installé et utilisé selon les instructions du fabricant, peut causer une interférence nocive aux communications radio. Cependant, il n'est pas exclu qu'une interférence se produise lors d'une installation particulière.Si cet équipement cause une interférence nuisible au signal radio ou télévisé, ce qui peut-être déterminé par l'arrêt puis le réamorçage de celui-ci, l'utilisateur est encouragé à essayer de corriger l'interférence en s'aidant d'une ou plusieurs des mesures suivantes:

- Réorientez ou replacez l'antenne de réception.
- Augmentez l'espace de séparation entre l'équipement et le récepteur.
- Reliez l'équipement à une sortie sur un circuit différent de celui auquel le récepteur est relié.
- Consultez le revendeur ou un technicien expérimenté radio/TV pour de l'aide.

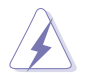

L'utilisation de câbles protégés pour le raccordement du moniteur à la carte de graphique est exigée pour assurer la conformité aux règlements de la FCC.Les changements ou les modifications apportés à cette unité n'étant pas expressément approuvés par la partie responsable de la conformité pourraient annuler l'autorité de l'utilisateur à manipuler cet équipement.

## **Rapport du Département Canadien des communications**

Cet appareil numérique ne dépasse pas les limites de classe B en terme d'émissions de nuisances sonore, par radio, par des appareils numériques, et ce conformément aux régulations d'interférence par radio établies par le département canadien des communications.

#### **Cet appareil numérique de la classe B est conforme à la norme canadienne ICES-003**

# <span id="page-7-0"></span>**Informations de sécurité**

### **Sécurité électrique**

- Pour éviter tout risque de choc électrique, débranchez le câble d'alimentation de la prise de courant avant de toucher au système.
- Lorsque vous ajoutez ou enlevez des composants, vérifiez que les câbles d'alimentation sont débranchés avant de relier les câbles de signal. Si possible, déconnectez tous les câbles d'alimentation du système avant d'ajouter un périphérique.
- Avant de connecter ou de déconnecter les câbles de signal de la carte mère, vérifiez que tous les câbles d'alimentation sont bien débranchés.
- Demandez l'assistance d'un professionnel avant d'utiliser un adaptateur ou une rallonge. Ces appareils risquent d'interrompre le circuit de terre.
- Vérifiez que votre alimentation délivre la tension électrique adaptée à votre pays. Si vous n'en êtes pas certain, contactez votre fournisseur électrique local.
- Si l'alimentation est cassée, n'essayez pas de la réparer vous-même. Contactez votre revendeur.

## **Sécurité pour les manipulations**

- Avant d'installer la carte mère et d'y ajouter des périphériques, prenez le temps de bien lire tous les manuels livrés dans la boîte.
- Avant d'utiliser le produit, vérifiez que tous les câbles sont bien branchés et que les câbles d'alimentation ne sont pas endommagés. Si vous relevez le moindre dommage, contactez votre revendeur immédiatement.
- Pour éviter les court-circuits, gardez les clips, les vis et les agraffes loin des connecteurs, des slots, des sockets et de la circuiterie.
- Evitez la poussière, l'humidité et les températures extrêmes. Ne placez pas le produit dans une zone susceptible de devenir humide.
- Placez le produit sur une surface stable.
- Si vous avez des problèmes techniques avec votre produit contactez un technicien qualifié ou appelez votre revendeur.

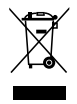

Le symbole représentant une benne à roue barrée indique que le produit (équipement électrique et électronique) ne doit pas être déposé à la décharge publique. Veuillez consulter les dispositions de votre localité concernant les produits électroniques.

# <span id="page-8-0"></span>**A propos de ce guide**

Ce guide de l'utilisateur contient les informations dont vous aurez besoin pour installer et configurer la carte mère.

#### **Comment ce guide est organisé**

Ce quide contient les sections suivantes:

#### **• Chapitre 1 : Introduction au produit**

Ce chapitre décrit les fonctions de la carte et les nouvelles technologies qu'elle supporte.

#### **• Chapitre 2 : Informations sur le matériel**

Ce chapitre dresse la liste des procédures de configuration du matériel que vous devrez effectuer quand vous installerez les composants de l'ordinateur. Ceci inclût une description des interrupteurs, des jumpers et des connecteurs de la carte mère.

#### **• Chapitre 3 : Démarrer**

Ce chapitre décrit la séquence de démarrage, les messages vocaux du POST, et les différentes manières d'arrêter le systèm

#### **• Chapitre 4 : Le BIOS**

Ce chapitre explique comment changer les paramètres système via les les menus du BIOS. Une description détaillée des paramètres du BIOS est également fournie.

#### **• Chapitre 5 : Support logiciel**

Ce chapitre décrit le contenu du CD de support fourni avec la carte mère.

#### **• Chapter 6 : Support de la technologie NVIDIA® SLI™**

Ce chapitre explique comment installer deux cartes graphiques PCI Express compatibles SLI.

#### **Où obtenir plus d'informations**

Référez-vous aux sources suivantes pour obtenir des informations additionnelles, et les mises à jours du produit et des logiciels.

#### **1. Sites Web d'ASUS**

Les sites Web d'ASUS fournissent des informations actualisées sur les produits matériels et logiciels d'ASUS. Se référer aux contacts ASUS.

#### **2. Documentation supplémentaire**

La boîte de votre produit peut contenir de la documentation supplémentaire, tels que des coupons de garantie, qui ont pu être rajoutés par votre revendeur. Ces documents ne font pas partie de la boîte standard.

### **Conventions utilisées dans ce guide**

Pour être sûr que vous procédiez à certaines tâches correctement, retenez les symboles suivants, utilisés tout au long de ce guide.

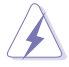

**DANGER/AVERTISSEMENT :** Information vous évitant de vous blesser lorsque vous effectuez une tâche .

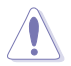

**ATTENTION :** Information vous évitant d'endommager les composants lorsque vous effectuez une tâche.

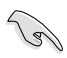

**IMPORTANT :** Instructions que vous DEVEZ suivre afin de mener à bien une tâche.

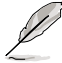

**NOTE :** Astuces et informations additionnelles pour vous aider à mener à bien une tâche.

## **Typographie**

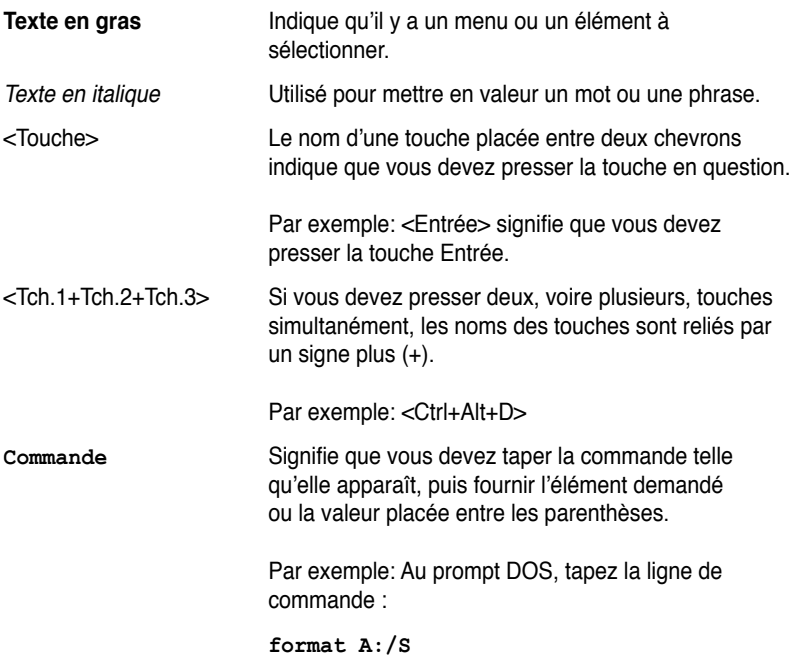

# <span id="page-10-0"></span>**P5N32-E SLI Plus : les caractéristiques en bref**

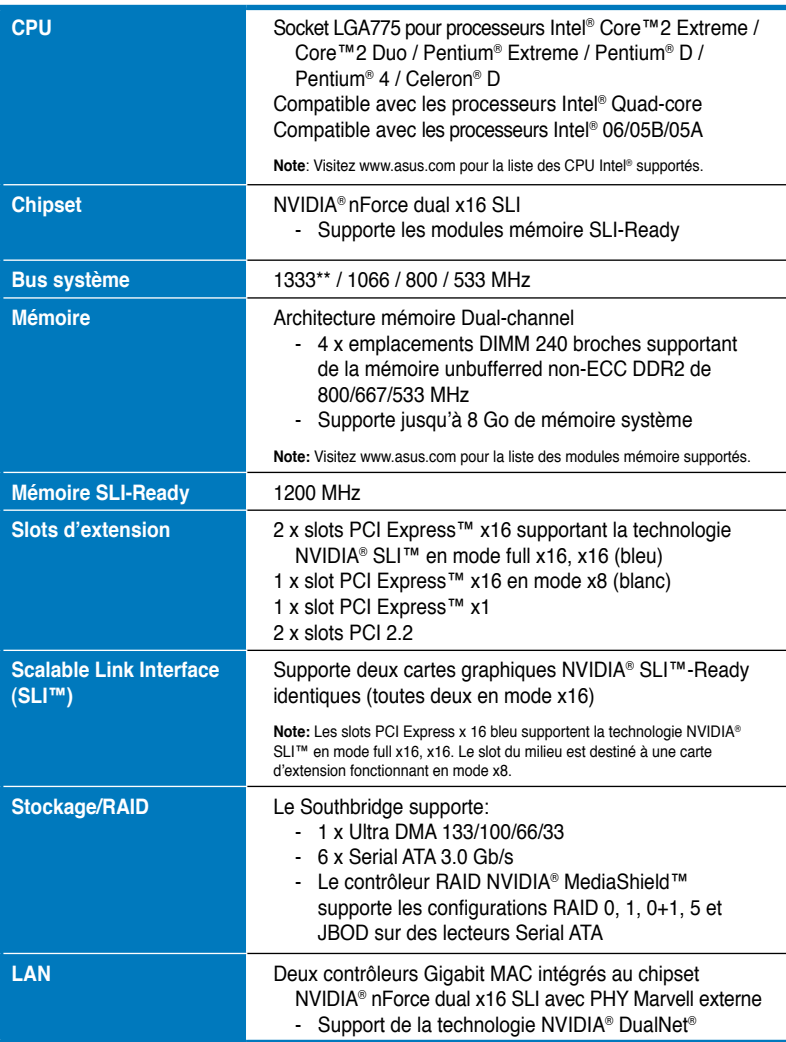

*(Continue à la page suivante)*

# **P5N32-E SLI Plus : les caractéristiques en bref**

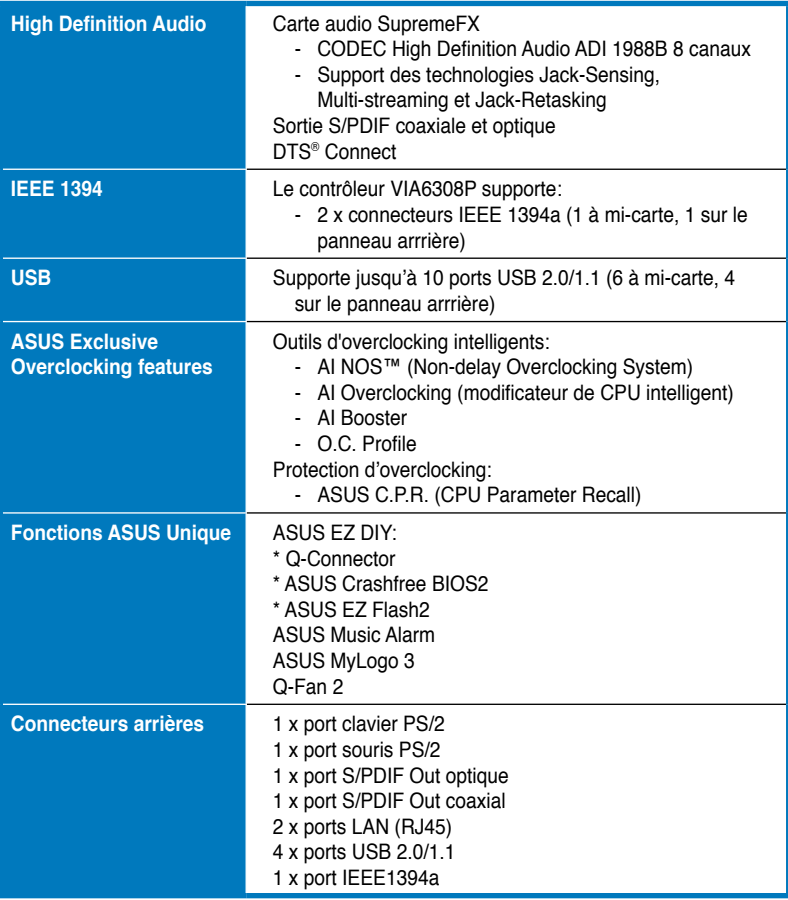

*(Continue à la page suivante)*

# **P5N32-E SLI Plus : les caractéristiques en bref**

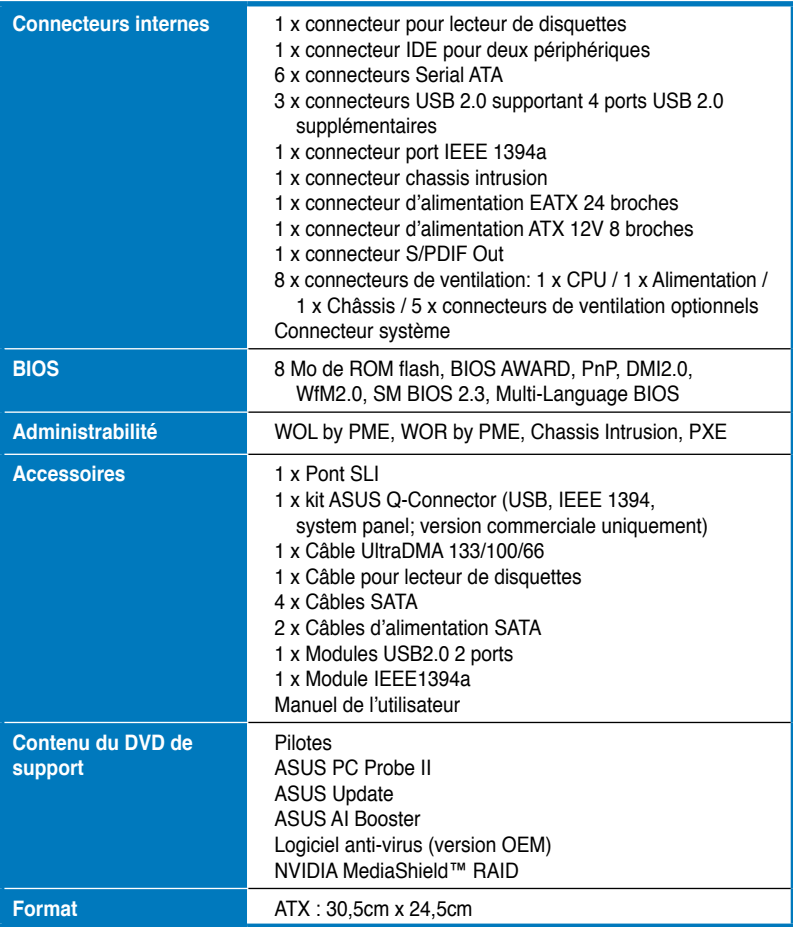

\* Les spécifications sont susceptibles d'être modifiées sans avertissement préalables.

\*\* disponible lorsque le CPU installé supporte un FSB de 1333MHz

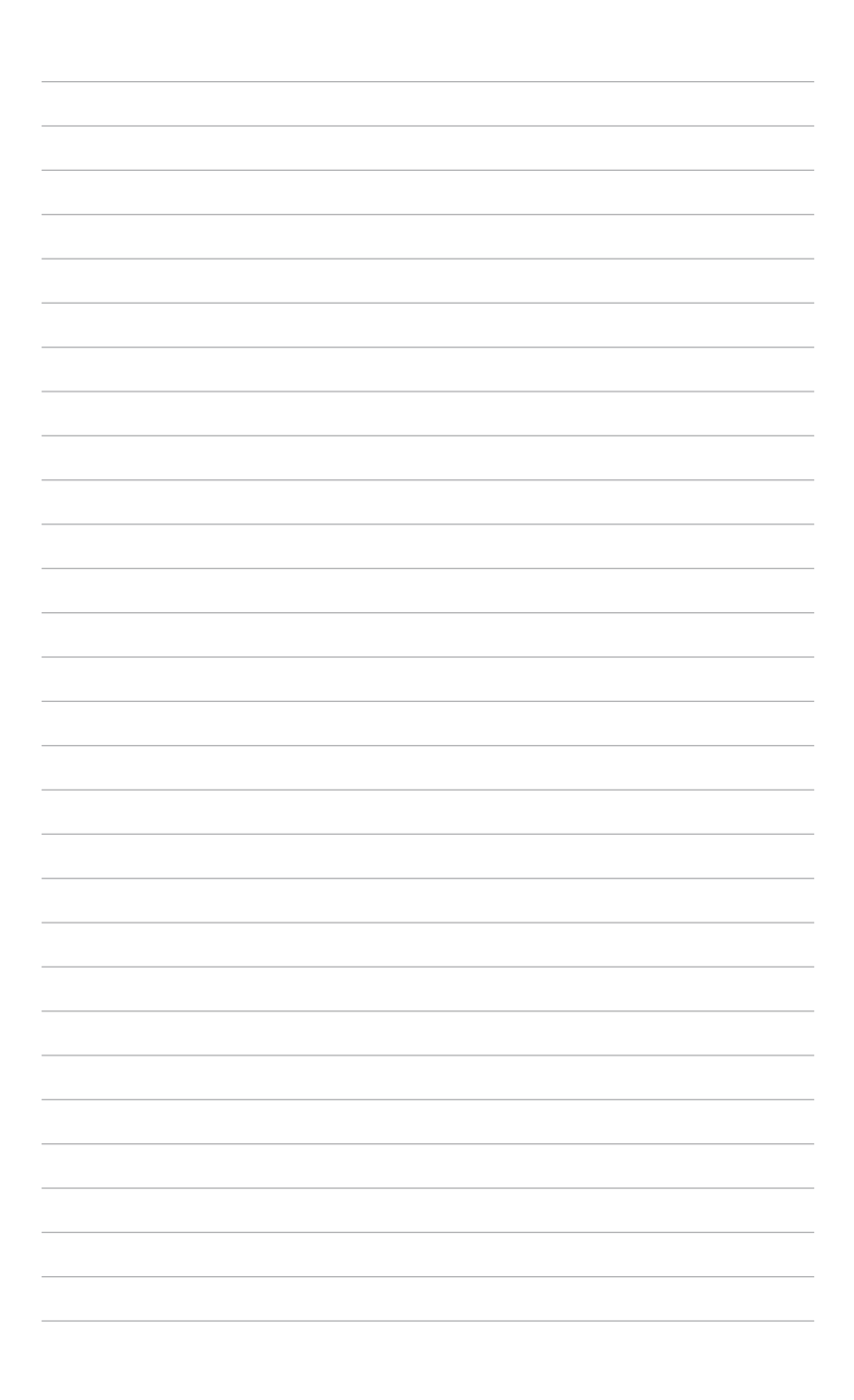

les nouvelles technologies qu'elle supporte

# **Chapter 1: Introduction au produit** Ce chapitre décrit les fonctions de la carte et<br>
les nouvelles technologies qu'elle supporte<br> **Introduction**

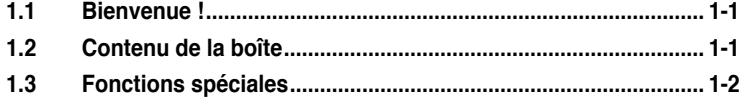

 $\mathbf{I}$ 

## **1.1 Bienvenue !**

#### **Merci d'avoir acheté une carte mère ASUS® P5N32-E SLI Plus!**

La carte mère offre les technologies les plus récentes, associées à des fonctionnalités nouvelles, qui en font un nouveau digne représentant de la qualité des cartes mères ASUS !

Avant de commencer à installer la carte mère , vérifiez le contenu de la boîte grâce à la liste ci-dessous.

## **1.2 Contenu de la boîte**

Vérifiez que la boite de la carte mère contient bien les éléments suivants.

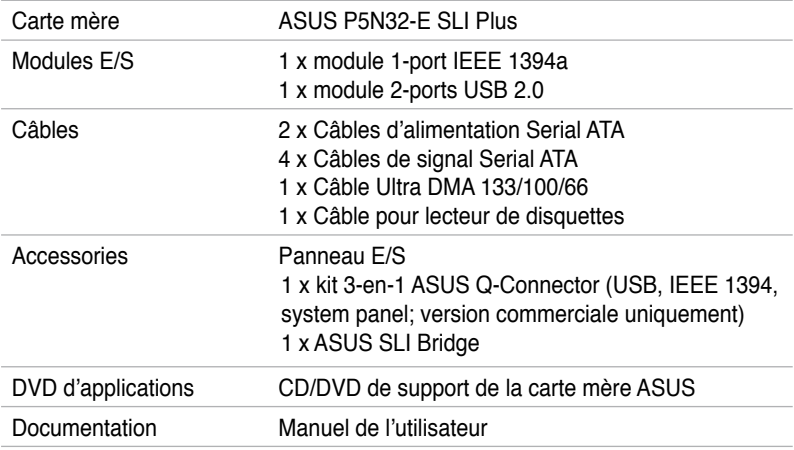

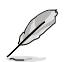

Si l'un des éléments ci-dessus venait à manquer ou à être endommagé, contactez votre revendeur.

# **1.3 Fonctions spéciales**

## **1.3.1 Points forts du produit**

#### **Green ASUS**

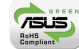

Cette carte mère et son emballage sont conformes à la norme Européenne RoHS (Restriction on the use of Hazardous Substances). Ceci est en accord avec la politique d'ASUS visant à créer des produits et des emballages recyclables et respectueux de l'environnement pour préserver la santé de ses clients tout en minimisant l'impact sur l'environnement.

#### **Compatible avec les processeurs Intel® Core™2 / Quad-core**

Cette carte mère supporte le dernier processeur Intel® Core™2 au format LGA775. Avec la nouvelle micro-architecture Intel® Core™ et un FSB de 1066 / 800 MHz, le processeur Intel® Core™2 fait partie des CPU les plus puissants et écoénergétiques du monde. Cette carte mère supporte également le dernier processeur Intel® Quad-core. Ce processeur est excellent pour le multi-tâche, le multimédia et les joueurs enthousiastes avec un FSB de 1066 / 800 MHz. Voir page 2-7 pour plus de détails.

#### **Chipset NVIDIA® nForce**® **dual x16 SLI**

Le chipset NVIDIA<sup>®</sup> nForce dual x16-SLI incorpore la technologie NVIDIA<sup>®</sup> Scalable Link Interface (SLI™) qui supporte deux GPU (Graphic Processing Unit) dans un seul système. De par ses possibilités d'overclocking extrêmes, et ses performances de jeu ultimes, grâce au support de la technologie SLI, ce chipset est une des plate-formes les plus rapides du monde. Voir Chapitre 6 pour plus de détails. Le chipset NVIDIA® nForce dual x16-SLI supporte également six (6) périphériques Serial ATA 3.0 Go/s, deux slots PCI Express™ x16 compatibles NVIDIA® SLI™ en mode full x16, x16, et jusqu'à 10 ports USB 2.0.

#### **NVIDIA® Scalable Link Interface (SLI™)**

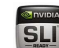

NVIDIA SLI™ (Scalable Link Interface) profite de la bande passante accrue de l'architecture de bus PCI Express et intègre des composants et logiciels intelligents permettant à deux processeurs graphiques de fonctionner efficacement ensemble pour délivrer des performances uniques et évolutives.

#### **Support de la mémoire DDR2**

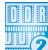

La carte mère supporte la mémoire DDR2 qui offre les taux de transfert de données 800/667/533 MHz afin de satisfaire aux exigences en large bande passante des applications 3D, multimédia, et Internet les plus récentes. L'architecture DDR2 double la bande passante de la mémoire système de votre ordinateur afin d'en accroître les performances, en évitant la saturation : la bande passante peut ainsi atteindre jusqu'à 12.8 Go/s. Voir pages 2-15 pour plus de détails.

## **Technologie Serial ATA VII ATA**

La carte mère supporte la technologie Serial ATA 3.0 Gb/s grâce aux interfaces Serial ATA et le chipset NVIDIA® nForce® dual x16 SLI™. Les spécifications Serial ATA 3 Gb/s apportent une bande passante double par rapport aux produits Serial-ATA actuels avec de nouvelles fonctions, à savoir le NCQ (Native Command Queuing), l'algorithme d'implémentation de la Gestion d'Alimentation (PM). Le Serial ATA utilise des câbles plus fins, plus flexibles avec un nombre de broches réduit et des exigences d'alimentation plus faibles. Voir pages 2-27 for details.

Le contrôleur RAID NVIDIA® MediaShield™ intégré au chipset NVIDIA® nForce® dual x16 SLI™ permet des configurations RAID 0, RAID 1, RAID 0+1, RAID 5, et JBOD pour six connecteurs SATA 3.0 Gb/s. Voir pages 2-27 et 5-27 pour plus de détails.

## **ISupport IEEE 1394a**

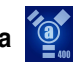

L'interface IEEE 1394a apporte une connectivité rapide et souple entre l'ordinateur et une large palette de périphériques et d'appareils conformes au standard IEEE 1394a. Voir pages 2-25 et 2-29 pour plus de détails.

## **Prêt pour le son numérique S/PDIF**

La carte mère supporte la fonction S/PDIF Out via l'interface S/PDIF située à mi-carte mère. La technologie S/PDIF transforme votre ordinateur en un système multimédia haut de gamme, pourvu d'une connectivité numérique qui accroît les performances du système audio et des hauts-parleurs. Voir pages 2-24 et 2-25 pour plus de détails.

#### **Double solution Gigabit LAN**

La carte mère intègre deux contrôleurs Gigabit LAN afin d'offrir une solution complète à vos attentes en matière de réseau. Ces contrôleurs réseau offrent une bande passante plus rapide, en connexion avec ou sans fil, pour Internet, votre réseau local, ou le partage de fichiers. Voir page 2-23 pour plus de détails.

## **1.3.2 Fonctions ASUS AI Lifestyle**

ASUS s'est spécialement penché sur les problèmes thermiques rencontrés sur les cartes mères, et plus particulièrement dans les zones suivantes: CPU, alimentation, Northbridge et Southbridge.

#### **Conception thermique avancée**

#### **Stack Cool 2**

ASUS Stack Cool 2 est une solution de refroidissement sans ventilateur et silencieuse permettant de réduire la température des composants critiques générant de la chaleur. La carte mère utilise une conception de PCB (printed circuit board) spéciale pour dissiper la chaleur générée par les composants critiques.

#### **8 Phase Power Design**

ASUS 8-Phase Power Design prolonge la durée de vie du CPU et garde le système stable en évitant de surcharger le CPU et l'unité d'alimentation. Cette conception assure une haute efficacité en opérations et génère moins de chaleur, se démarquant ainsi des solutions d'alimentation traditionnelles. ASUS 8-Phase Power Design permet d'atteindre un environnement de fonctionnement frais et faire de cette carte mère une plate-forme d'overclocking idéale.

#### **Conception sans ventilateur: Solution thermique à caloduc**

Les ventilateurs, même s'ils constituent la solution de refroidissement la plus populaire, sont souvent accompagnés de nuisances sonores et de malfonctionnements. La conception sans ventilateur des cartes mères ASUS a été spécialement créée pour offrir un environnement à la fois frais et silencieux.

Le caloduc, les dissipateurs et la configuration stratégique de la carte mère ont été spécialement conçus pour dissiper la chaleur de la manière la plus efficace.

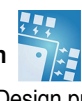

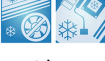

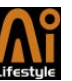

#### **ASUS EZ DIY**

#### **ASUS Q-Connector**

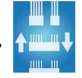

Vous pouvez utiliser ASUS Q-Connector pour connecter ou déconnecter les câbles de la façade avant du châssis en quelques étapes simples. Cet adaptateur unique vous évite d'avoir à connecter un câble à la fois, permettant une connexion simple et précise.

# **ASUS CrashFree BIOS 2 GERS**

Cette fonction vous permet de restaurer le BIOS original depuis un disque flash USB au cas où le code du BIOS ou ses données seraient corrompus. Cette protection vous évitera d'avoir à racheter une ROM en cas de problème.

## **ASUS EZ Flash 2**

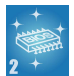

EZ Flash 2 est un utilitaire de mise à jour du BIOS simple d'utilisation. Lancez simplement cet outil et mettez à jour votre BIOS depuis un disque USB flash avant de démarrer le système d'exploitation. Vous pouvez mettre à jour le BIOS en quelques clics de souris sans avoir à préparer une disquette additionelle ou utiliser un utilitaire de mise à jour sous DOS.

#### **SupremeFX (ADI 1988b)**

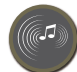

La carte audio SupremeFX a été créee pour vous offrir la meilleure qualité audio pour tous vos jeux. Avec un taux d'échantillonage de 24bits/192KHz sur tous les canaux surround, que vous utilisiez un casque ou des haut-parleurs surround 7.1, vous pourrez profiter d'un son clair et vibrant !

# **DTS® Connect**

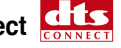

Cette fonction consiste en deux éléments : DTS interactive et DTS NEO:PC. DTS interactive ré-encode votre son stéréo ou multicanal en un signal audio DTS et le bascule de votre PC vers n'importe quel système audio compatible DTS. DTS NEO:PC transforme la lecture de vos fichiers audio tels que MP3, WMA, CD, et autres formats, en une expérience audio de haute qualité.

## **1.3.3 Fonctions spéciales ASUS**

#### **ASUS O.C. Profile**

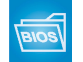

La carte mère intègre la fonction ASUS O.C. Profile permettant aux utilisateurs de stocker et charger en toute simplicité de multiples paramètres de configuration du BIOS. Ceux-ci peuvent être stockés sur le CMOS ou sur un fichier séparé, donnant ainsi aux utilisateurs la liberté de partager et distribuer leurs configurations favorites.

### **AI NOS™**

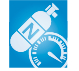

Les applications tels que les jeux vidéos 3D ou l'édition vidéo requièrent énormément de ressouces système. Injectez de "l'oxyde nitreux" dans votre CPU! La technologie brevetée AI NOS™ (Non-delay Overclocking System) détecte intelligement la charge système et booste automatiquement les performances pour les tâches les plus gourmandes en ressources. Contrairement à d'autres techniques d'overclocking, AI NOS™ réagit plus vite afin de satisfaire à vos besoins illimités de vitesse.

#### **C.P.R. (CPU Parameter Recall)**

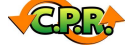

La fonction C.P.R. du BIOS de la carte mère permet une reconfiguration automatique du BIOS à ses valeurs par défaut lorsque le système plante à cause d'un overclocking trop agressif. Cette fonction permet de ne pas avoir à ouvrir le boîtier pour procéder à un Clear RTC. Eteignez le système, rebootez et le BIOS restaurera la configuration par défaut du CPU pour chaque paramètre.

#### **ASUS Multi-language BIOS**

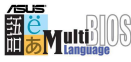

Le BIOS multilingue vous permet de sélectionner la langue de votre choix dans les options disponibles. Les menus BIOS localisés permettent une configuration plus simple et plus rapide. Voir page 4-13 pour plus de détails.

## **ASUS MyLogo3**

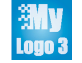

Cette nouvelle fonction incorporée à la carte mère vous permet de personnaliser et styliser votre système grâce à des logos de boot personnalisables. Voir page 5-9 pour plus de détails.

#### **Music Alarm**

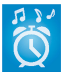

Réveillez-vous au son de la musique de votre choix au lieu du son irritant d'un réveil. ASUS Music Alarm permet de vous réveiller au son de vos CD favoris lorsque le système est hors tension.

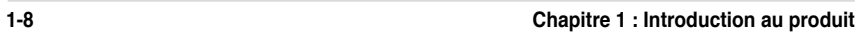

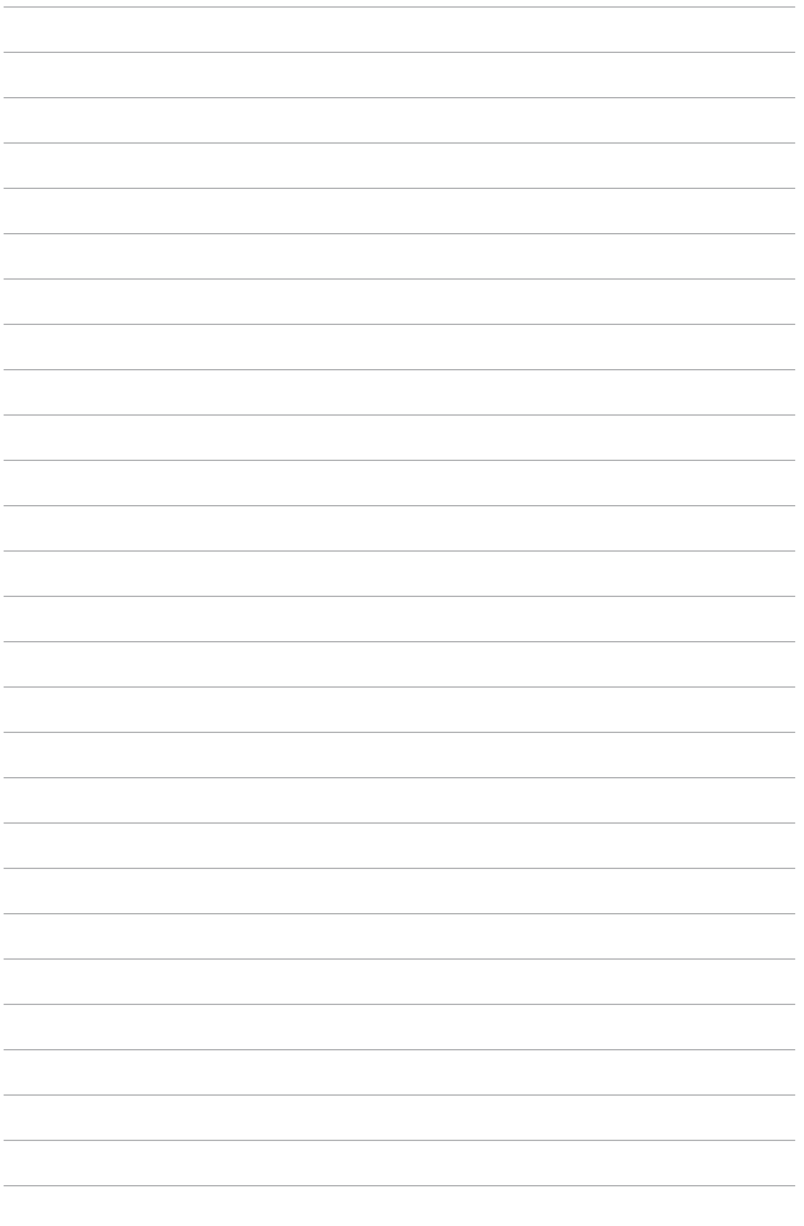

Ce chapitre explique comment changer les paramètres système via les les menus du BIOS. Une description détaillée des paramètres du BIOS est également fournie.

2<br>2005<br>1919 **Chapter 2: Informations sur le matériel**

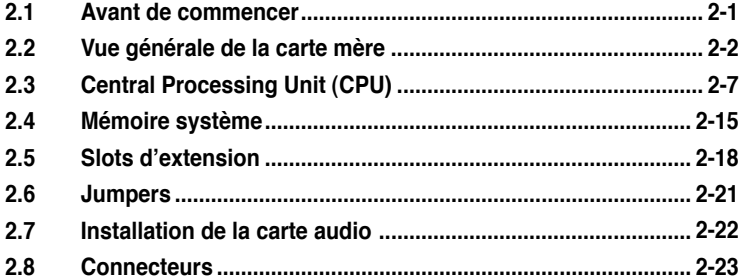

2

# **2.1 Avant de commencer**

Prenez note des précautions suivantes avant d'installer la carte mère ou d'en modifier les paramètres.

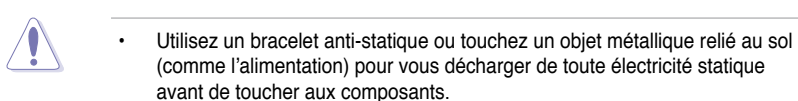

- Tenez les composants par les coins pour éviter de toucher les circuits imprimés.
- Quand vous désinstallez le moindre composant, placez-le sur une surface antistatique ou remettez-le dans son emballage d'origine.

#### **LED embarquées**

La carte mère est livrée avec une LED qui s'allume lorsque le système est sous tension, en veille ou en mode "soft-off". Elle vous rappelle qu'il faut bien éteindre le système et débrancher le câble d'alimentation avant de connecter ou de déconnecter le moindre composant sur la carte mère. L'illustration ci-dessous indique l'emplacement de cette LED.

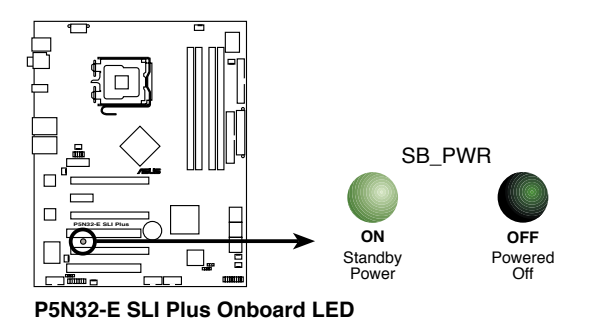

# **2.2 Vue générale de la carte mère**

Avant d'installer la carte mère, étudiez la configuration de votre boîtier pour déterminer s'il peut contenir la carte mère.

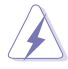

Assurez-vous d'avoir débranché le cordon d'alimentation avant d'insérer ou de retirer la carte mère. Ne pas suivre cette précaution peut vous blesser et endommager les composants de la carte mère.

## **2.2.1 Orientation de montage**

Lorsque vous installez la carte mère, vérifiez que vous la montez dans le bon sens à l'intérieur du boîtier. Le côté qui porte les connecteurs externes doit être à l'arrière du boîtier, comme indiqué sur l'image ci-dessous.

#### **2.2.2 Pas de vis**

Placez neuf (9) vis dans les ouvertures indiquées par des cercles pour fixer la carte mère au châssis.

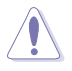

Ne serrez pas trop fortement les vis ! Vous risqueriez d'endommager la carte mère.

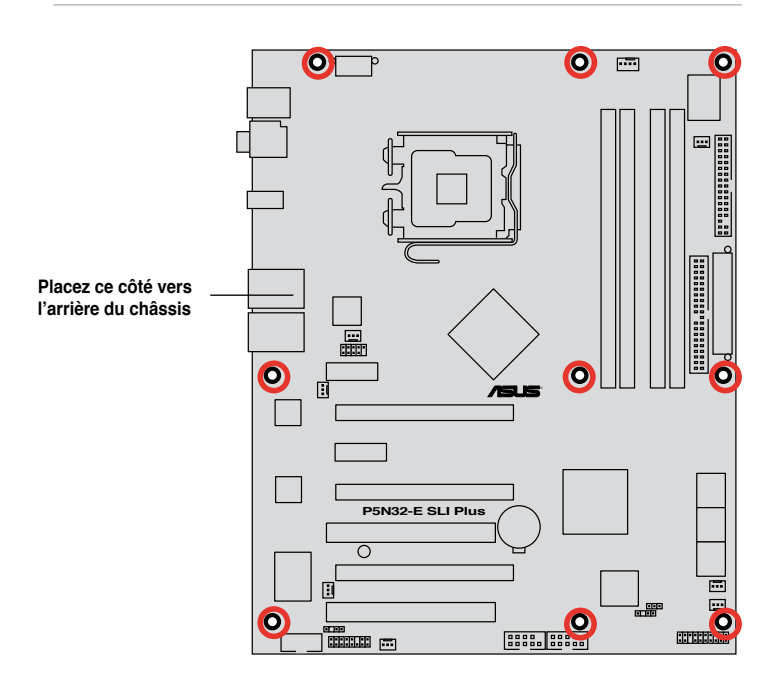

## **2.2.3 ASUS Stack Cool 2**

ASUS Stack Cool 2 est une solution silencieuse de refroidssement sans ventilateurs qui abaisse de 20°C la température des composants vitaux. La carte mère emploie une carte de circuit imprimé d'une conception particulière afin de dissiper la chaleur générée par des composants vitaux.

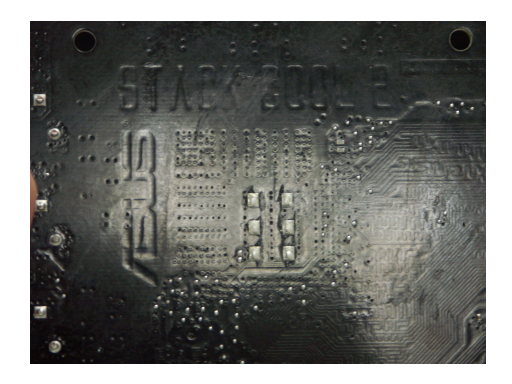

#### **2.2.4 Layout de la carte mère**

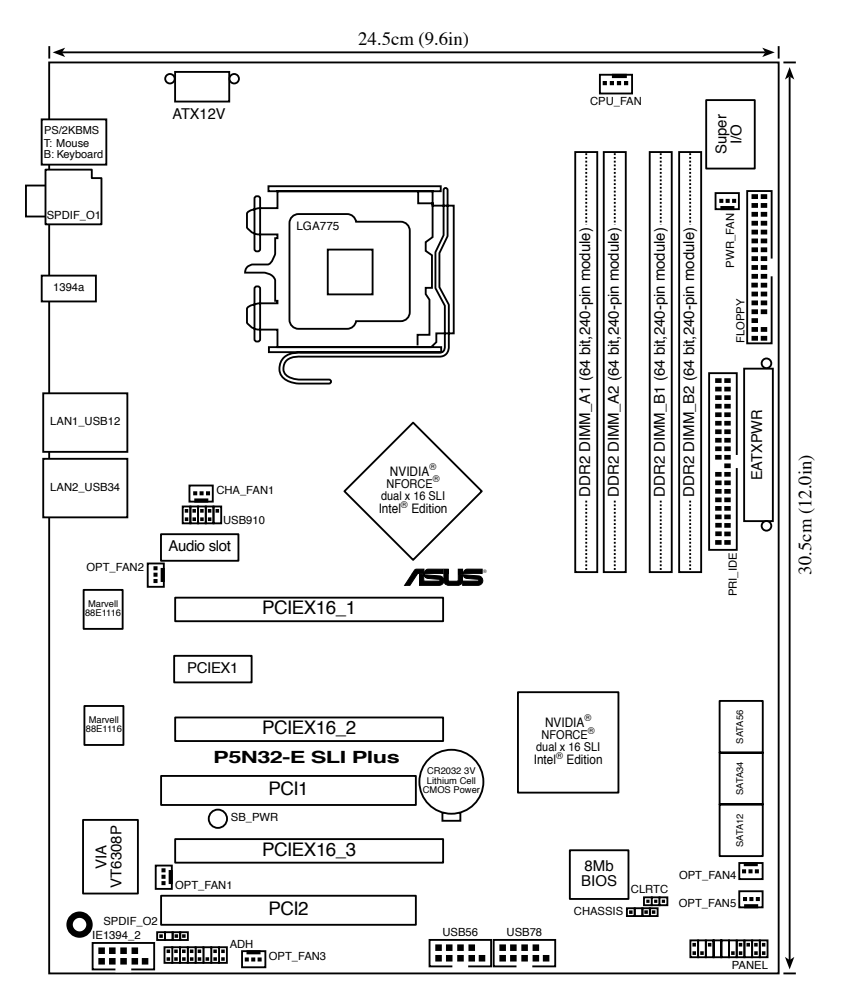

B

Reportez-vous à la section **2.8 Connecteurs** pour plus d'informations sur les connecteurs arrières et internes.

# **2.2.5 Contenu du layout**

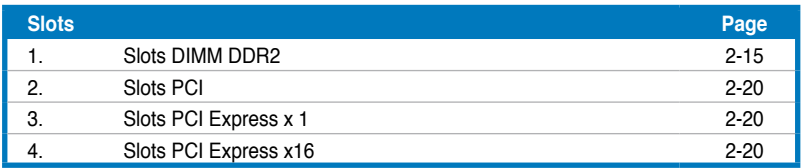

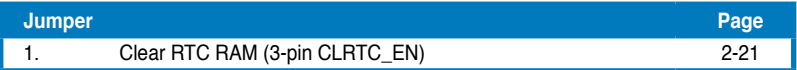

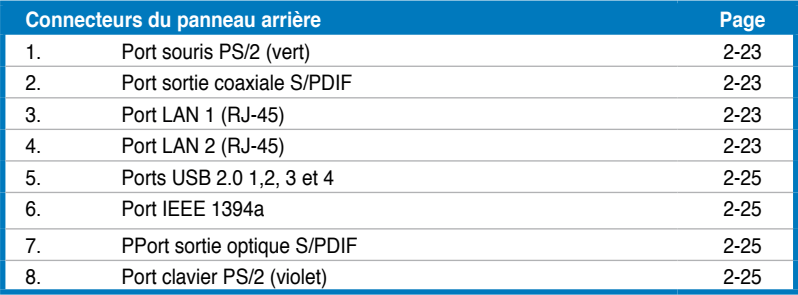

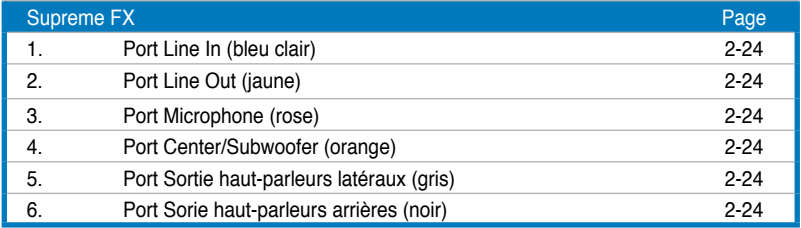

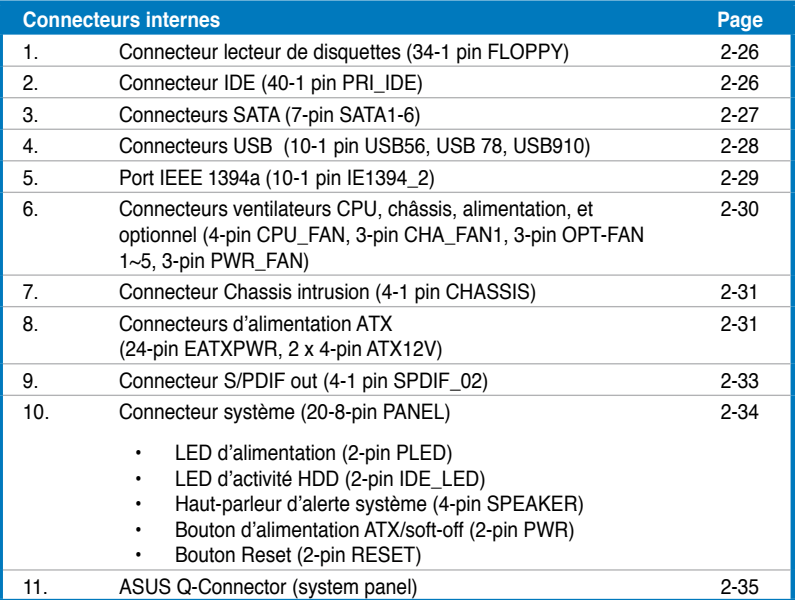

# **2.3 Central Processing Unit (CPU)**

La carte mère est équipée d'un socket LGA775 conçu pour les processeurs Intel® Quad-core / Core™2 Extreme / Core™2 Duo / Pentium® Extreme / Pentium® D/ Pentium® 4/ Celeron® D.

- Assurez-vous que le système est hors tension lors de l'installation du CPU.
	- Lors de l'installation d'un CPU dual-core, connectez le câble du ventilateur châssis au connecteur CHA\_FAN1 pour assurer la stabilité du système.

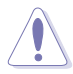

- Lors de l'achat de la carte mère, vérifiez que le couvercle PnP est sur le socket et que les broches de ce dernier ne sont pas pliées. Contactez votre revendeur immédiatement si le couvercle PnP est manquant ou si vous constatez des dommages sur le couvercle PnP, sur le socket, sur les broches ou sur les composants de la carte mère.
- Conservez-bien le couvercle après avoir installé un la carte mère. ASUS ne traitera les requêtes de RMA (Return Merchandise Authorization) que si la carte mère est renvoyée avec le couvercle sur le socket LGA775.
- La garantie du produit ne couvre pas les dommages infligés aux broches du socket s'ils résultent d'une mauvaise installation/retrait du CPU, ou s'ils ont été infligés par un mauvais positionnement, par une perte ou par une mauvaise manipulation au retrait du couvercle PnP de protection du socket.

## **2.3.1 Installer le CPU**

Pour installer un CPU:

1. Localisez le socket du CPU sur la carte mère.

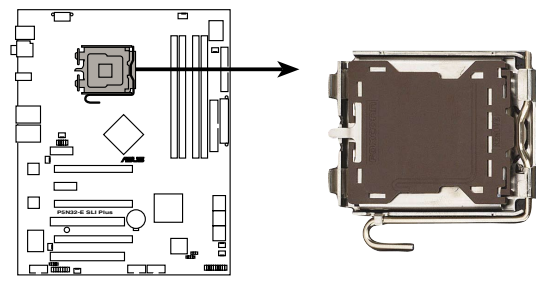

**P5N32-E SLI Plus CPU Socket 775**

Avant d'installer le CPU, vérifiez que le socket soit face à vous et que le levier est à votre gauche.

2. Pressez le levier avec votre pouce (A) et déplacez-le vers la gauche (B) jusqu'à ce qu'il soit libéré de son onglet de rétention.

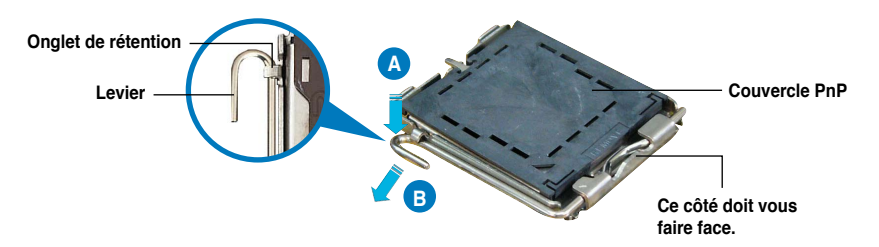

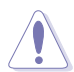

B

Pour éviter d'endommager les broches du socket, n'enlevez le couvercle PnP que pour installer un CPU.

3. Soulevez le levier dans la direction de la flèche à un angle de 135º.

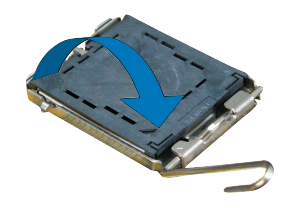

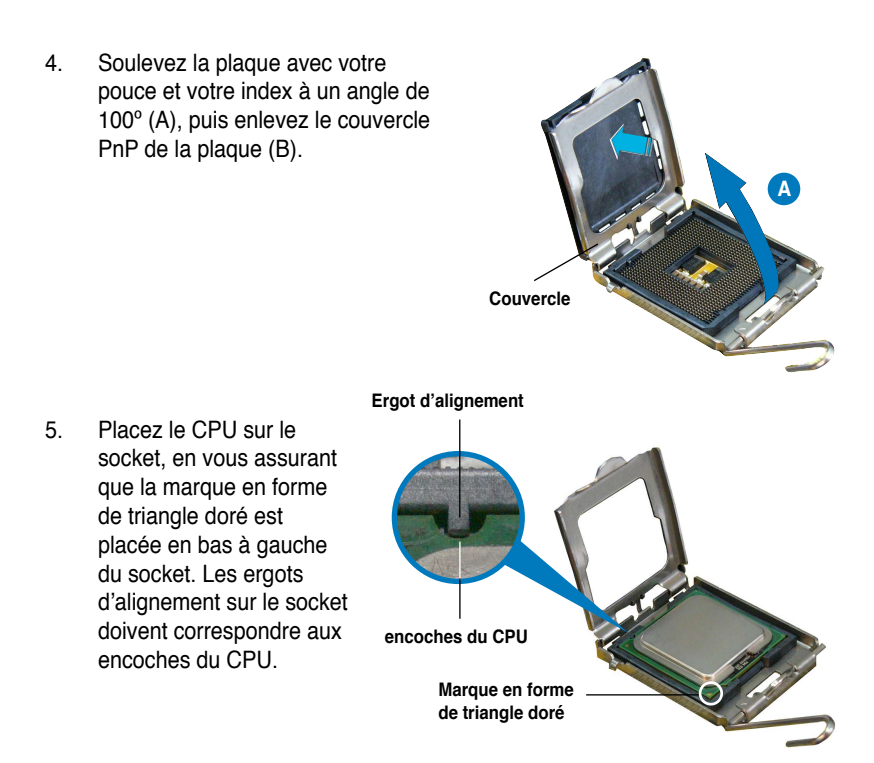

Le CPU ne peut être placé que dans un seul sens. NE FORCEZ PAS sur le CPU pour le faire entrer dans le socket pour éviter de plier les broches du socket et/ou d'endommager le CPU !

- 6. Refermez la plaque (A), puis pressez le levier (B) jusqu'à ce qu'il se loge dans le loquet de rétention.
- 7. Lors de l'installation d'un CPU double coeur, connectez le câble de ventilation du châssis au connecteur CHA\_FAN1 pour assurer la stabilité du système.

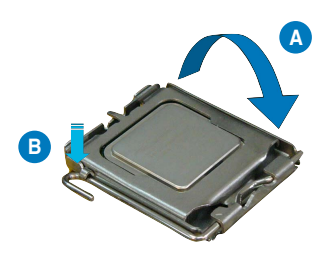

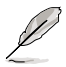

La carte mère supporte les processeurs Intel® LGA775 avec les technologies Intel® Enhanced Memory 64 Technology (EM64T), Enhanced Intel SpeedStep® Technology (EIST), et Hyper-Threading.

## **2.3.2 Installer le dissipateur et le ventilateur du CPU**

Les processeurs Intel<sup>®</sup> au format LGA775 nécessitent un dissipateur thermique et un ventilateur d'une conception spécifique pour assurer des performances et des conditions thermiques optimales.

- Lorsque vous achetez un processeur Intel® en boîte, il est livré avec un ensemble dissipateur-ventilateur. Si vous achetez un CPU à part, assurezvous de bien utiliser un ensemble dissipateur-ventilateur multi-directionnel certifié par Intel®.
	- Votre ensemble dissipateur-ventilateur pour processeurs Intel® au format LGA775 est équipé de pins à pousser et ne nécessite aucun outil particulier pour être installé.
	- Si vous achetez un ensemble dissipateur-ventilateur à part, assurez-vous de bien appliquer le matériau d'interface thermique sur le CPU ou sur le dissipateur avant de l'installer.

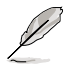

Installez d'abord la carte mère sur le châsss avant d'installer l'ensemble dissipateur-ventilateur.

Pour installer l'ensemble dissipateur-ventilateur du CPU:

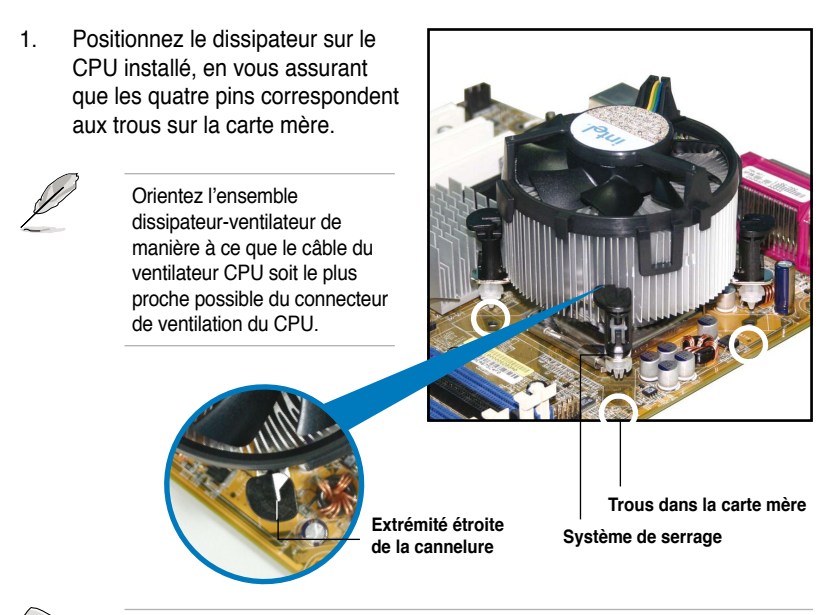

Assurez-vous de bien orienter chaque système de serrage avec l'extrémité étroite de la cannelure pointant vers l'extérieur.
2. Enfoncez les attaches, deux par deux, selon une séquence diagonale, afin de fixer l'ensemble ventilateur-dissipateur.

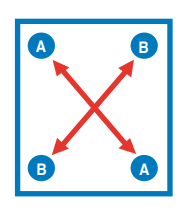

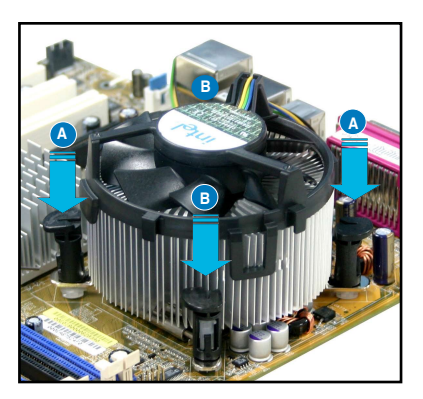

3. Connectez le câble du ventilateur CPU au connecteur de la carte mère étiqueté CPU\_FAN.

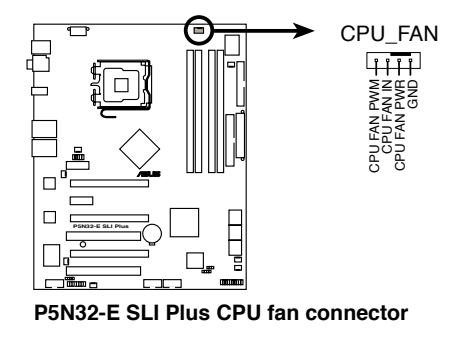

N'oubliez pas de connecter le câble du ventilateur au connecteur CPU fan !

Š

# **2.3.3 Désinstaller le dissipateur et le ventilateur du CPU**

Pour désinstaller l'ensemble dissipateurventilateur:

- 1. Déconnectez le câble du ventilateur du CPU de la carte mère.
- 2. Tournez les systèmes de serrage dans le sens inverse des aiguilles d'une montre.

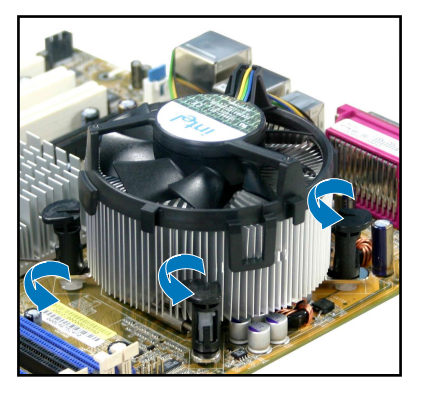

3. Tirez vers le haut deux systèmes de serrage en même temps en séquence diagonale pour dégager l'ensemble dissipateur-ventilateur de la carte mère.

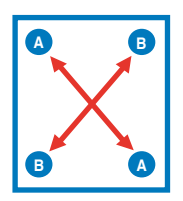

4. Otez avec précaution l'ensemble dissipateur-ventilateur de la carte mère.

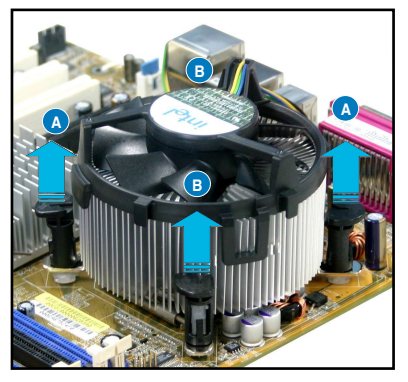

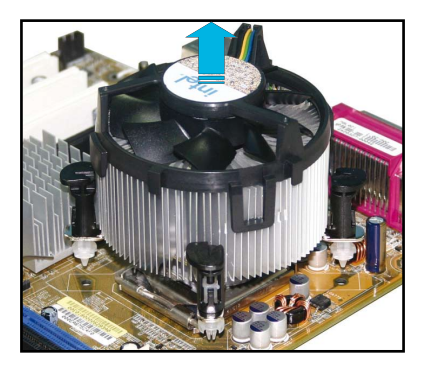

5. Tournez chaque mécanisme de serrage dans le sens des aiguilles d'une montre pour avoir une bonne orientation lors d'une ré-installation.

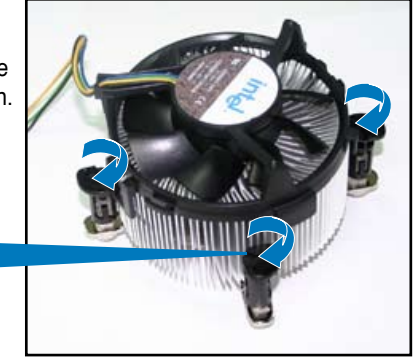

**Extrémité étroite de la cannelure**

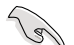

L'extrémité étroite de la cannelure doit pointer vers l'extérieur. (La photo montre la cannelure ombragée à titre d'exemple.)

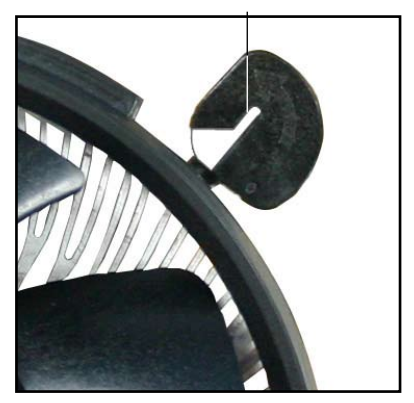

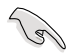

Reportez-vous à la documentation de votre CPU pour plus d'informations sur l'installation du ventilateur du CPU.

# **2.3.4 Installer le ventilateur optionnel**

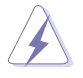

N'installez le ventilateur optionnel que si vous utilisez un refroidisseur de CPU passif ou liquide. Utiliser le ventilateur optionnel en ayant un refroidisseur passif ou liquide installé interférera avec le flux d'air et destabilisera le système.

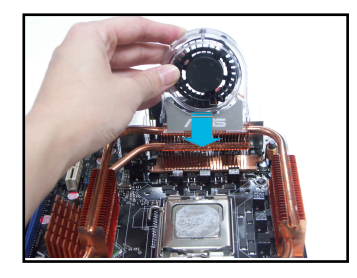

1. Positionez le ventilateur sur le dissipateur.

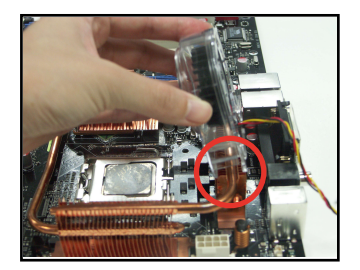

2. Fixez le ventilateur comme illustré sur l'image ci-dessus.

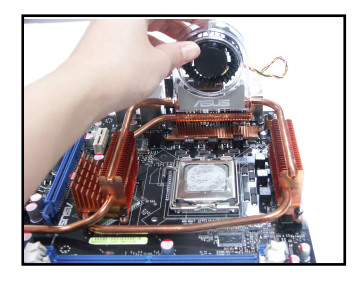

3. Poussez délicatement le ventilateur vers le bas jusqu'à ce qu'il soit bien en place, puis connectez les câbles du ventilateur.

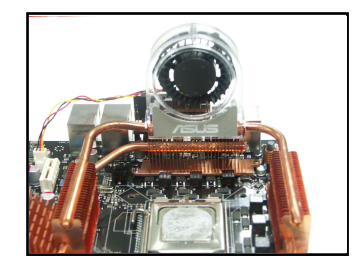

4. L'image ci-dessus illustre les ventilateurs installés sur la carte mère.

- Branchez les câbles optionnels sur le(s) connecteur(s) OPT FAN1~5 de la carte mère.
- Assurez-vous que le ventilateur optionnel est correctement installé pour éviter d'endommager les composants du ventilateur et de la carte mère.

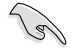

Le ventilateur optionnel est à acheter séparément. Contactez votre revendeur pour plus d'informations.

# **2.4 Mémoire système**

# **2.4.1 Vue générale**

La carte mère est équipée de quatre sockets Double Data Rate 2 (DDR2) Dual Inline Memory Modules (DIMM).

Les modules DIMM DDR2 sont de même dimension que les modules DIMM DDR ; à la différence que les premiers disposent de 240 broches, contre 184 pour les derniers. Ils sont également conçus avec des encoches particulières afin de les différencier des modules DIMM DDR.

Le schéma suivant illustre l'emplacement des sockets DIMM DDR2.

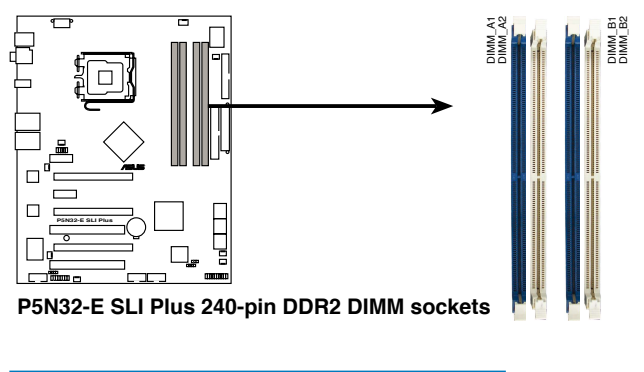

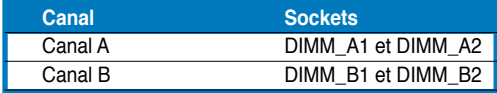

# **2.4.2 Configurations mémoire**

Vous pouvez installer des DIMM DDR2 unbuffered non-ECC de 256 Mo, 512 Mo, 1 Go, et 2 Go dans les sockets DIMM.

- Pour une configuration dual-channel, la taille totale des modules mémoire installés par canal doit être la même (DIMM\_A1 + DIMM\_B1 = DIMM\_A2 + DIMM\_B2).
	- Installez toujours des DIMM dotés de la même valeur CAS latency. Pour une compatibilité optimale, il est recommandé d'acheter des modules mémoire de même marque.
	- En raison des limitations du chipset, cette carte mère ne peut supporter que jusqu'à 8 Go lors de l'installation de quatre modules de DDR2 de 2 Go.

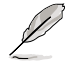

Cette carte mère peut supporter jusqu'à 8 Go pour les systèmes d'exploitation listés ci-dessous. Vous pouvez installer un maximum de 2 Go de DIMM sur chaque slot.

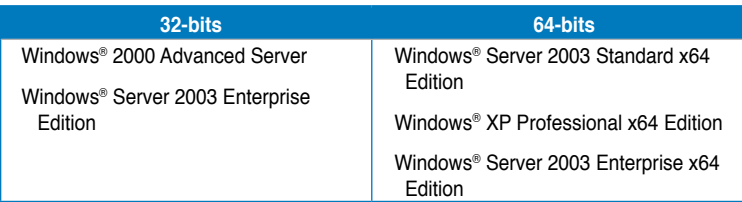

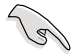

Visitez le site web ASUS pour obtenir la dernière liste des modules de mémoire DDR2-800/667/533 MHz.

# **2.4.3 Installer une DIMM**

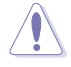

Débranchez l'alimentation avant d'ajouter ou de retirer des modules DIMMs ou tout autre composant système. Manquer à cette précaution risquerait d'endommager la carte mère et les composants.

Pour installer une DIMM:

- 1. Déverrouillez un socket DIMM en pressant les clips de rétention vers l'extérieur.
- 2. Alignez un module DIMM sur le socket de sorte que l'encoche sur le module corresponde à l'ergot sur le socket.
- 3. Insérez fermement le module DIMM dans le socket jusqu'à ce que les clips se remettent en place d'eux-mêmes et que le module soit bien en place

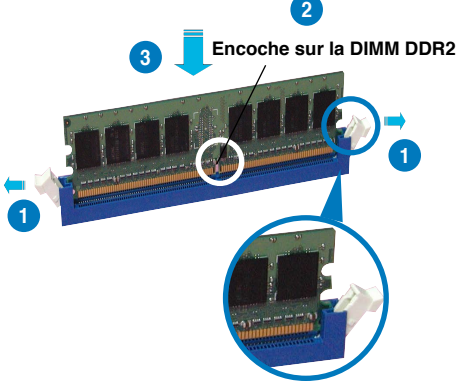

**Clip de rétention déverrouillé**

• Chaque module DIMM DDR2 est doté d'une encoche, qui lui permet d'être inséré dans le socket que dans un seul sens. Ne forcez pas sur le module pour éviter de l'endommager.

Les sockets pour DIMM DDR2 ne supportent pas les DIMM DDR. N'installez pas de DIMM DDR sur les sockets pour DIMM DDR2.

#### **2.4.4 Retirer une DIMM**

Pour retirer une DIMM:

1. Poussez simultanément les clips de rétention vers l'extérieur pour déverrouiller le module DIMM.

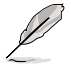

Retenez légèrement le module avec vos doigts lorsque vous pressez sur les clips de rétention. Le module pourrait être endommagé s'il est éjecté trop brutalement.

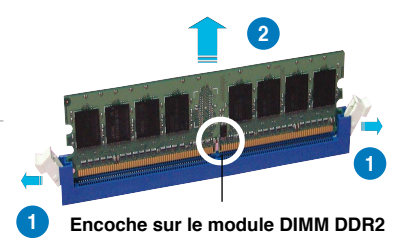

2. Retirez le module DIMM du socket.

# **2.5 Slots d'extension**

Par la suite, vous pourriez avoir besoin d'installer des cartes d'extension. La section suivante décrit les slots et les cartes d'extension supportées.

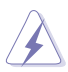

Assurez-vous d'avoir bien débranché le câble d'alimentation avant d'ajouter ou de retirer des cartes d'extension. Manquer à cette précaution peut vous blesser et endommager les composants de la carte mère.

# **2.5.1 Installer une carte d'extension**

Pour installer une carte d'extension:

- 1. Avant d'installer la carte d'extension, lisez bien la documentation livrée avec cette dernière et procédez aux réglages matériels nécessaires pour ajouter cette carte.
- 2. Ouvrez le boîtier (si votre carte mère est montée dans un châssis).
- 3. Retirez l'équerre correspondant au slot dans lequel vous désirez installer la carte. Conservez la vis pour une utilisation ultérieure.
- 4. Alignez le connecteur de la carte avec le slot et pressez fermement jusqu'à ce que la carte soit bien installée dans le slot.
- 5. Fixez la carte au châssis avec la vis que vous avez ôté auparavant.
- 6. Refermez le boîtier.

# **2.5.2 Configurer une carte d'extension**

Après avoir installé la carte d'extension, configurez-la en ajustant les paramètres logiciels..

- 1. Allumez le système et procédez, si besoin est, aux modifications du BIOS. Voir Chapitre 4 pour des informations sur la configuration du BIOS.
- 2. Assignez un IRQ à la carte. Reportez-vous aux tableaux de la page suivante.
- 3. Installez les pilotes de la carte d'extension.

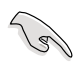

Quand vous utilisez des cartes PCI sur des slots partagés, assurez-vous que les pilotes supportent la fonction "Share IRQ" ou que les cartes ne nécessitent pas d'asssignation d'IRQs. Auquel cas, des conflits risquent de survenir entre deux groupes PCI, rendant le système instable et la carte PCI inutilisable.

# **2.5.3 Assignation des IRQ**

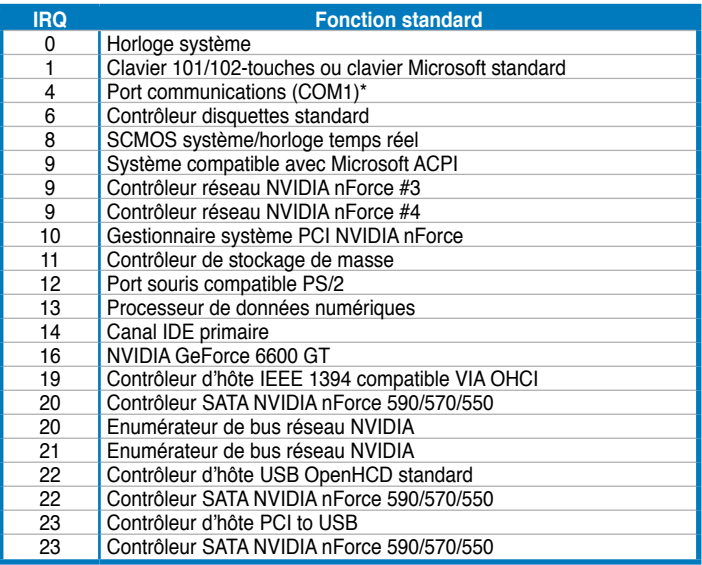

## **Assignation des IRQ pour cette carte mère**

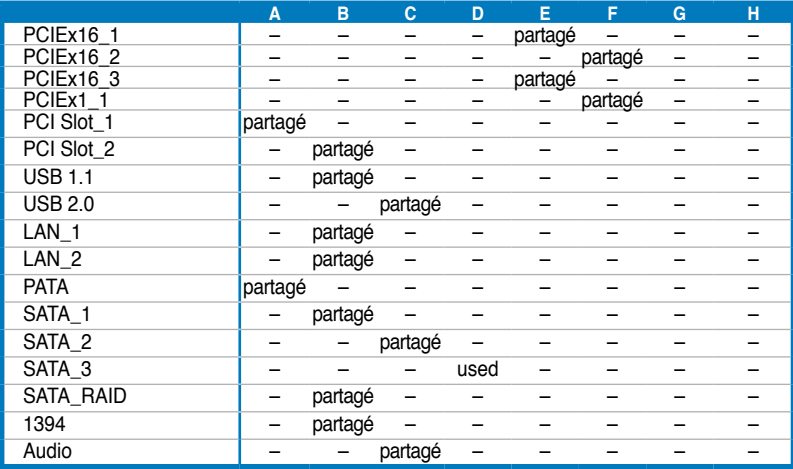

# **2.5.4 Slots PCI**

Les slots PCI supportent des cartes telles que les cartes réseau, SCSI, USB et toute autre carte conforme au standard PCI. Se référer à l'iilustration ci-dessous pour connaître l'emplacements des slots.

# **2.5.5 Slot PCI Express x1**

Les slot PCI Express x1 supporte des cartes telles que les cartes réseau, SCSI, USB et toute autre carte conforme au standard PCI. Express Se référer à l'iilustration ci-dessous pour connaître l'emplacements des slots.

## **2.5.6 Slots PCI Express x16**

Cette carte mère supporte les cartes graphiques PCI Express x16 conformes aux spécifications PCI Express. Se référer à l'iilustration ci-dessous pour connaître l'emplacements des slots.

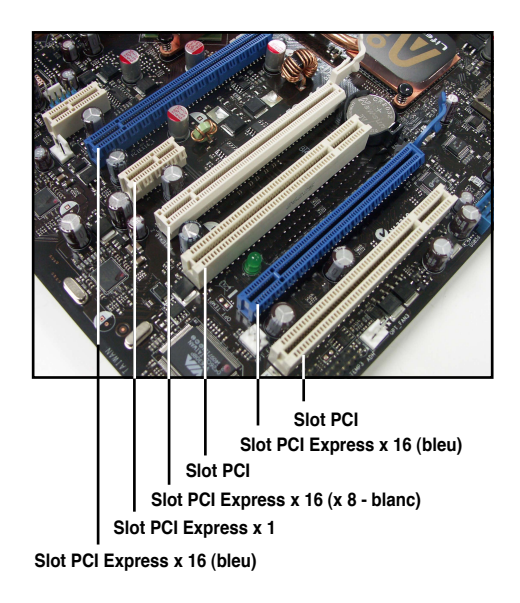

# **2.6 Jumpers**

# **Clear RTC RAM (CLRTC\_EN)**

Vous pouvez effacer de la mémoire CMOS, la date, l'heure et paramètres de configuration du système en effaçant les données de la CMOS RTC RAM

Pour effacer la RAM RTC

- 1. Eteignez l'ordinateur et débranchez le cordon d'alimentation.
- 2. Passez le jumper des pins 1-2 (par défaut) aux pins 2-3 pour activer la fontion CLRTC.
- 3. Branchez le cordon d'alimentation et démarrez l'ordinateur
- 4. Maintenez la touche <Suppr> enfoncée lors du boot et entrez dans le BIOS pour saisir à nouveau les données.

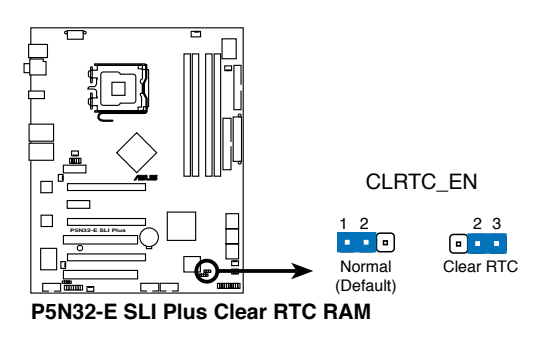

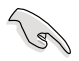

 • Assurez-vous d'entrer vos précédents paramètres de BIOS après avoir effacé la CMOS.

• Vous n'avez pas besoin d'effacer la RTC lorsque le système plante à cause d'un mauvais overclocking. Dans ce dernier cas, utilisez la fonction C.P.R. (CPU Parameter Recall). Eteignez et redémarrez le système afin que le BIOS puisse automatiquement récupérer ses valeurs par défaut.

# **2.7 Installation de la carte audio**

- 1. Retirez la carte audio de son emballage.
- 
- 2. Localisez le slot dédié sur la carte mère

- 3. Alignez le connecteur de la carte sur le slot, et pressez fermement jusqu'à ce que la carte soit bien insérée.
- 
- 4. L'illustration ci-dessus montre la carte audio correctement installée sur la carte mère.

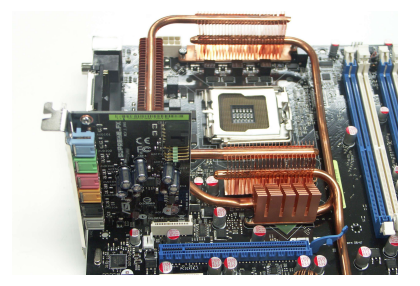

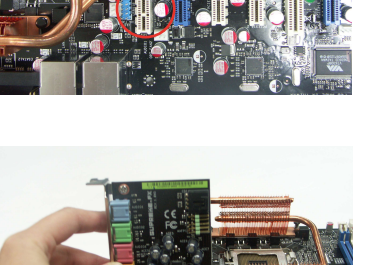

# **2.8 Connecteurs**

#### **2.8.1 Connecteurs arrières**

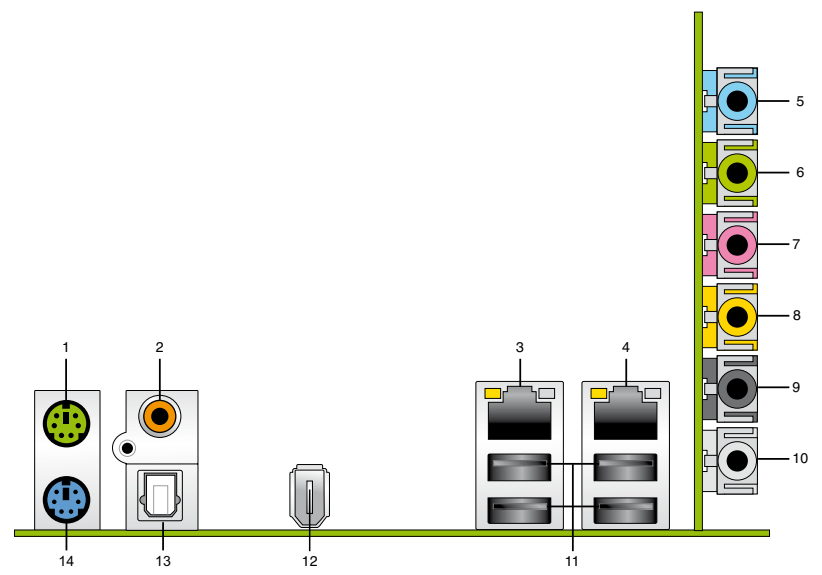

- **1. Port souris PS/2 (vert).** Ce port est dédié à une souris PS/2.
- **2. Port sortie coaxiale S/PDIF Out.** Ce port sert à être relié à un périphérique audio externe via un câble optique S/PDIF.
- **3. Port LAN (RJ-45) 1**. Ce port, supporté par le contrôleur LAN Gigabit NV permet une connexion Gigabit à un LAN (Local Area Network) via un hub réseau. Se référer au tableau ci-dessous pour des indications sur la LED du port LAN.

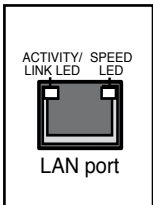

**4. Port LAN (RJ-45) 2**. Ce port, supporté par le contrôleur LAN Gigabit NV permet une connexion Gigabit à un LAN (Local Area Network) via un hub réseau. Se référer au tableau ci-dessous pour des indications sur la LED du port LAN.

#### **Indication de la LED du port LAN sous une OS 32 bits**

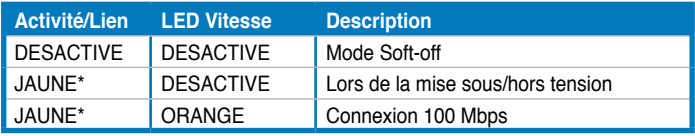

\* Clignote

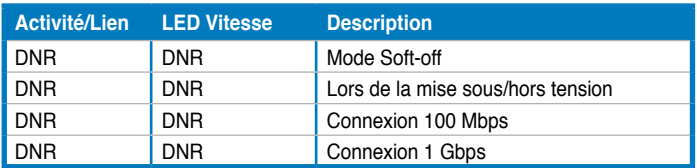

#### **Indication de la LED du port LAN sous une OS 64 bits**

- **5. Port Line In (bleu clair)**. Ce port est dédié à un lecteur de cassette, de CD, de DVD ou d'autres sources audio.
- **6. Port Line Out (jaune)**. Ce port est dédié à un casque ou un haut parleur. En mode 4, 6 ou 8 canaux, la fonction de ce port devient Front Speaker Out.
- **7. Port Microphone (rose).** Ce port est dédié à un microphone
- **8. Port Center/Subwoofer (orange)**. Ce port est dédié à la connexion de hautparleurs center/subwoofer.
- **9. Port sortie haut-parleurs arrières (noir)**. Ce port est dédié à la connexion des haut-parleurs arrières en configuration audio 4, 6 ou 8 canaux.
- **10. Port sortie haut-parleurs latéraux (gris)**. Ce port est dédié à la connexion de haut-parleurs latéraux en configuration audio 8 canaux.

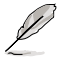

Reportez-vous au tableau de configuration audio ci-dessous pour une description de la fonction des ports audio en configuration 2,4, 6 ou 8 canaux.

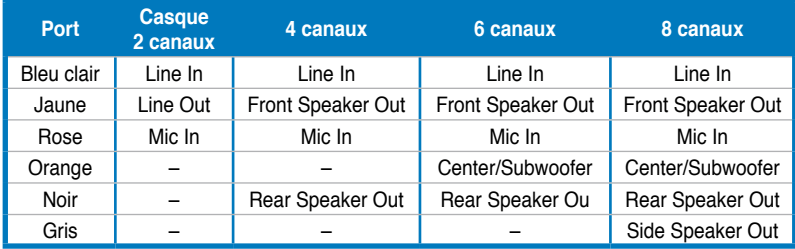

#### **Configuration audio 2-4-6-8 canaux**

- **11. Ports USB 2.0 1,2, 3 et 4**. Ces deux ports Universal Serial Bus (USB) 4 broches sont dédiés à la connexion de périphériques USB 2.0
- **12. Port IEEE 1394a.** Ce port 6 broches offre une connectivité à haute vitesse avec les périphériques de stockage, audio/vidéo, portables, et les PC.
- **13. Port sortie optique S/PDIF**. Ce port est destiné au câble de signal Serial ATA pour un disque dur Serial ATA.
- **14. Port clavier PS/2 (mauve)**. Ce port accueille un clavier PS/2.

## **2.8.2 Connecteurs internes**

#### **1. Connecteur pour lecteur de disquettes (34-1 pin FLOPPY)**

Ce connecteur accueille le câble pour lecteur de disquette (FDD). Insérez un bout du câble dans le connecteur sur la carte mère, puis l'autre extrémité à l'arrière du lecteur de disquette.

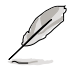

La Pin 5 du connecteur a été enlevée pour empêcher une mauvaise connexion lors de l'utilisation d'un câble FDD dont la pin 5 est couverte.

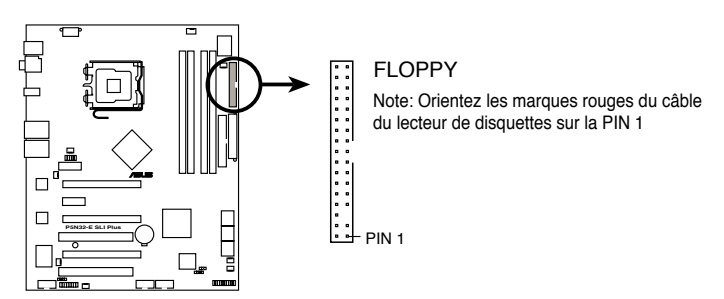

**P5N32-E SLI Plus Floppy disk drive connector**

#### **2. Connecteur IDE (40-1 pin PRI\_IDE)**

Ce connecteur est destiné à un câble Ultra DMA 133/100/66. Le câble Ultra DMA 133/100/66 possède trois connecteurs: un bleu, un noir, et un gris. Connectez l'interface bleue au connecteur IDE primaire de la carte mère, puis sélectionner un des modes ci-dessous pour configurer vos disques durs.

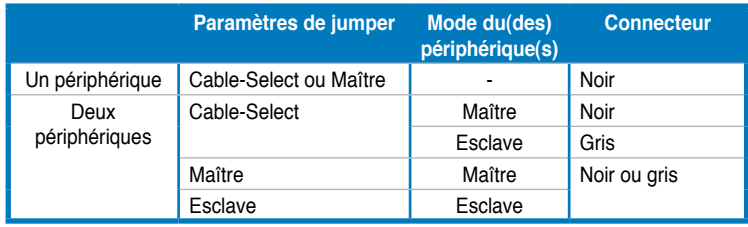

- 
- La Pin 20 du connecteur IDE a été retirée pour correspondre à l'ouverture obturée du connecteur du câble Ultra DMA. Ceci vous évite une mauvaise insertion du câble IDE.
- Utilisez le câble 80-conducteurs pour les périphériques Ultra DMA 133/100/66 IDE.

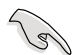

Si un périphérique quelconque est configuré sur "Cable-Select," assurez-vous que tous les autres jumpers des périphériques possèdent la même configuration.

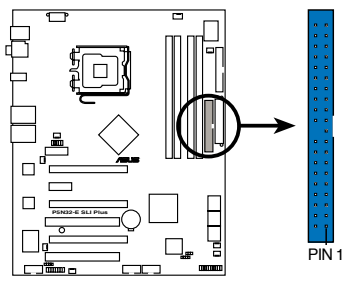

Note: Orientez les marques rouges du câble du lecteur de disquettes sur la PIN 1 PRI\_IDE

**P5N32-E SLI Plus IDE connector**

#### **3. Connecteurs SATA (7-pin SATA1-6)**

Ces connecteurs sont destinés à des câbles Serial ATA pour la connexion de disques durs Serial ATA.

Si vous avez installé des disques durs Serial ATA, vous pouvez créer une configuration RAID 0, RAID 1, RAID 0+1, RAID 5, ou JBOD via le contrôleur RAID embarqué NVIDIA® MediaShield™.

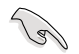

La fonction RAID de ces connecteurs est réglée par défaut sur [Disabled]. Si vous souhaitez créer une configuration RAID Serial ATA via ces connecteurs, activez l'option **RAID Enabled** du sous menu **Serial ATA Configuration** dans le BIOS. Voir section "4.5.3 Onboard Device Configuration" pour plus de détails.

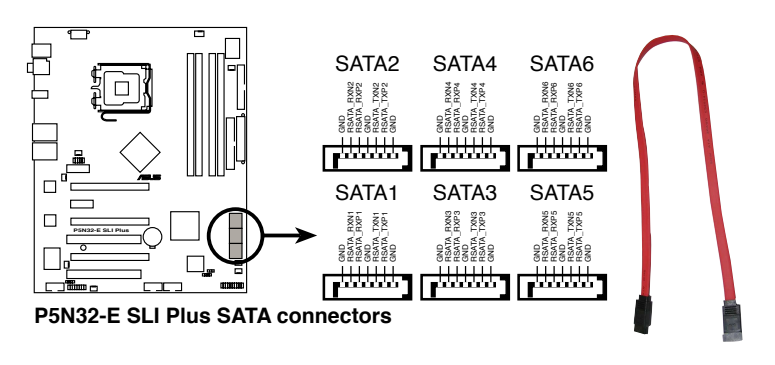

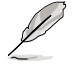

Ces connecteurs supportent les fonctions Native Command Queuing (NCQ), l'algorythme d'implémentation Power Management (PM), le branchement à chaud et la technologie SMART.

#### Extrémité à angle droit

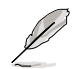

Connectez l'extrémité à angle droit du câble SATA au périphérique SATA. Vous pouvez aussi connecter cette extrémité du câble SATA au port SATA embarqué pour éviter les conflits mécaniques avec les cartes graphiques de grande taille.

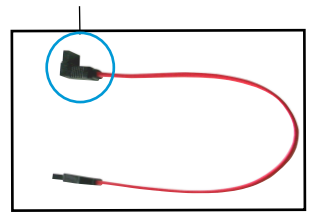

#### **4. Connecteurs USB (10-1 pin USB56, USB78, USB910)**

Ces connecteurs sont dédiés à des ports USB 2.0. Connectez le câble du module USB à l'un de ces connecteurs puis installez le module sur un slot en ouvrant l'arrière du châssis. Ces ports USB sont conformes à la spécification USB 2.0 supportant des vitesses de connexion allant jusqu'à 480 Mbps.

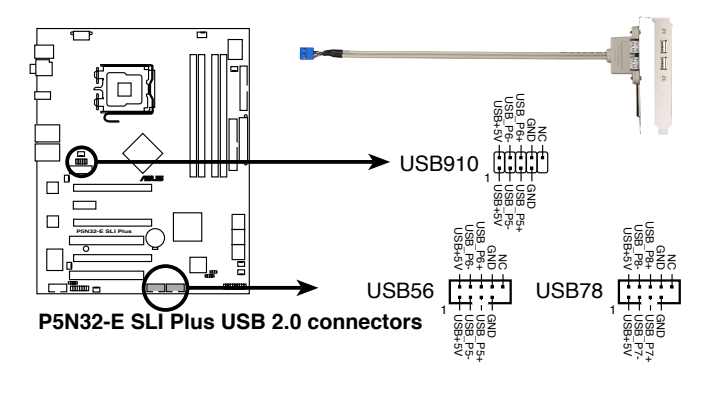

Ne connectez jamais un câble 1394 aux connecteurs USB. Vous risqueriez d'endommager la carte mère !

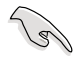

Vous pouvez d'abord connecter le câble USB au câble ASUS Q-Connector (USB, bleu), puis installez le Q-Connector (USB) sur le connecteur USB embarqué.

#### **5. Connecteur port IEEE 1394a (10-1 pin IE1394\_2)**

Ce connecteur est dédié à un module IEEE 1394a. Connectez le câble du module IEEE 1394a (rouge) à ce connecteur, puis installez le module dans un slot à l'arrière du châssis.

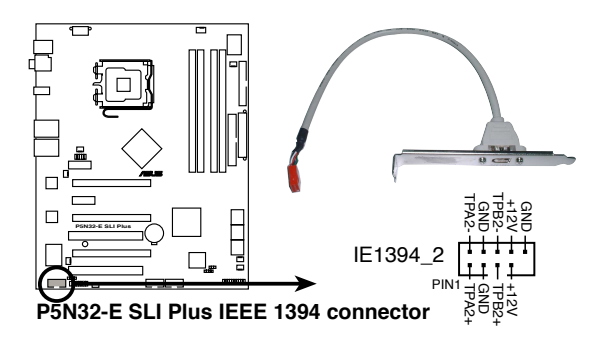

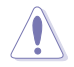

Ne connectez jamais **un câble USB** au connecteur IEEE 1394a. Vous endommageriez la carte mère !

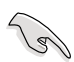

Vous pouvez d'abord connecter le câble 1394 au câble ASUS Q-Connector (1394, rouge), puis installez le Q-Connector (1394) sur le connecteur 1394 embarqué.

#### **6. Connecteurs ventilateurs CPU, châssis, alimentation, et optionnel (4-pin CPU\_FAN, 3-pin CHA\_FAN1, 3-pin PWR\_FAN, 3-pin OPT\_FAN1~5)**

Lesconnecteurs de ventilation supportent des ventilateurs de 1A~2.2A (26.4 W max.) à +12V. Connectez les câbles des ventilateurs à ces connecteurs sur la carte mère, en vous assurant que le fil noir de chaque câble corresponde à la broche de terre de chaque connecteur.

N'oubliez pas de connecter les câbles des ventilateurs aux connecteurs de ventilation de la carte mère. Une trop faible circulation d'air dans le système pourrait endommager les composants de la carte mère. Ces connecteurs ne sont pas des jumpers ! N'Y PLACEZ PAS de capuchons de jumpers !

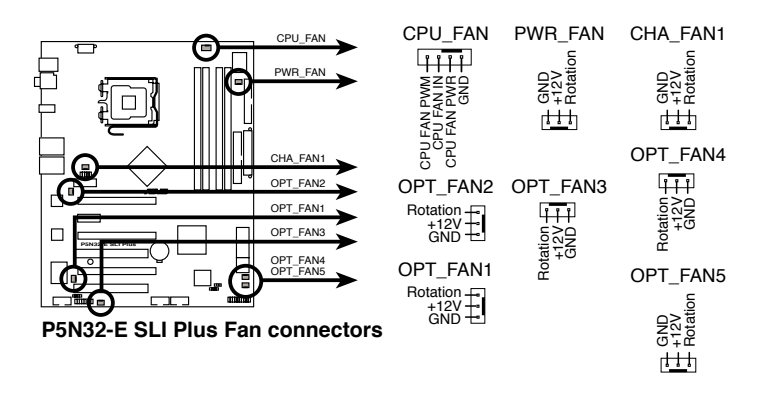

- Seuls les connecteurs CHA\_FAN1 et OPT\_FAN 1~3 supportent la fonction ASUS Q-FAN2.
- Lors de l'installation de deux cartes graphiques, il est recommandé de connnecter le câble de ventilation de l'arrière du châssis au connecteur de la carte mère marqué OPT\_FAN1 ou OPT\_FAN2 pour un meilleur environnement thermique.

#### **7. Connecteur Châssis intrusion (4-1 pin CHASSIS)**

Ce connecteur est dédié à un détecteur d'intrusion intégré au châssis. Connectez le câble du détecteur d'intrusion ou du switch à ce connecteur. Le détecteur enverra un signal de haute intensité à ce connecteur si un composant du boîtier est enlevé ou déplacé. Le signal est ensuite généré comme évènement d'intrusion châssis.

Par défaut, les broches nommées "Chassis Signal" et "Ground" sont couvertes d'un capuchon à jumper. N'enlevez ces capuchons que si vous voulez utiliser la fonction de détection des intrusions.

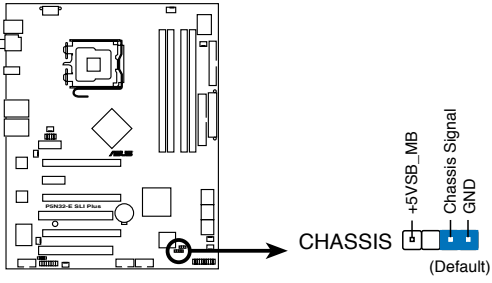

**P5N32-E SLI Plus Chassis intrusion connector**

#### **8. Connecteurs d'alimentation ATX (24-pin EATXPWR, 2 x 4-pin ATX12V)**

Ces connecteurs sont destinés aux prises d'alimentation ATX. Les prises d'alimentation sont conçues pour n'être insérées que dans un seul sens dans ces connecteurs. Trouvez le bon sens et appuyez fermement jusqu'à ce que la prise soit bien en place.

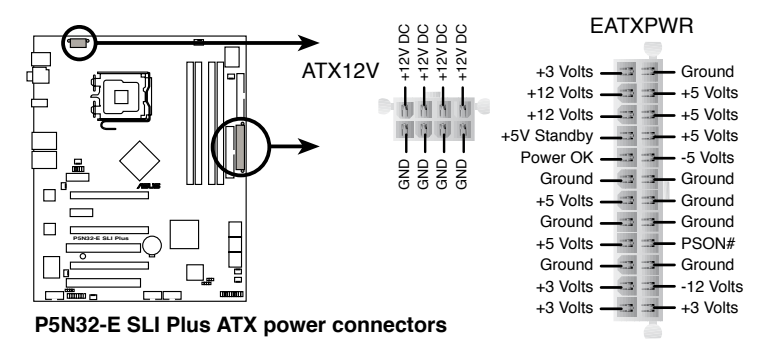

- Assurez-vous de retirer les capuchons dy connecteur ATX12V avant d'y connecter un prise d'alimentation EPS +12V 8 broches.
- Utilisez une prise d'alimentation ATX12V 4 broches ou EPS +12V 8 broches pour le connecteur ATX12V.

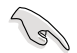

- Pour un système totalement configuré, nous vous recommandons d'utiliser une alimentaion conforme avec la Specification 2.0 (ou version ultérieure) ATX 12 V, et qui fournit au minimum 550 W.
- N'oubliez pas de connecter la prise EATX12V 4/8 broches sinon le système ne bootera pas.
- Une alimentation plus puissante est recommandée lors de l'utilisation d'un système équipé de plusieurs périphériques. Le système pourrait devenir instable, voire ne plus démarrer du tout, si l'alimentation est inadéquate.
- Si vous souhaitez utiliser deux cartes graphiques PCI Express x16, utilisez une unité d'laimentation pouvant délivrer de 500 W à 600 W ou plus pour assurer la stabilité du système

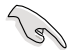

• Le bloc d'alimentation ATX 12 V conforme à la spécification 2.0 (500W) a été testé pour répondre aux besoins électriques de la carte mère avec la configuration suivante :

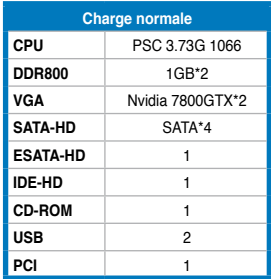

• Si vous souhaitez utiliser deux cartes graphiques EN7950GX2, visitez le site Web de NVIDIA (www.nvidia.com) pour obtenir la liste des fabricants de blocs d'alimentation agréés.

#### **9. Connecteur S/PDIF out (4-1 pin SPDIF\_02)**

Ce connecteur est réservé au module audio S/PDIF audio et offrant une sortie son avec une qualité numérique. Connectez le câble du module S/PDIF Out à ce connecteur puis installez le module sur un slot disponible.

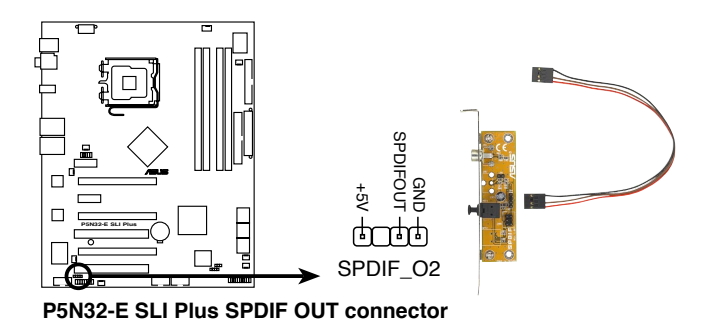

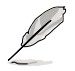

Le module S/PDIF est à acheter séparément.

#### **10. Connecteur système (20-8 pin PANEL)**

Ce connecteur supporte plusieurs fonctions présentes sur les châssis.

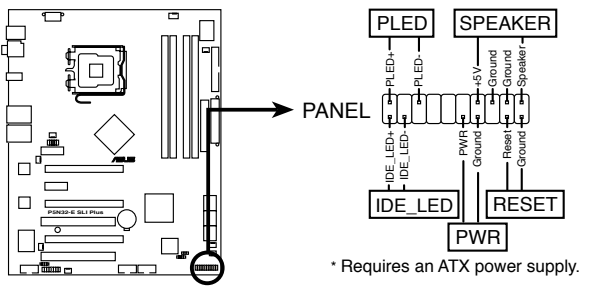

**P5N32-E SLI Plus System panel connector**

#### **• LED d'alimentation système (2-pin PLED)**

Ce connecteur 2 broches est dédié à la LED d'alimentation système. Connectez le câble "power LED" du boîtier à ce connecteur. La LED d'alimentation système s'allume lorsque vous démarrez le système et clignote lorsque ce dernier est en veille.

#### **• LED d'activité HDD (2-pin IDE\_LED)**

Ce connecteur 2 broches est dédié à la LED HDD Activity (activité du disque dur). Reliez le câble HDD Activity LED à ce connecteur. La LED IDE s'allume ou clignote lorsque des données sont lues ou écrites sur le disque dur.

#### **• Haut-parleur d'alerte système (4-pin SPEAKER)**

Ce connecteur 4 broches est dédié au petit haut-parleur d'alerte du boîtier. Ce petit haut-parleur vous permet d'entendre les bips d'alerte système.

#### **• Bouton d'alimentation ATX/Soft-off (2-pin PWR)**

Ce connecteur est dédié au bouton d'alimentation du système. Appuyer sur le bouton d'alimentation (power) allume le système ou passe le système en mode VEILLE ou SOFT-OFF en fonction des réglages du BIOS. Presser le bouton d'alimentation pendant plus de quatre secondes lorsque le système est allumé éteint le système.

#### **• Bouton Reset (2-pin RESET)**

Ce connecteur 2 broches est destiné au bouton "reset" du châssis. Il sert à redémarrer le système sans l'éteindre.

### **ASUS Q-Connector (system panel)**

ASUS Q-Connector vous permet de connecter en toute simplicité les câble du panneau avant du châssis à la carte mère. Suivez les étapes suivantes pour installer ASUS Q-Connector.

1. Connectez les câbles du panneau avant à leur connecteur respectif sur le ASUS Q-Connector.

> Se référer aux marques du Q-Connector pour vérifier les connexions et le brochage du connecteur.

2. Insérez délicatement ASUS Q-Connector sur le connecteur System panel.

> Le Q-Connector ne peut être inséré que dans un seul sens; s'il ne s'ajuste pas, essayez de l'inverser.

3. Une fois installé, le Q-connector apparaît comme illustré ci-contre.

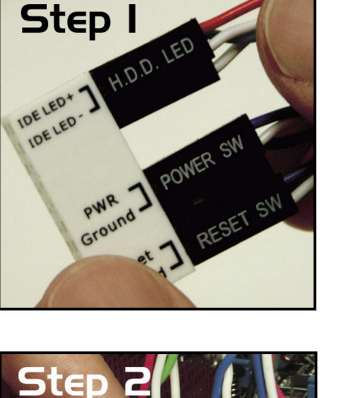

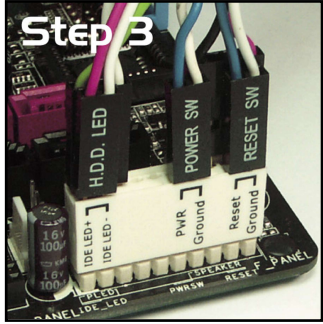

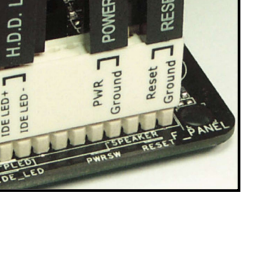

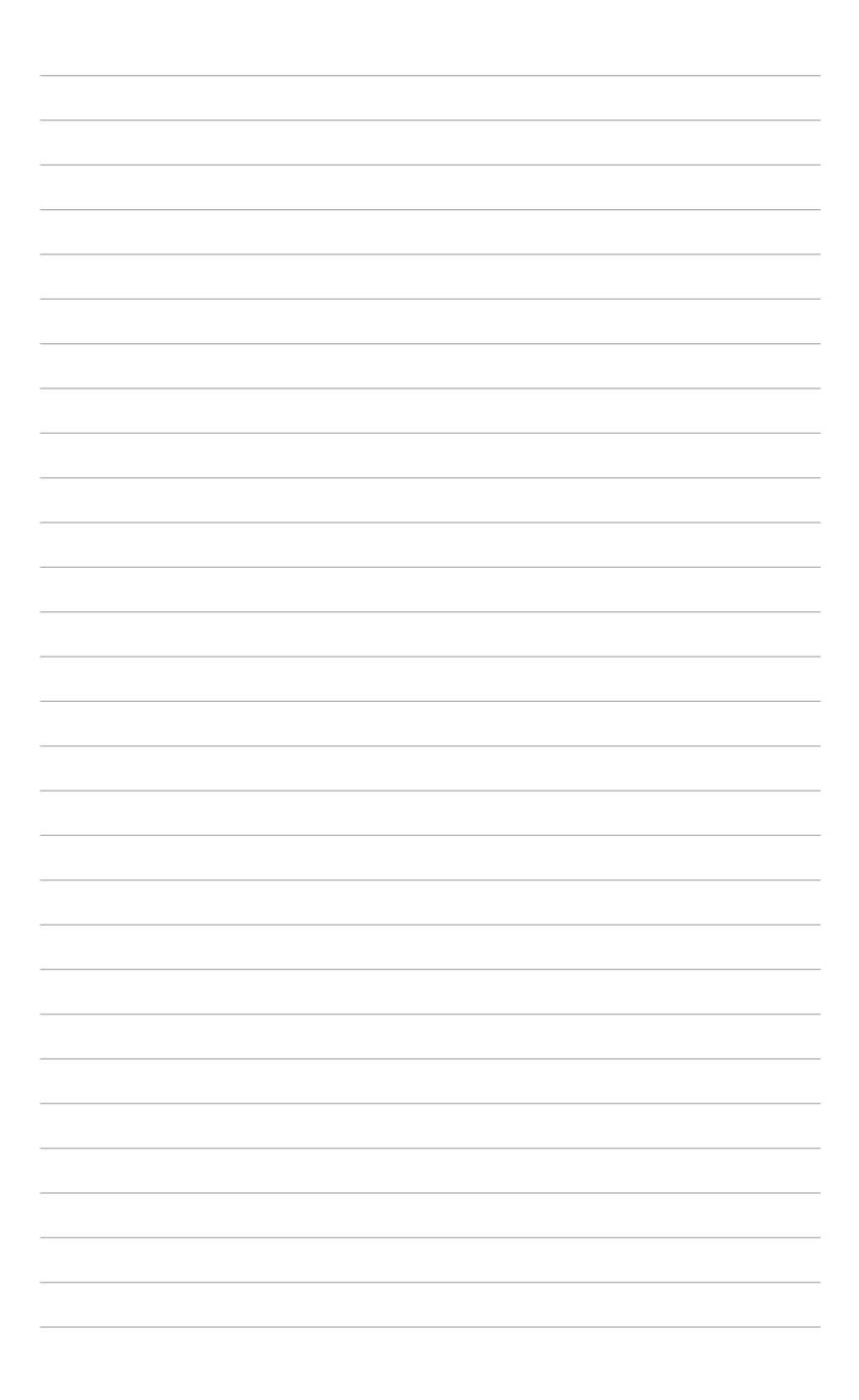

démarrage, et les différentes manières d'arrêter le système.

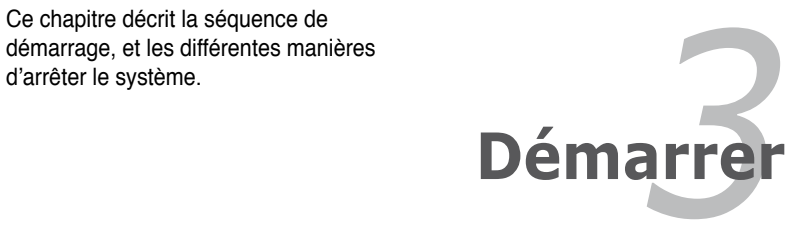

# **Sommaire du chapitre 3**

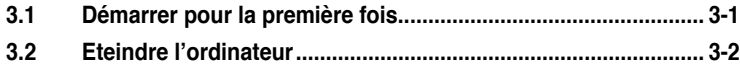

# **3.1 Démarrer pour la première fois**

- 1. Après avoir effectué tous les branchements, refermez le boîtier.
- 2. Assurez-vous que tous les interrupteurs soient éteints.
- 3. Connectez le câble d'alimentation au connecteur d'alimentation à l'arrière du boîtier
- 4. Connectez l'autre extrémité du câble d'alimentation à une prise de courant équipée d'une protection contre les surtensions.
- 5. Allumez l'ordinateur en suivant cet ordre:
	- a. Moniteur
	- b. Périphériques SCSI externes (en commençant par le dernier sur la chaîne)
	- c. Alimentation système
- 6. Après avoir démarré, La LED d'alimentation sur la face avant du boîtier s'allume. Pour les alimentations ATX, La LED Système s'allume lorsque vous pressez l'interrupteur d'alimentation ATX. Si votre moniteur est compatible avec les standards "non polluants" ou s'il possède une fonction d'économie d'énergie, la LED du moniteur peut s'allumer ou passer de la couleur orange à la couleur verte après l'allumage

Le système exécute alors les tests de démarrage (POST). Pendant ces tests, le BIOS envoie des bips ; ou bien envoie des messages additionnels sur l'écran. Si rien ne se produit dans les 30 secondes qui suivent l'allumage du système, le système peut avoir échoué un des tests de démarrage. Vérifiez le paramétrage des cavaliers et les connexions ou appelez l'assistance technique de votre revendeur.

7. Au démarrage, maintenez la touche <Suppr> enfoncée pour avoir accès au menu de configuration du BIOS. Suivez les instructions du chapitre 4.

# **3.2 Eteindre l'ordinateur**

# **3.2.1 Utiliser la fonction d'arrêt de l'OS**

Si vous utilisez Windows® 2000 :

- 1. Cliquez sur le bouton Démarrer puis sur Eteindre...
- 2. Vérifier que l'option Eteindre soit sélectionnée, puis cliquez sur OK pour éteindre l'ordinateur.
- 3. L'alimentation doit s'éteindre après que Windows® soit fermé

Si vous utilisez Windows® XP :

- 1. Cliquez sur le bouton Démarrer puis sur Arrêter.
- 2. Sélectionnez Arrêter le système pour éteindre l'ordinateur.
- 3. L'alimentation doit s'éteindre après que Windows® soit fermé.

# **3.2.2 Utiliser la double fonction de l'interrupteur**

Lorsque le système fonctionne, presser l'interrupteur d'alimentation pendant moins de 4 secondes passe le système en mode "sleep" ou en mode "soft off" en fonction du paramétrage du BIOS. Presser le bouton pendant plus de 4 secondes passe le système en mode "soft off" quel que soit le réglage du BIOS et de l'OS. Voir la section "4.6 Power Menu (menu alimentation)" du chapitre 4 pour plus de détails.

Ce chapitre explique comment changer les paramètres système via les menus du BIOS. Une description détaillée des paramètres du BIOS est également fournie.

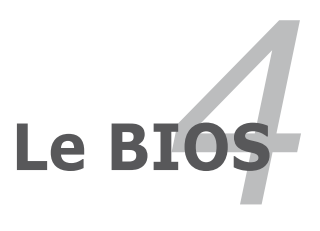

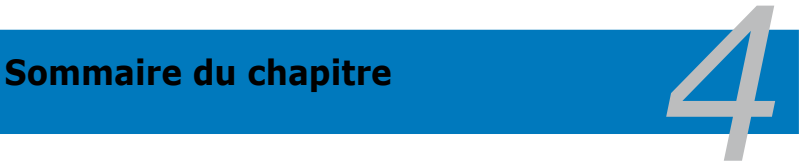

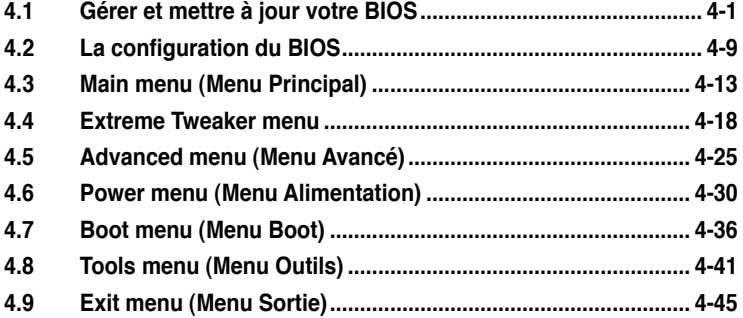

# **4.1 Gérer et mettre à jour votre BIOS**

Les utilitaires suivants vous permettent de gérer et mettre à jour le Basic Input/ Output System (BIOS).

- 1. **ASUS Update** (Mise à jour du BIOS en environnement Windows®)
- 2. **ASUS EZ Flash** 2 (Mise à jour du BIOS via une disquette de boot durant le Power-On Self Test, POST)
- 3. **ASUS Award BIOS** (Mise à jour du BIOS en mode DOS via une disquette de boot.)

Reportez-vous aux sections correspondantes pour plus de détails sur ces utilitaires.

سھرا

Sauvegardez une copie du BIOS original de la carte mère sur une disquette bootable au cas où vous devriez restaurer le BIOS. Copiez le BIOS original en utilisant ASUS Update ou Award BIOS Flash.

# **4.1.1 Utilitaire ASUS Update**

ASUS Update est un utilitaire qui vous permet de gérer, sauvegarder et mettre à jour le BIOS de la carte mère sous un environnement Windows®. ASUS Update permet de:

- Sauvegarder le BIOS en cours
- Télécharger le BIOS le plus récent depuis l'Internet
- Mettre à jour le BIOS depuis un fichier BIOS à jour
- Mettre à jour le BIOS depuis l'Internet, et
- Voir les informations de version du BIOS.

Cet utilitaire est disponible sur le CD de support fourni avec la carte mère.

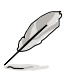

ASUS Update nécessite une connexion Internet via un réseau ou via un Fournisseur d'Accès Internet (FAI).

#### **Installer ASUS Update**

Pour installer ASUS Update:

- 1. Insérez le CD de support dans le lecteur CD. Le menu **Drivers** apparaît.
- 2. Cliquez sur l'onglet **Utilities**, puis cliquez sur **Install ASUS Update VX.XX.XX.**
- 3. ASUS Update est installé sur votre système.

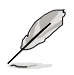

Quittez toutes les applications Windows® avant de mettre à jour le BIOS en utilisant cet utilitaire.

#### **Mise à jour du BIOS depuis l'Internet**

Pour mettre à jour le BIOS depuis l'Internet:

1. Lancez l'utilitaire depuis Windows en cliquant sur **Démarrer> Programmes > ASUS > ASUSUpdate > ASUSUpdate**. La menu principal d'ASUS Update apparaît.

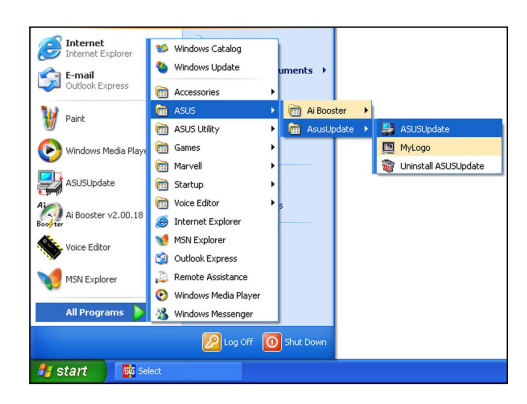

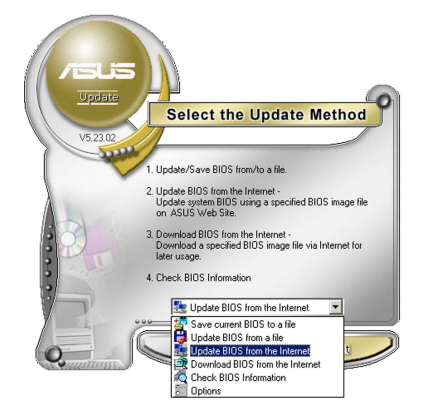

2. Choisissez **Update BIOS from the Internet** (Mettre à jour à partir d'Internet) dans le menu déroulant puis cliquez sur **Next** (Suivant).

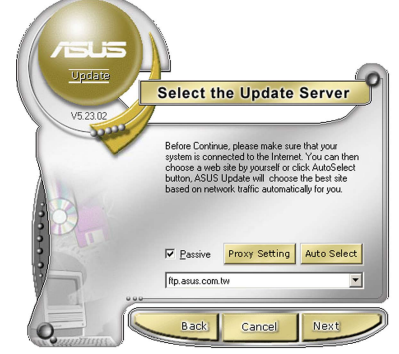

3. Choisissez le site FTP ASUS le plus proche de chez vous ou cliquez sur **Auto Select**.(Sélection automatique) Cliquez sur **Next** (Suivant).

- 4. Depuis le site FTP choisissez la version du BIOS à télécharger puis cliquez sur Next (Suivant).
- 5. Suivez les instructions à l'écran pour terminer la mise à jour.

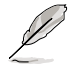

ASUS Update est capable de se mettre à jour depuis l'Internet. Mettez toujours à jour l'utilitaire pour bénéficier de toutes ses fonctions.

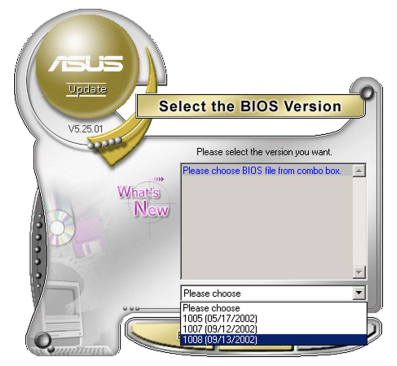

## **Mise à jour du BIOS grâce à un fichier BIOS**

Pour effectuer cette mise à jour :

- 1. Lancez ASUS Update depuis le bureau de Windows® en cliquant sur **Démarrer > Programmes > ASUS > ASUSUpdate > ASUSUpdate**. La fenêtre principale d'ASUS Update apparaît.
- 2. Choisissez **Update BIOS from a file** (Mettre à jour à partir d'un fichier) dans le menu déroulant puis cliquez sur **Next** (Suivant).

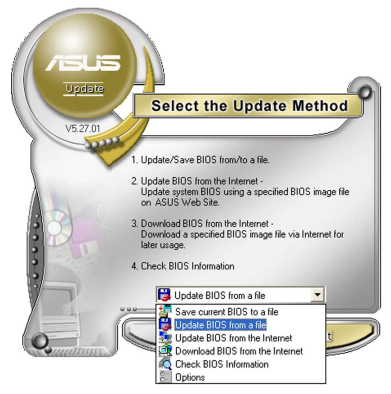

- 3. Localisez le fichier BIOS dans la fenêtre **Open** (Ouvrir) puis cliquez sur **Save** (Sauvegarder).
- 4. Suivez les instructions à l'écran pour terminer la mise à jour.

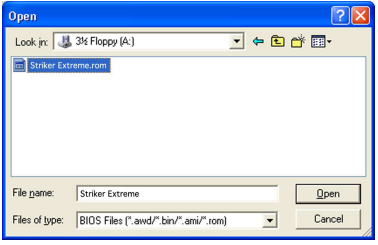

## **4.1.2 Créer une disquette bootable**

1. Procédez selon l'une des méthodes suivantes pour créer une disquette bootable.

#### Sous DOS

- a. Insérez une disquette de 1.44 Mo dans le lecteur.
- b. Au prompt tapez format **A:**/**S** puis pressez <Entrée>.

#### Sous Windows® XP

- a. Insérez une disquette de 1.44 Mo dans le lecteur.
- b. Cliquez sur **Démarrer** puis **Poste de travail**.
- c. Sélectionnez l'icône du lecteur de disquette.
- d. Cliquez sur **Fichier** puis choisissez **Formater**. Une fenêtre de formatage, **Formater disquette 3.5"**, apparaît.
- e. Sous Windows™ XP, choisissez **Créer une disquette de démarrage MS-DOS** dans les options de formatage puis cliquez sur Formater.

#### Sous Windows® 2000

Pour créer un ensemble de disquettes bootables sous Windows® 2000

- a. Insérez une disquette vierge et formatée de 1.44 Mo dans le lecteur.
- b. Insérez le CD de Windows® 2000 CD dans le lecteur optique.
- c. Cliquez sur **Démarrer** puis sur **Exécuter**.
- d. Dans le champ vide, tapez

#### **D:\bootdisk\makeboot a:**

en considérant que D: est votre lecteur optique.

- e. Appuyez sur <Entrée>, puis suivez les instructions qui apparaissent à l'écran pour continuer.
- 2. Copiez le fichier d'origine (ou le plus récent) du BIOS de la carte mère sur la disquette bootable.
## **4.1.3 Utilitaire ASUS EZ Flash 2**

ASUS EZ Flash 2 vous permet de mettre à jour votre BIOS sans avoir besoin de booter sur une disquette bootable et d'utiliser à un utilitaire sous DOS. EZ Flash est intégré à la puce du BIOS et est accessible en pressant <Alt> + <F2> lors du Power-On Self Tests (POST).

Pour mettre à jour le BIOS en utilisant EZ Flash 2:

- 1. Visitez le site web ASUS (www.asus.com) pour télécharger le dernier BIOS pour cette carte mère.
- 2. Enregistrez ce BIOS sur une disquette ou un disque flash USB, puis redémarrez le système.
- 3. Vous pouvez lancer EZ Flash 2 de deux façons différentes.
	- (1) Insérez la disquette ou le disque flash USB qui contient le fichier BIOS dans le lecteur de disquette ou sur un port USB.

Appuyez sur <Alt> + <F2> lors du POST pour afficher l'écran suivant.

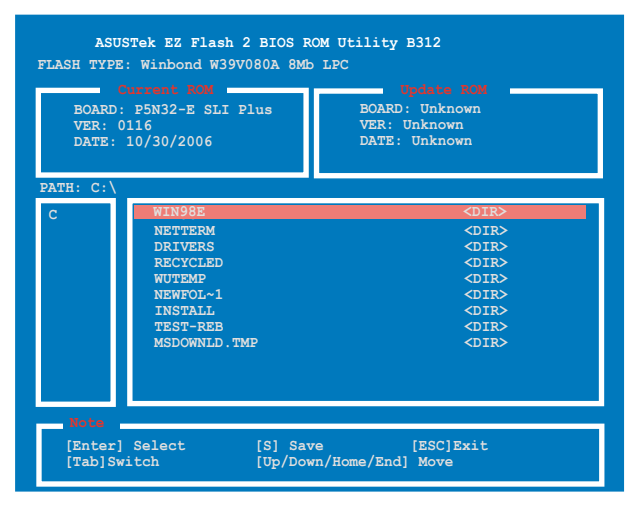

(2) Accédez au menu de configuration du BIOS. Allez sur le menu **Tools** pour sélectionner **EZ Flash2** et appuyez sur <Entrée> pour l'activer.

Vous pouvez basculer d'un lecteur à l'autre en pressant sur <Tab> avant de localiser le bon fichier. Puis, appuyez sur <Entrée>.

- 4. Lorsque le fichier BIOS correct est trouvé, EZ Flash 2 effectue la mise à jour du BIOS et redémarre automatiquement le système une fois terminé.
- 
- Cette fonction peut supporter les périphériques tels qu'un disque flash USB, un disque dur, ou une disquette au format FAT 32/16/12.
- N'ETEIGNEZ PAS le système et ne le redémarrez pas lors de la mise à jour du BIOS ! Vous provoqueriez une défaillance de démarrage.

## **4.1.4 Mettre à jour le BIOS**

Le BIOS (Basic Input/Output System) peut être mis à jour en utilisant l'utilitaire AwardBIOS Flash. Suivez les instructions suivantes pour mettre à jour le BIOS grâce à cet utlitaire.

1. Téléchargez le BIOS le plus récent pour cette carte mère depuis site web ASUS et renommez-le en M2NBPVM.bin, puis sauvegardez-le sur une disquette, un CD-ROM ou une clé USB au format FAT 16/12.

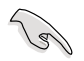

Ne sauvegardez le fichier BIOS mis à jour que sur le disque pour éviter de charger le mauvais fichier BIOS.

- 2. Copiez l'utilitaire AwardBIOS Flash (awdflash.exe) depuis le dossier Software (Logiciels) du DVD de support vers la disquette/DVD-ROM/clé USB contenant le BIOS le plus récent.
- 3. Bootez le système en mode DOS au moyen de la disquette bootable/ DVD-ROM/clé USB, que vous avez créé auparavant.
- 4. En mode DOS, utilisez la commande <X:> (X étant la lettre assignée à un disque) afin de remonter dans à la racine de la disquette/CD-ROM/ clé USB où est sauvegardé le BIOS, et l'utilitaire Award BIOS Flash.
- 5. A l'invite, saisissez **awdflash**, puis pressez <Entrée>. L'utilitaire Award BIOS Flash apparaîtra.

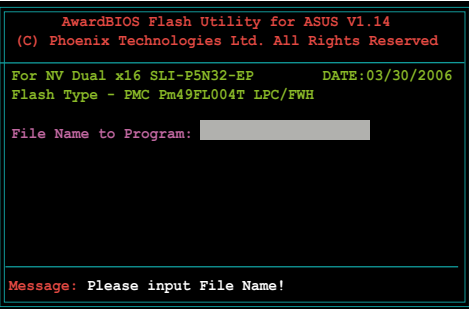

6. Tapez le nom du BIOS dans le champ **File Name to Program**, puis pressez <Entrée>.

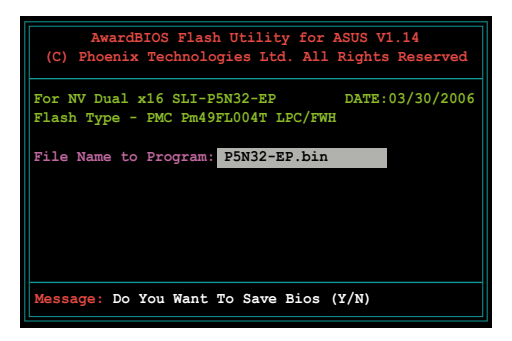

- 7. Pressez <N> quand l'utilitaire vous invite à sauvegarder le BIOS actuel. L'écran suivant apparaîtra.
- 8. L'utilitaire vérifie le BIOS contenu dans la disquette/ CD-ROM/clé USB et commencera à flasher le BIOS.

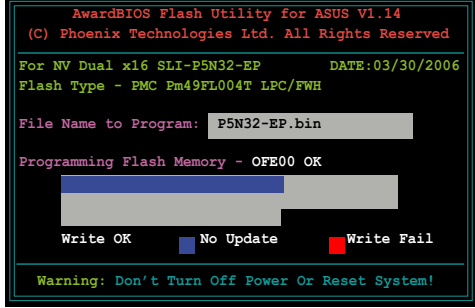

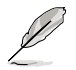

Ne pas éteindre ou redémarrer l'ordinateur pendant la procédure de flash du BIOS !

9. L'utilitaire affiche un message **Flashing Complete** pour vous indiquer que vous avez flashé le BIOS avec succès. Retirez le disque puis pressez sur <F1> pour redémarrer le système.

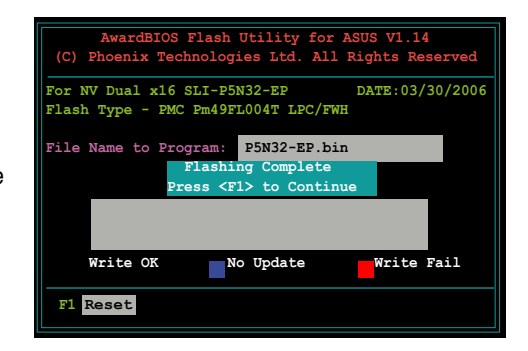

## **4.1.5 Sauvegarder le BIOS existant**

Vous pouvez utilisez l'utilitaire AwardBIOS Flash pour sauvegarder le BIOS existant. Vous pourrez charger le BIOS existant s'il vient à être corrompu durant la procédure de flash.

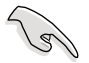

Assurez-vous que l'espace disque est suffisant sur la disquette/CD-ROM/Clé USB pour y sauvegarder le BIOS.

Pour sauvegarder le BIOS existant grâce à AwardBIOS Flash :

- 1. Répétez les étapes 1 à 6 de la section précédente.
- 2. Pressez <Y> quand l'utilitaire vous invitera à sauvegarder le BIOS actuel. L'écran suivant apparaîtra.
- 3. Saisissez le nom de fichier du BIOS existant dans le champs **Save current BIOS as**, puis pressez <Entrée>.

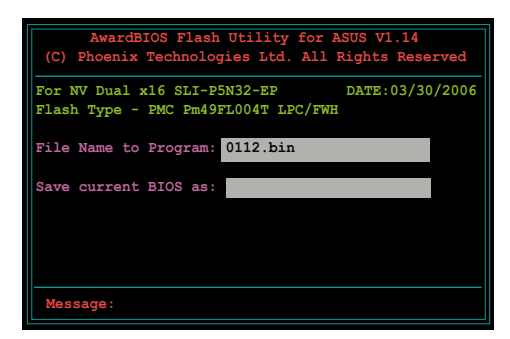

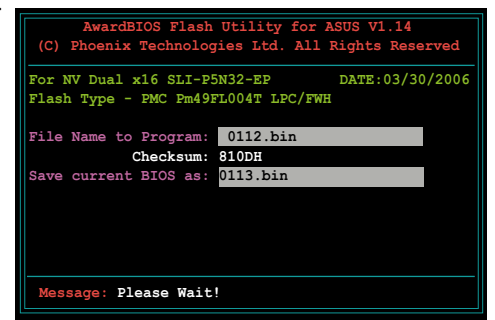

4. L'utilitaire sauvegarde le BIOS existant sur la disquette/CD-ROM/Clé USB, puis reprend la procédure de flash du BIOS.

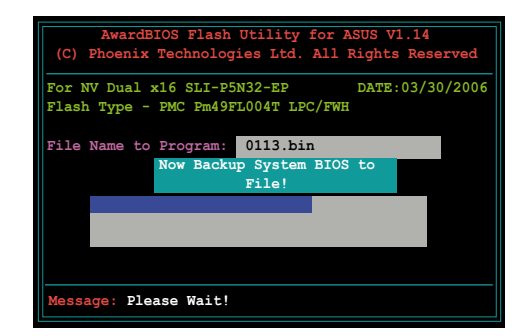

# **4.2 Configuration du BIOS**

Cette carte mère dispose d'une puce Low-Pin Count (LPC) programmable que vous pouvez mettre à jour en utilisant l'utilitaire fourni décrit au chapitre "4.1 Gérer et mettre à jour votre BIOS."

Utilisez le Setup du BIOS lorsque vous installez la carte mère, lorsque vous voulez reconfigurer le système, où lorsque vous y êtes invité par le message "Run Setup". Cette section vous explique comment configurer votre système avec cet utilitaire.

Même si vous n'êtes pas invité à entrer dans le BIOS, vous pouvez vouloir changer la configuration de votre ordinateur. Par exemple, il se peut que vous vouliez activer la fonction Mot de passe ou modifier les paramètres de la gestion de l'alimentation. Vous devez pour cela reconfigurer votre système en utilisant le Setup du BIOS de telle sorte que votre ordinateur prenne en compte ces modifications et les enregistre dans la mémoire CMOS RAM de la puce LPC chip.

La puce LPC de la carte mère stocke l'utilitaire Setup. Lorsque vous démarrez l'ordinateur, le système vous offre la possibilité d'exécuter ce programme. Pressez <Suppr> durant le POST (Power-On Self Test) pour entrer dans le BIOS, sinon, le POST continue ses tests.

Si vous voulez entrer dans le BIOS après le POST, rebootez le système en appuyant simultanément sur <Ctrl>+<Alt>+<Del>, ou sur le bouton de réinitialisation du châssis. Vous pouvez également redémarrer le système en lle mettant hors tension, puis sous tension. Cette dernière solution n'est envisageable que si les deux précédentes ont échouées.

Le Setup du BIOS a été conçu pour être le plus simple possible à utiliser. Il s'agit d'un programme composé de menus, ce qui signifie que vous pouvez vous déplacer dans les différents sous-menus et faire vos choix parmi les options prédéterminées.

- Les paramètres par défaut du BIOS de cette carte mère conviennent à la plupart des utilisations pour assurer des performances optimales. Si le système devient instable après avoir modifié un paramètre du BIOS, rechargez les paramètres par défaut pour retrouver compatibilité et stabilité. Choisissez **Load Default Settings** dans le menu Exit. Voir section "4.9 Exit Menu"
- Les écrans de BIOS montrés dans cette section sont des exemples et peuvent ne pas être exactement les mêmes que ceux que vous aurez à l'écran.
- Visitez le site web ASUS (www.asus.com) pour télécharger le BIOS le plus récent pour cette carte mère.

## **4.2.1 Ecran de menu du BIOS**

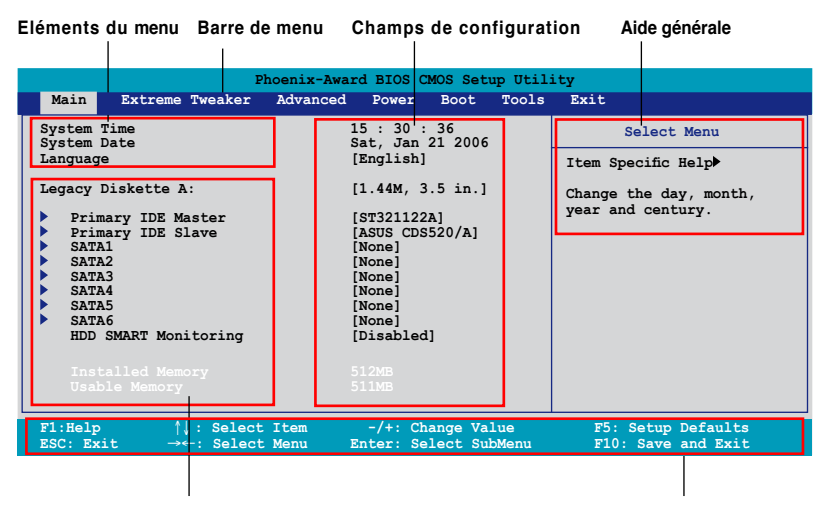

**Eléments de sous menu Barre de légende** 

#### **4.2.2 Barre de menu**

En haut de l'écran se trouve une barre de menu avec les choix suivants:

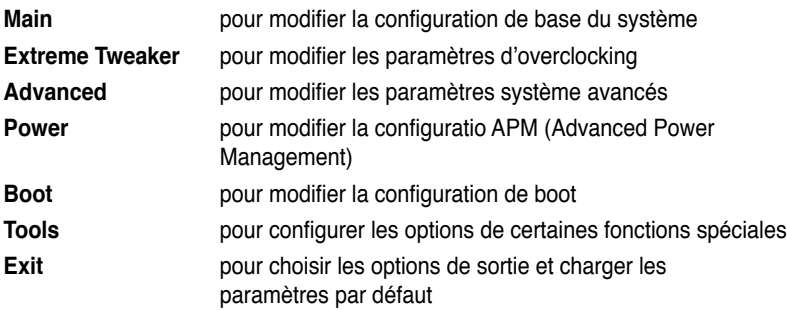

Pour accéder aux éléments de la barre de menu, pressez les flèches droite ou gauche sur le clavier jusqu'à ce que l'élément désiré soit surligné.

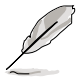

- Les écrans du BIOS de ce chapitre sont présentés uniquement à titre de référence, et peuvent différer de ceux que vous aurez en réalité.
- Visitez le sitet web ASUS (www.asus.com) pour consulter les dernières informations du BIOS.

## **4.2.3 Barre de légende**

Une barre de légende est intégrée en bas du menu de Setup du BIOS. les touches de la barre de légende vous permettent de naviguer dans les les différents menus de configuration. Le tableau suivant liste les touches localisées dans la barre de légende ainsi que leur fonction.

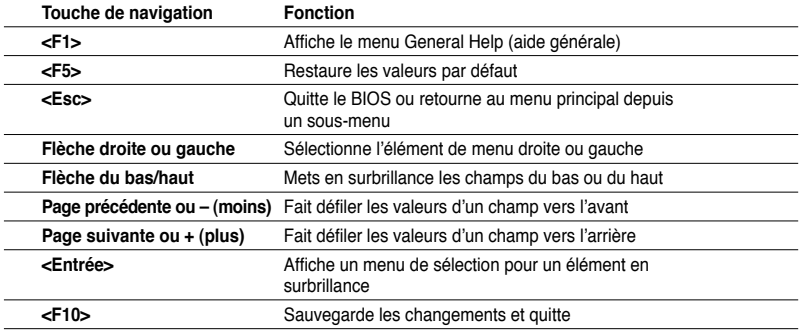

## **4.2.4 Eléments de menu**

L'élément surligné dans la barre de menu affiche les éléments spécifiques à ce menu. Par exemple, sélectionner 0 affiche les éléments du menu principal.

Les autres éléments (Advanced, Power, Boot, et Exit) de la barre de menu ont leurs propres menus respectifs.

## **4.2.5 Sous-menu des éléments**

Un élément avec un sous-menu est distingué par un triangle précédant l'élément. Pour afficher le sous-menu, choisissez l'élément et pressez Entrée.

## **4.2.6 Champs de configuration**

Ces champs montrent les valeurs des éléments de menu. Si un élément est configurable par l'utilisateur, vous pourrez changer la valeur de cet élément. Vous ne pourrez pas sélectionner un élément qui n'est pas configurable par l'utilisateur.

Les champs configurables sont mis entre crochets et sont surlignés lorsque sélectionnés. Pour modifier la valeur d'un champs, sélectionnez-le et pressez sur Entrée pour afficher une liste d'options. Voir section "4.2.7 Fenêtre Pop-up".

## **4.2.7 Fenêtre contextuelle**

Choisissez un élément du menu, puis pressez <Entrée> pour afficher une fenêtre contextuelle contenant les options de configuration pour cet élément

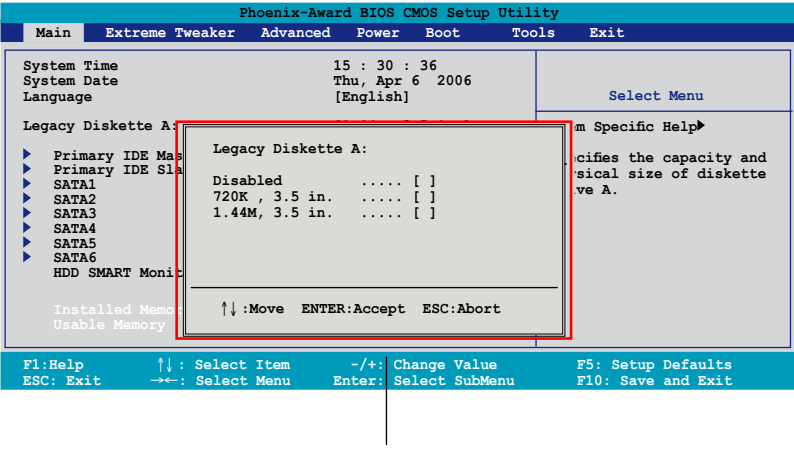

**Menu contextuel**

## **4.2.8 Aide générale**

En haut à droite de l'écran de menu se trouve une brève description de l'élément sélectionné.

# **4.3 Main menu (Menu principal)**

Lorsque vous entrez dans le BIOS, l'écran du menu principal apparaît, vous donnant une vue d'ensemble sur les informations de base du système.

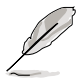

Référez-vous à la section "4.2.1 Ecran de menu du BIOS" pour plus d'informations sur l'écran de menus et sur la façon d'y naviguer.

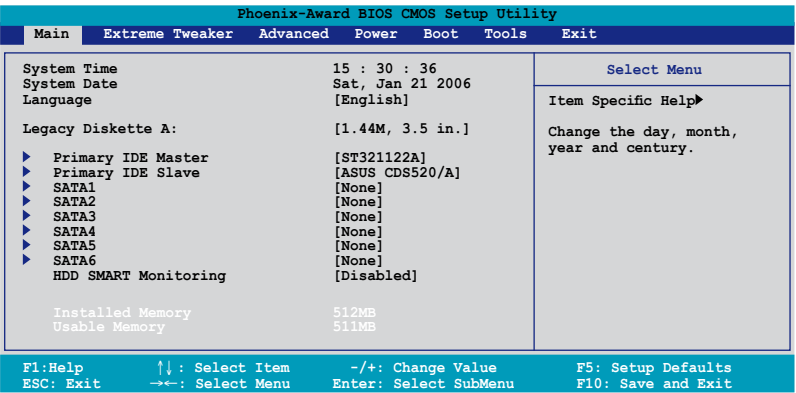

## **4.3.1 System Time [xx:xx:xx]**

Détermine l'heure du système.

## **4.3.2 System Date [Day xx/xx/xxxx]**

Détermine la date du système.

## **4.3.3 Language [English]**

Permet de choisir la langue du BIOS parmi les options disponibles. Options de configuration: [English] [French] [Deutsch] [Chinese (Trad.)] [Chinese (Simp.)] [Japanese]

## **4.3.4 Legacy Diskette A [1.44M, 3.5 in.]**

Détermine le type de lecteur de disquette installé. Options de configuration: [Disabled] [720K , 3.5 in.] [1.44M, 3.5 in.]

## **4.3.5 Primary IDE Master/Slave**

En entrant dans le Setup, le BIOS détecte la présence des périphériques IDE. Il y a un sous menu distinct pour chaque périphérique IDE. Choisissez un élément et pressez sur entrée pour en afficher les informations.

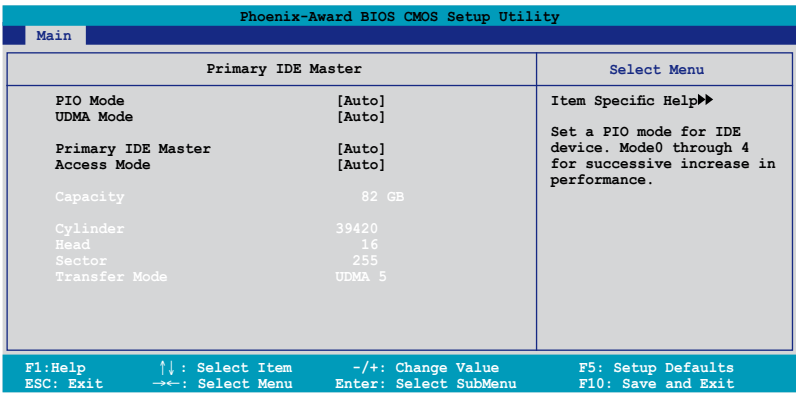

Les valeurs sises aux éléments grisés (Capacity, Cylinder, Head, Sector et Transfert Mode) sont auto-détectées par le BIOS et ne sont pas configurables. Ces éléments apparaissent N/A si aucun périphérique IDE n'est installé sur le système.

## **PIO Mode [Auto]**

Détermine le mode PIO. Options de configuration: [Auto] [Mode 0] [Mode 1] [Mode 2] [Mode 3] [Mode 4]

### **UDMA Mode [Auto]**

Désactive ou configure le mode UDMA. Options de configuration: [Disabled] [Auto]

### **Primary IDE Master/Slave [Auto]**

Sélectionnez [Auto] pour détecter automatiquement un disque dur IDE. Si la détection automatique est réussie, le BIOS remplira automatiquement les valeurs appropriées pour les champs restants de ce sous-menu. Si le disque dur a déjà été formatté sur un système précédent, le setup du BIOS peut détecter des paramètres incorrects. Sélectionnez alors [Manual] pour entrer manuellement les paramètres du disque dur IDE. Si aucun lecteur n'est installé, sélectionnez [None]. Options de configuration: [None] [Auto] [Manual]

## **Access Mode [Auto]**

Réglé sur [Auto] permet une détection automatique d'un disque dur IDE. Sélectionnez [CHS] si vous souhaitez régler l'élément IDE Primary Master/Slave sur [Manual]. Options de configuration: [CHS] [LBA] [Large] [Auto]

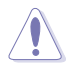

Avant de tenter de configurer un disque dur, assurez-vous d'obtenir les informations de configuration correctes fournies par le fabricant du disque dur. Une mauvaise configuration peut endommager le système et l'empêcher de détecter le(s) disque(s) dur(s) installé(s).

### **Capacity**

Affiche la capacité auto-détectée du disque dur. Cet élément n'est pas configurable.

### **Cylinder**

Affiche le nombre de cylindres du disque dur. Cet élément n'est pas configurable.

#### **Head**

Affiche le nombre de têtes de lecture/écriture du disque dur. Cet élément n'est pas configurable.

#### **Sector**

Affiche le nombre de secteurs par pistes. Cet élément n'est pas configurable.

#### **Transfer Mode**

Affiche le mode de transfert. Cet élément n'est pas configurable.

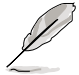

Une fois les informations de disques durs IDE entrées dans le BIOS, utilisez un utilitaire disque, tel que FDISK, pour partitioner et formatter de nouveaux disques durs IDE. Ceci est nécessaire pour l'écriture et la lecture de données avec le disque dur. Assurez-vous de régler la partition des disques durs IDE primaires sur active.

## **4.3.6 SATA1/2/3/4/5/6**

Lors de l'accès au BIOS, ce dernier détecte automatiquement la présence de périphériques Serial ATA. Il existe un sous menu distinct pour chaque périphérique SATA. Sélectionnez un périphérique puis appuyez sur <Entrée> pour afficher les informations du périphérique SATA sélectionné.

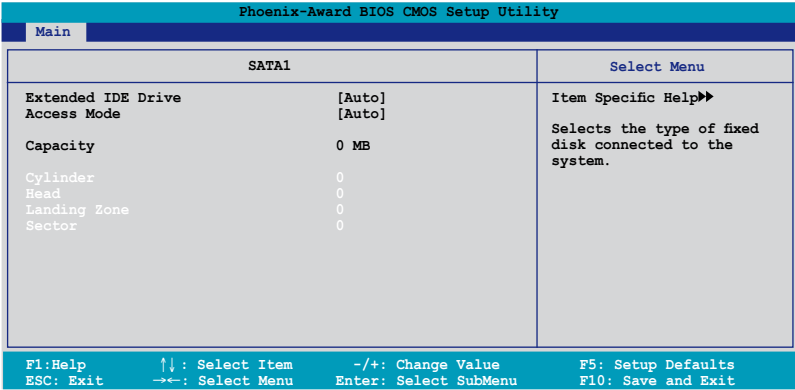

Les valeurs sises aux éléments grisés (Capacity, Cylinder, Head, Landing Zone et Sector) sont auto-détectées par le BIOS et ne sont pas configurables. Ces éléments affichent 0 si aucun pérphérique SATA n'est installé sur le système.

## **Extended Drive [Auto]**

Sélectionne le type de disque fixe connecté au système. Options de configuration: [None] [Auto]

## **Access Mode [Auto]**

Détermine le mode d'adressage secteur. Options de configuration: [Large] [Auto]

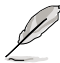

Avant de tenter de configurer un disque dur, assurez-vous d'obtenir les informations de configuration correctes fournies par le fabricant du disque dur. Une mauvaise configuration peut endommager le système et l'empêcher de détecter le(s) disque(s) dur(s) installé(s).

## **Capacity**

Affiche la capacité auto-détectée du disque dur. Cet élément n'est pas configurable.

## **Cylinder**

Affiche le nombre de cylindres du disque dur. Cet élément n'est pas configurable.

### **Head**

Affiche le nombre de têtes de lecture/écriture du disque dur. Cet élément n'est pas configurable.

### **Landing Zone**

Affiche le nombre de zones d'atterissage par piste. Cet élément n'est pas configurable.

#### **Sector**

Affiche le nombre de secteurs par pistes. Cet élément n'est pas configurable.

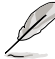

Une fois les informations de disques durs IDE entrées dans le BIOS, utilisez un utilitaire disque, tel que FDISK, pour partitioner et formatter de nouveaux disques durs IDE. Ceci est nécessaire pour l'écriture et la lecture de données avec le disque dur. Assurez-vous de régler la partition des disques durs IDE primaires sur active.

## **4.3.7 HDD SMART Monitoring [Disabled]**

Permet d'activer ou désactiver la technologie SMART (Self-Monitoring Analysis and Reporting Technology). Options de configuration: [Disabled] [Enabled]

## **4.3.8 Installed Memory [xxx MB]**

Affiche la mémoire système auto-détectée.

## **4.3.9 Usable Memory [XXX MB]**

Affiche la mémoire système utilisable.

# **4.4 Extreme Tweaker menu**

Les éléments du menu ExtremeTweaker vous permettent de configurer des options relatifs à l'overclocking.

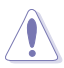

Prenez garde lorsque vous changez les éléments du menu Extreme Tweaker. Des valeurs incorrectes pourraient entraîner un dysfonctionnement du système.

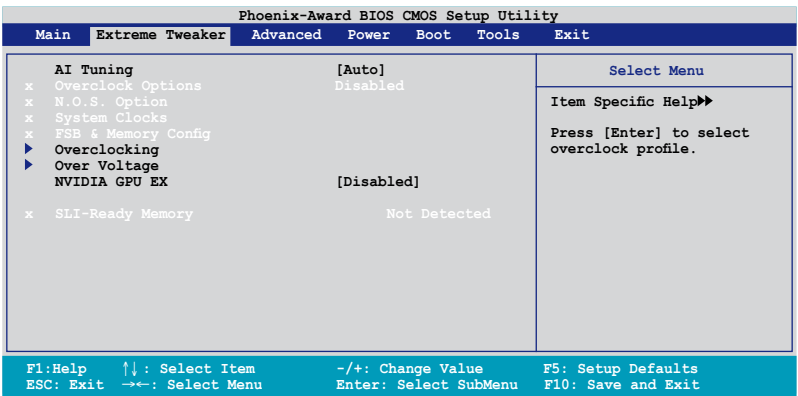

## **4.4.1 AI Tuning [Auto]**

Permet la sélection des options d'overclocking CPU pour parvenir à la fréquence interne désirée du CPU. Choisissez l'un des pré-réglages d'overclocking:

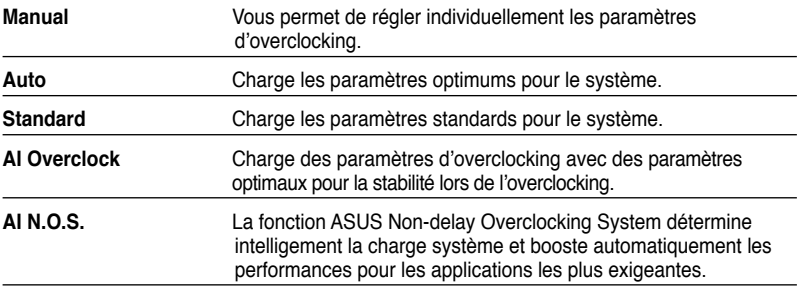

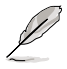

Les éléments suivants deviennent configurables uniquement quand **AI Tuning** est défini sur [AI Overclock].

## **Overclock Options [Disabled]**

Permet de configurer les options d'overclocking.

Options de configuration : [Disabled] [Overclock 5%] [Overclock 10%] [Overclock 15%] [Overclock 20%] [FSB 960/800] [FSB 1280/800] [FSB 1000/667] [FSB 1333/667] [FSB 1200/800]

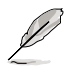

L'élément suivant ne devient configurable que si l'option **AI Tuning** est réglée sur [Manual].

### **System Clocks**

Ce sous-élément vous permet d'ajuster les éléments liés aux fréquences système. Sélectionnez un élément, puis pressez <Entrée> pour le modifier.

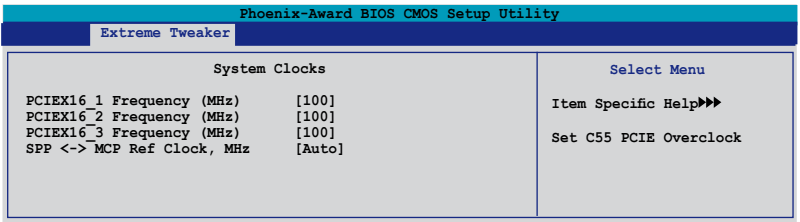

#### PCIEX16\_1 Frequency (MHz) [100]

Permet de régler la fréquence d'overclocking du slot PCIEX16\_1. Options de configuration : [100 MHz]~[200 MHz]

#### PCIEX16\_2 Frequency (MHz) [100]

Permet de régler la fréquence d'overclocking du slot PCIEX16 2. Options de configuration : [100 MHz]~[200 MHz]

#### PCIEX16\_3 Frequency (MHz) [100]

Permet de régler la fréquence d'overclocking du slot PCIEX16 3. Options de configuration : [100 MHz]~[200 MHz]

SPP <-> MCP Ref Clock, MHz [Auto]

Options de configuration : [Auto] [200.0 MHz] [200.5 MHz] [201.0 MHz] [201.5 MHz]...[500.0 MHz]

## **FSB & Memory Config**

Ce sous-élément vous permet d'ajuster les éléments liés aux fréquences système. Sélectionnez un élément, puis pressez <Entrée> pour le modifier.

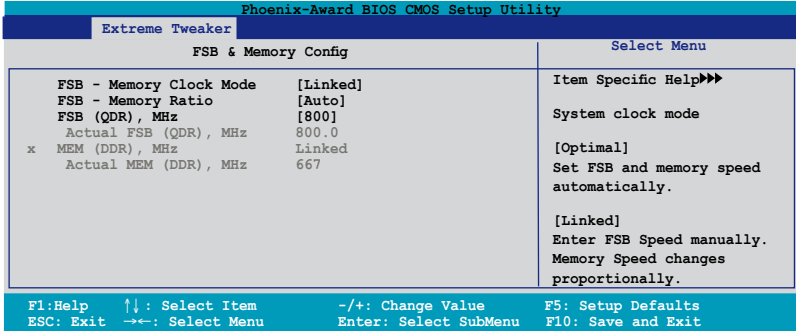

#### FSB - Memory Clock Mode [Auto]

Permet de régler le mode de l'horloge système. Options de configuration : [Auto] [Linked] [Unlinked]

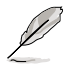

Les éléments suivants ne deviennent configurables que si l'option **FSB-Memory Clock Mode** est réglée sur [Linked].

#### FSB - Memory Ratio [Auto]

Options de configuration : [Auto] [1:1] [5:4] [3:2] [Sync Mode] FSB (QDR), MHz [800] Options de configuration : [533 MHz]~[3000 MHz]

#### **N.O.S Option [Disabled]**

Options de configuration : [Disabled] [Overclock 3%] [Overclock 5%] [Overclock 8%] [Overclock 10%]

## **4.4.2 Overclocking**

Ce sous-élément vous permet d'ajuster les éléments liés aux fréquences système. Sélectionnez un élément, puis pressez <Entrée> pour le modifier.

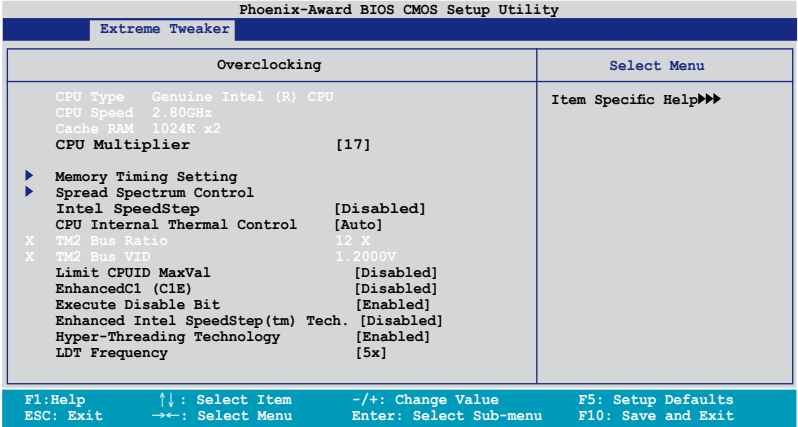

## **CPU Multiplier [17]**

Options de configuration: [6]~[50]

### **Memory Timing Setting**

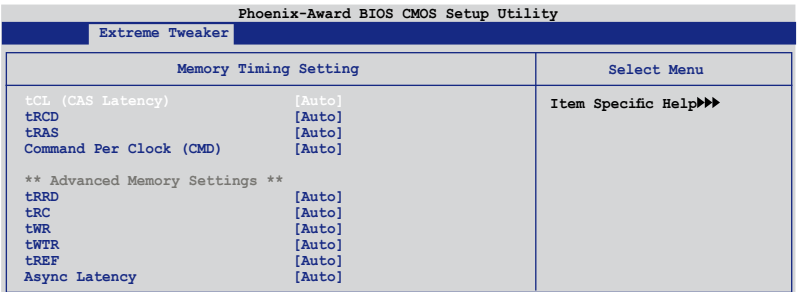

tCL (CAS Latency) [Auto] Options de configuration: [Auto] [1] [2] [3] [4] [5] [6]

tRCD [Auto] Options de configuration: [Auto] [1] [2] [3] [4] [5] [6] [7]

tRP [Auto] Options de configuration: [Auto] [1] [2] [3] [4] [5] [6] [7]

tRAS [Auto] Options de configuration:[Auto] [1] [2] [3] [4] [5] [6] [7]...[31]

Command Per Clock (CMD) [Auto] Options de configuration: [Auto] [1 clock] [2 clock]

tRRD [Auto] Options de configuration: [Auto] [1] [2] [3] [4] [5] [6] [7]...[15]

tRC [Auto] Options de configuration: [Auto] [1] [2] [3] [4] [5] [6] [7]...[31]

tWR [Auto] Options de configuration: [Auto] [1] [2] [3] [4] [5] [6] [7]

tWTR [Auto] Options de configuration: [Auto] [1] [2] [3] [4] [5] [6] [7]...[15]

tREF [Auto] Options de configuration: [Auto] [1] [2]

Async Latency [Auto] Options de configuration: [Auto] [1.00nS] [1.25nS] [1.50nS] [1.75nS] [2.00nS] [2.25nS] [2.50nS]

## **Spread Spectrum Control**

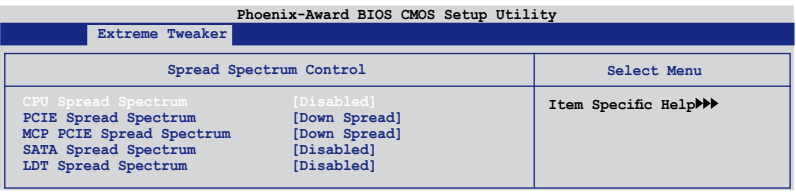

CPU Spread Spectrum [Disabled] Options de configuration: [Disabled] [Center Spread] [UP Spread]

PCIE Spread Spectrum [Down Spread] Options de configuration: [Disabled] [Down Spread]

MCP PCIE Spread Spectrum [Down Spread] Options de configuration: [Disabled] [Down Spread]

SATA Spread Spectrum [Disabled] Options de configuration: [Disabled] [Enabled]

LDT Spread Spectrum [Disabled] Options de configuration:[Disabled] [Center] [Down]

## **Intel SpeedStep [Disabled]**

Cet élément n'est configurable que si l'option [AI Tuning] est réglée sur [Standard], [Auto], ou [Al N.O.S.]. Options de configuration: [Auto] [Disabled]

## **CPU Internal Thermal Control [Auto]**

Options de configuration: [Auto] [Disabled]

## **Limit CPUID MaxVal [Disabled]**

Options de configuration: [Disabled] [Enabled]

### **Enhanced C1 (CIE) [Disabled]**

Options de configuration: [Disabled] [Enabled]

### **Execute Disable Bit [Enabled]**

Options de configuration: [Disabled] [Enabled]

### **Virtualization Technology [Enabled]**

Options de configuration: [Enabled] [Disabled]

## **Enhanced Intel SpeedStep(tm) Tech. [Disabled]**

Options de configuration: [Disabled] [Enabled]

## **Hyper-Threading Technology [Enabled]**

Options de configuration: [Disabled] [Enabled]

## **LDT Frequency [5x]**

Options de configuration: [1x] [2x] [3x] [4x] [5x]

## **4.4.3 Over Voltage**

Ce sous-menu vous permet d'ajuster les éléments relatifs au voltage. Sélectionnez un élément, puis pressez <Entrée> pour le modifier.

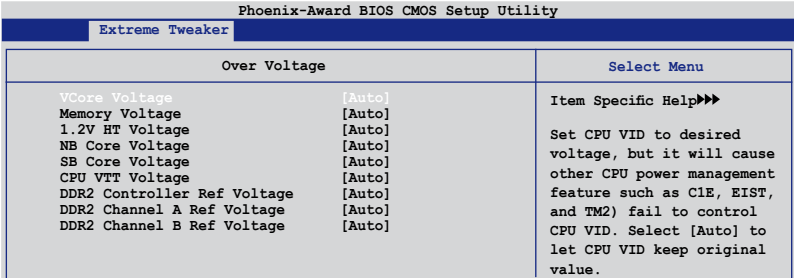

#### VCore Voltage [Auto]

Options de configuration: [Auto] [1.90000V] [1.89375V] [1.88750V] [1.88125V] [1.87500V]...[0.83750V] [0.83125V]

#### Memory Voltage [Auto]

Options de configuration: [Auto] [1.850V] [1.875V] [1.900V]...[3.400V] [3.425V]

1.2V HT Voltage [Auto] Options de configuration: [Auto] [1.20V] [1.25V] [1.30V]...[1.90V] [1.95V]

NB Core Voltage [Auto] Options de configuration: [Auto] [1.20V] [1.25V] [1.30V]...[2.70V] [2.75V]

SB Core Voltage [Auto] Options de configuration: [Auto] [1.50V] [1.55V] [1.60V] [1.65V] [1.70V] [1.75V] [1.80V] [1.85V]

CPU VTT Voltage [Auto] Options de configuration: [Auto] [1.20V] [1.25V] [1.30V] [1.35V]...[1.50V] [1.55V]

DDRII Controller Ref Voltage [Auto] Options de configuration: [Auto] [DDR2\_Vol/2] [DDR2\_Vol/2-30mv] [DDR2\_ Vol/2-20mv] [DDR2\_Vol/2-10mv] [DDR2\_Vol/2+10mv] [DDR2\_Vol/2+20mv] [DDR2\_Vol/2+30mv]

DDR2 Channel A Ref Voltage / DDR2 Channel B Ref Voltage [Auto] Définit le voltage de référence du contrôleur DDR2/canal A/B. Options de configuration: [Auto] [DDR2\_Vol/2] [DDR2\_Vol/2-30mv] [DDR2\_ Vol/2-20mv] [DDR2\_Vol/2-10mv] [DDR2\_Vol/2+10mv] [DDR2\_Vol/2+20mv] [DDR2\_Vol/2+30mv]

## **4.4.4 NVIDIA GPU Ex [Disabled]**

Active ou désactive le pilote graphique optimisé NVIDIA Ex. Options de configuration : [Auto] [Disabled]

## **4.4.5 SLI-Ready Memory [Disabled]**

Sélectionne le profil SPD pour les modules mémoire compatibles SLI. Les options de configuration peuvent varier selon le type de module installé. Options de configuration : [Disabled] [Optimal] [High Performance] [High

**Frequencyl** 

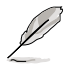

L'élément suivant devient configurable lorsque SLI-Ready Memory est défini sur Enabled.

## **4.4.6 SLI-Ready Memory CPUOC [CPUOC 0%]**

Options de configuration : [CPUOC 0%] [CPUOC 1%]~[CPUOC 14%] [CPUOC MAX]

# **4.5 Advanced menu (Menu Avancé)**

Les éléments du menu Advanced vous permettent de modifier les paramètres du CPU et d'autres composants système.

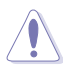

Prenez garde en changeant les paramètres du menu Advanced . Des valeurs incorrectes risquent d'entraîner un mauvais fonctionnement du système.

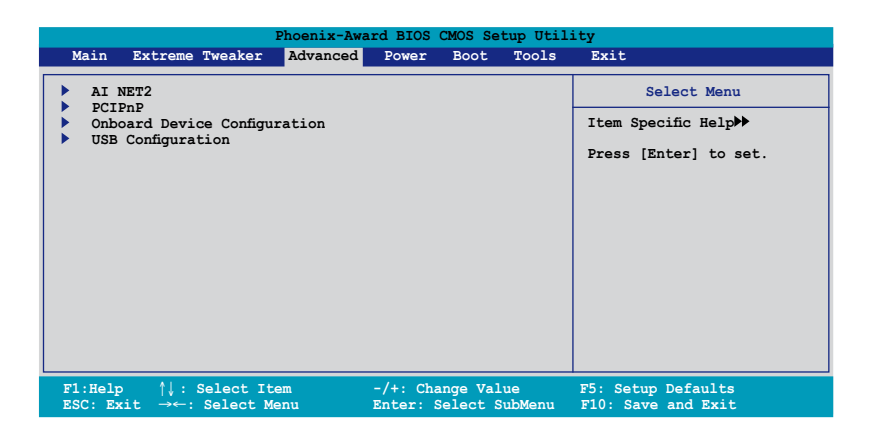

## **4.5.1 AI NET2**

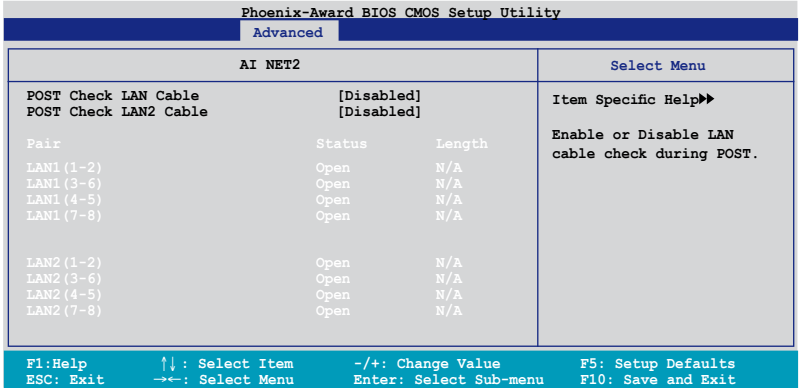

#### **POST Check LAN Cable [Disabled] POST Check LAN2 Cable[Disabled]**

Active ou désactive la vérification du câble LAN1/LAN2 lors du POST (Power-On Self-Test). Options de configuration : [Disabled] [Enabled]

## **4.5.2 PCIPnP**

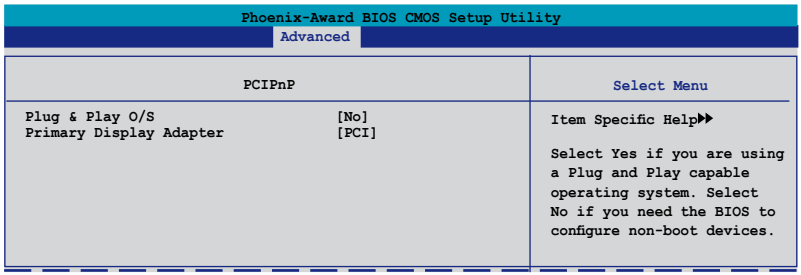

## **Plug & Play O/S [No]**

Sur [No], le BIOS configure tous les périphériques du système. Sur [Yes] et si vous installez un OS Plug and Play, le système d'exploitation configure les périphériques Plug and Play non requis par le boot. Options de configuration: [No] [Yes]

## **Primary Display Adapter [PCI]**

Permet de sélectionner le contrôleur graphique à utliser en tant que périphérique de boot primaire. Options de configuration: [PCI] [PCI-E]

## **4.5.3 Onboard Device Configuration**

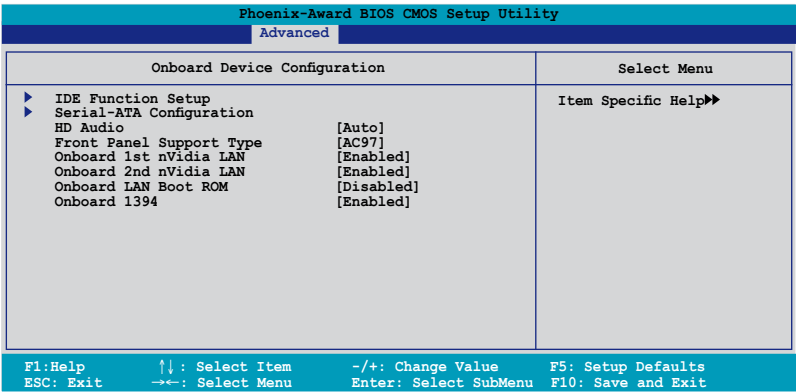

#### **IDE Function Setup**

Ce sous-menu contient des éléments liés à la fonction IDE. Sélectionnez un élément puis pressez <Entrée> pour le modifier.

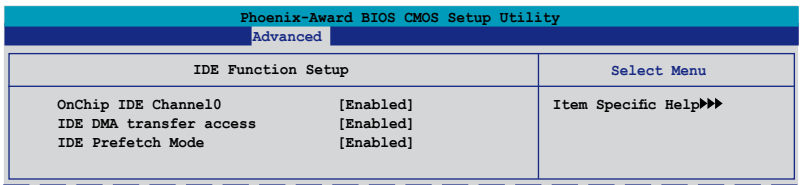

#### OnChip IDE Channel0 [Enabled]

Active ou désactive le contrôleur IDE canal 0 embarqué. Options de configuration: [Disabled] [Enabled]

IDE DMA transfer access [Enabled] Active ou désactive l'élément IDE DMA transfer access. Options de configuration: [Disabled] [Enabled]

IDE Prefetch Mode [Enabled] Active ou désactive l'élément IDE PIO read prefetch mode. Options de configuration: [Disabled] [Enabled]

## **Serial-ATA Configuration**

Ce sous-menu vous permet de modifier les paramètres Serial ATA. Sélectionnez un élément et pressez <Entrée> pour le modifier.

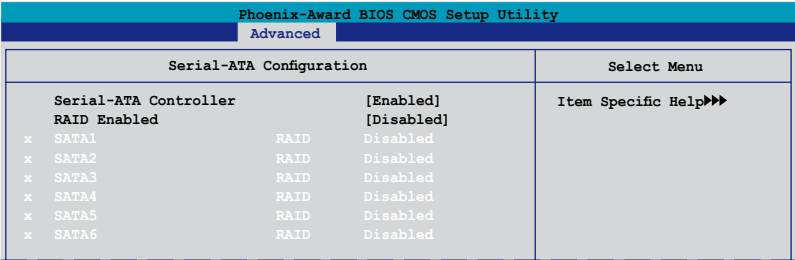

#### Serial-ATA Controller [Enabled]

Active ou désactive le contrôleur Serial ATA embarqué. Options de configuration : [Disabled] [Enabled]

#### RAID Enabled [Disabled]

Active ou désactive le contrôleur RAID embarqué. Sur [Enabled], les éléments suivants deviennent configurables. Options de configuration : [Disabled] [Enabled]

#### SATA1/2/3/4/5/6 [Disabled]

Active ou désactive la fonction RAID du premier au sixième périphérique maître SATA. Options de configuration : [Disabled] [Enabled]

### **HD Audio [Auto]**

Active ou désactive la fonction Audio HD. Options de configuration : [Auto] [Disabled]

### **Front Panel Support Type [HD Audio]**

Permet de définir le mode du connecteur audio du panneau avant (AAFP) sur legacy AC`97 ou audio HD selon le standard supporté par le module audio du panneau avant. Options de configuration : [AC97] [HD Audio]

#### **Onboard 1st/2nd Nvidia LAN [Enabled]**

Active ou désactive le contrôleur LAN NVIDIA® embarqué. Options de configuration : [Disabled] [Enabled]

### **OnBoard nVidia LAN Boot ROM [Disabled]**

Active ou désactive la ROM de boot LAN embarquée. Options de configuration : [Enabled] [Disabled]

## **Onboard 1394 [Enabled]**

Active ou désactive le support des périphériques 1394. Options de configuration: [Disabled] [Enabled]

#### **USB Configuration**

Les éléments de ce menu vous permettent de modifier les fonctions liées à l'USB. Choisissez un élément puis pressez <Entrée> pour le modifier.

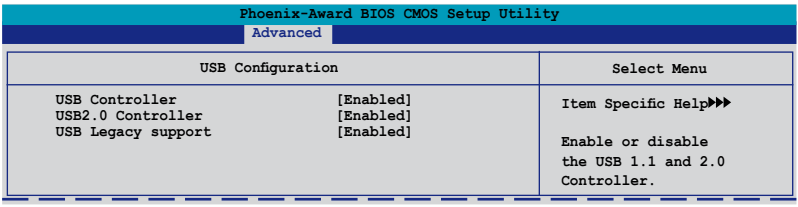

#### USB Controller [Enabled]

Active ou désactive le contrôleur USB embarqué. Options de configuration : [Disabled] [Enabled]

USB 2.0 Controller [Enabled]

Active ou désactive le contrôleur USB 2.0. Options de configuration : [Disabled] [Enabled]

#### USB Legacy Support [Enabled]

Active ou désactive le support des périphériques USB pour les OS legacy. Options de configuration : [Disabled] [Enabled]

# **4.6 Power menu (menu alimentation)**

Les éléments du menu Power vous permettent de changer les paramètres de l' ACPI et Advanced Power Management (APM). Choisissez un élément puis pressez <Entrée> pour afficher les options de configuration.

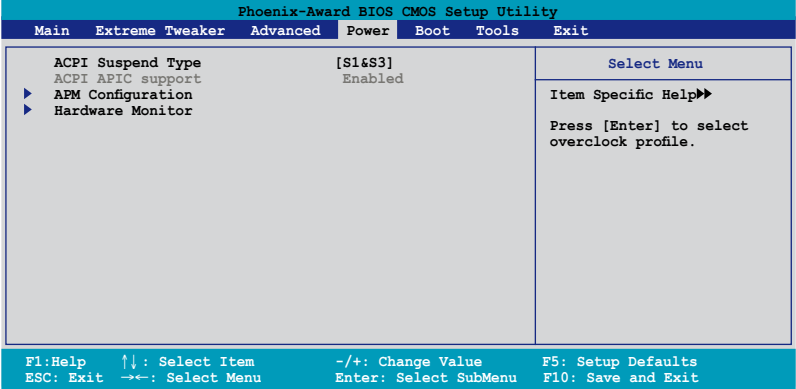

## **4.6.1 Suspend Mode [S1&S3]**

Vous permet de sélectionner l'état de l'Advanced Configuration and Power Interface (ACPI) à utiliser. Options de configuration:[S1 (POS)] [S3(STR)] [S1&S3]

## **4.6.2 ACPI APIC Support [Enabled]**

Vous permet d'activer ou de désactiver le support de l'Advanced Configuration et Power Interface (ACPI) dans l'Application-Specific Integrated Circuit (ASIC). Lorsque réglé sur set Enabled, le pointeur de tableau APIC ACPI est inclut dans la liste RSDT. Options de configuration: [Disabled] [Enabled]

## **4.6.3 APM Configuration**

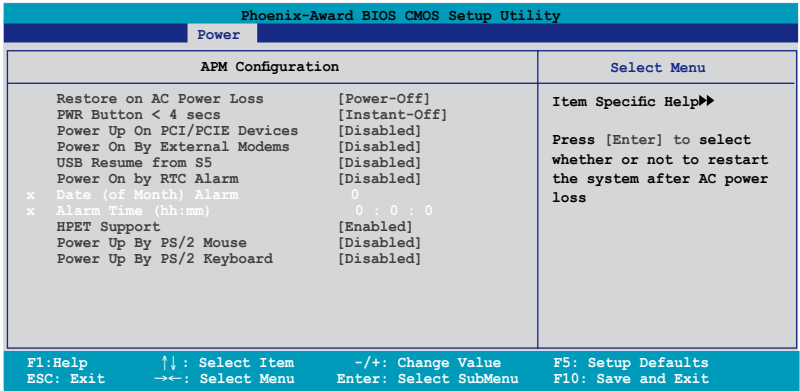

### **Restore on AC Power Loss [Power Off]**

Réglé sur Power Off, le système passera en mode "off" après une perte de courant alternatif. Sur Power On, le système passe sur "on" après une perte de courant alternatif. Sur Last State, le système passera soit en mode "off" soit en mode "on" , en fonction du dernier état avant la perte de courant alternatif. Options de configuration: [Power Off] [Power On] [Last State]

### **PWR Button < 4 secs [Instant-Off]**

Permet au système de se mettre en mode On/Off ou en suspend mode quand le bouton d'alimentation est pressé plus de 4 secondes. Options de configuration : [On/Off] [Suspend]

### **Power Up On PCI/PCIE Devices [Disabled]**

Active ou désactive la fonction PME permettant de sortir l'ordinateur du mode veille S5 via un périphérique PCI/PCIE & le contrôleur LAN NV embarqué. Options de configuration: [Disabled] [Enabled]

### **Power On By External Modems [Disabled]**

Ceci permet un réglage sur [Enabled] ou [Disabled] pour allumer l'ordinateur lorsque le modem externe reçoit un appel lorsque l'ordinateur est en mode "Softoff". Options de configuration: [Disabled] [Enabled]

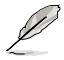

L'ordinateur ne peut recevoir ou transmettre des données tant que l'ordinateur et les applications ne sont pas pleinement fonctionnels. Ainsi, une connexion ne peut être réalisée au premier essai. Eteindre puis rallumer un modem externe lorsque l'ordinateur est éteint lance une procédure d'initialisation qui allume le système.

### **USB Resume from S5 [Disabled]**

Active ou désactive la sortie du mode S5 par souris ou clavier USB. Options de configuration : [Disabled] [Enabled]

## **Restore on AC Power Loss [Power Off]**

Réglé sur Power Off, le système passera en mode "off" après une perte de courant alternatif. Sur Power On, le système passe sur "on" après une perte de courant alternatif. Sur Last State, le système passera soit en mode "off" soit en mode "on" , en fonction du dernier état avant la perte de courant alternatif. Options de configuration: [Power Off] [Power On] [Last State]

### **PWR Button < 4 secs [Instant-Off]**

Permet au système de se mettre en mode On/Off ou en suspend mode quand le bouton d'alimentation est pressé plus de 4 secondes. Options de configuration : [On/Off] [Suspend]

### **Power Up On PCI/PCIE Devices [Disabled]**

Active ou désactive la fonction PME permettant de sortir l'ordinateur du mode veille S5 via un périphérique PCI/PCIE & le contrôleur LAN NV embarqué. Options de configuration: [Disabled] [Enabled]

### **Alarm Time (hh:mm) [ X: X: X]**

Pour configurer l'heure de l'alarme:

- 1. Sélectionnez cet élément puis pressez sur <Entrée> pour afficher un menu contextuel pour la saisie de l'heure.
- 2. Saisissez une valeur (Min=0, Max=23), puis appuyez sur <Entrée>.
- 3. Appuyez sur <TAB> pour basculer sur le champ des minutes puis appuyez sur <Entrée>.
- 4. Saisissez une valeur (Min=0, Max=59), puis appuyez sur <Entrée>.

### **HPET Support [Enabled]**

Options de configuration: [Disabled] [Enabled]

#### **Power On By PS/2 Mouse [Disabled]**

Sur [Enabled], ce paramètre permet d'utiliser une souris PS/2 pour démarrer le système. Cette fonction requiert une alimentation ATX fournissant au moins 1A sur le +5VSB. Options de configuration: [Disabled] [Enabled]

### **Power On By PS/2 Keyboard [Disabled]**

Permet de désactiver la fonction de réveil via un clavier PS/2 ou régler les touches spécifiques du clavier permettant d'activer le système. Cette fonction requiert une alimentation ATX fournissant au moins 1A sur le +5VSB. Options de configuration: [Disabled] [Space Bar] [Ctrl-ESC] [Power Key]

## **4.6.4 Hardware Monitor**

Les éléments de ce sous-menu affiche les valeurs de surveillance du matériel, qui ont été automatiquement détectées par le BIOS. Ce sous-menu vous permet également de changer les paramètres liés à la fonction CPU Q-Fan. Sélectionnez un élément, puis pressez <Entrée> pour afficher les options de configuration.

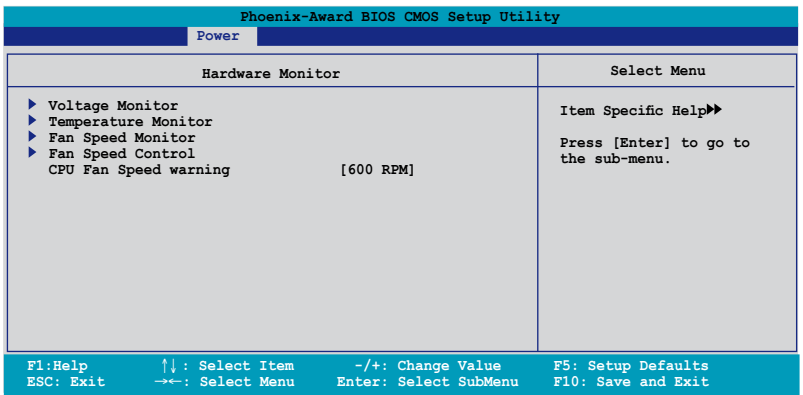

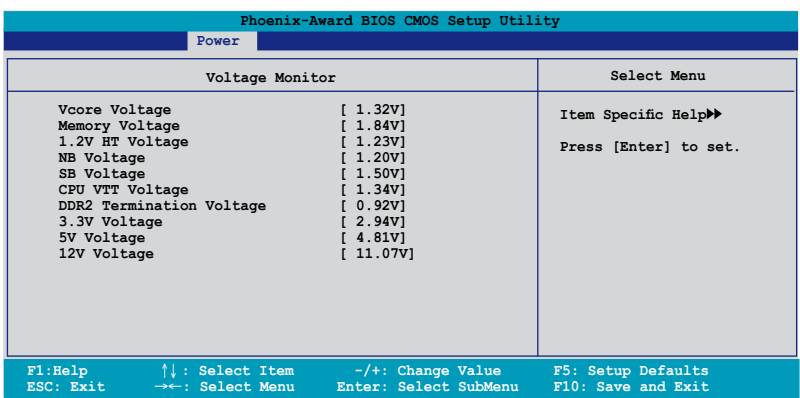

Vcore / 3.3V / 5V / 12V Voltage +1.2V HT / +1.5V Voltage VTT CPU / DDR2 Termination /DDR2 Voltage +1.4V / DDR2 Voltage

Le monitoring matériel embarqué détecte automatiquement la tension de sortie via les régulateurs de tension embarqués.

#### **Temperature Monitor**

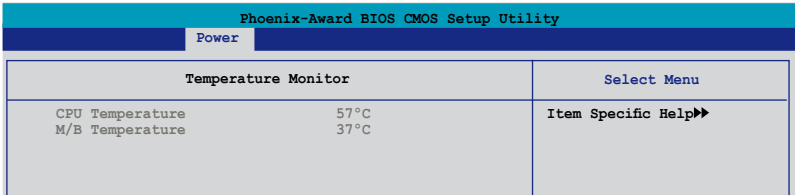

#### CPU, M/B Temperature

Le monitoring matériel embarqué détecte et affiche automatiquement les températures de la carte mère et du CPU. Ces éléments ne sont pas configurables.

### **Fan Speed Monitor**

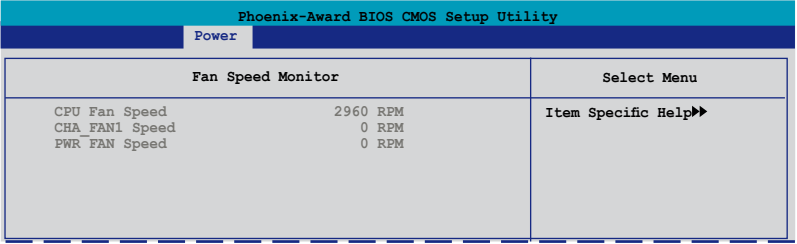

### CPU FAN / CHA \_FAN1 Speed

#### PWR FAN Speed

Le monitoring matériel embarqué détecte automatiquement les vitesses de rotation du ventilateur du CPU et du châssis en rotations par minute (RPM). Si l'un des ventilateurs n'est pas connecté à la carte mère, le champ affichera 0. Ces éléments ne sont pas configurables.

### **Fan Speed Control**

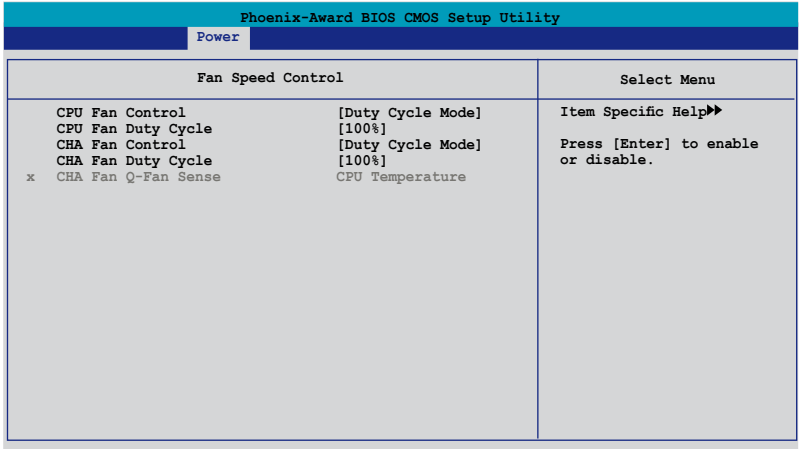

#### CPU / CHA / OPT Fan1, 2, 3, Fan Control

[Duty Cycle Mode] Sélectionne le mode de contrôle des ventilateurs. Options de configuration : [Duty Cycle Mode] [Q-FAN Mode]

#### CPU / CHA Fan Duty Cycle [100%]

Vous permet de définir le cycle d'utilisation du ventilateur. Lorsque l'élément Fan Control est défini sur Q-FAN Mode, cet élément n'est pas configurable. Options de configuration : [60%] [70%] [80%] [90%] [100%]

#### CHA Fan Q-Fan Sense [CPU Temperature]

Permet à la fonction Q-Fan de mesurer la température de la carte mère/CPU, et d'ajuster la vitesse des ventilateurs. Lorsque les éléments précents sont définis sur Q-FAN Mode, ces éléments deviennent configurables. Options de configuration: [CPU Temperature] [MB Temperature]

#### **CPU Fan Speed warning [600 RPM]**

Configure la fonction de vitesse d'alarme du ventilateur CPU, qui émet un signal lorsque la vitesse du ventilateur CPU est trop lente. Si vous définissez cet élément sur [Disabled], le système ne vous avertira pas, même lorsqu'aucun ventilateur n'est installé, ou qu'il ne fonctionne pas correctement.

Options de configuration : [Disabled] [600 RPM] [1200 RPM] [1600 RPM]

# **4.7 Boot menu (Menu Boot)**

L'élément Boot menu vous permet de modifier les options de boot du système. Choisissez un élément et pressez <Entrée> pour afficher le sous-menu.

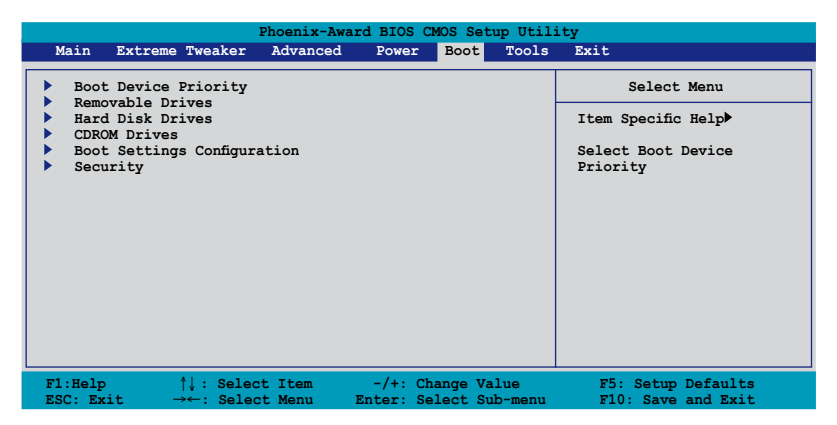

## **4.7.1 Boot Device Priority**

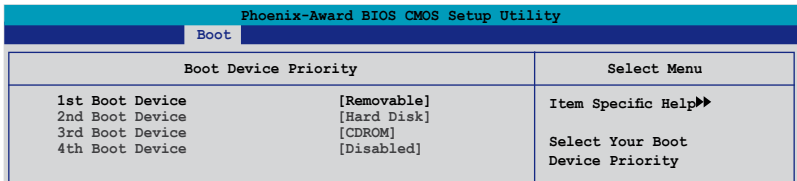

### **1st ~ 4th Boot Device [Removable]**

Ces éléments spécifient la priorité des périphériques de boot parmi les périphériques disponibles. Le nombre d'éléments apparaissant à l'écran dépend du nombre de périphériques installés dans le système. Options de configuration: [Removable] [Hard Disk] [CDROM] [Disabled]

## **4.7.2 Removable Drives**

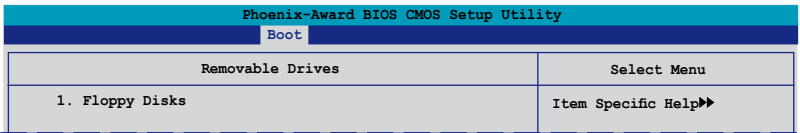

### **1. Floppy Disks**

Vous permet d'assigner un périphérique amovible connecté au système.

## **4.7.3 Hard Disk Drives**

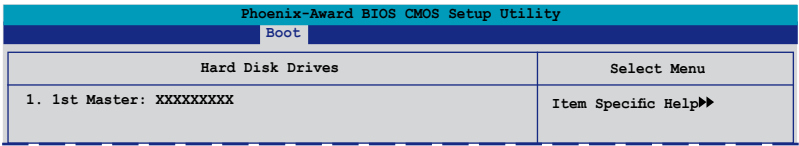

### **1. SATA 1: XXXXXXXXX**

Vous permet d'assigner des disques durs connectés au système.

## **4.7.4 CDROM Drives**

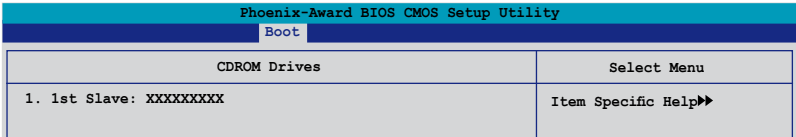

## **1. 1st Slave: XXXXXXXXX**

Permet d'assigner les disques optiques connectés au système.

## **4.7.5 Boot Settings Configuration**

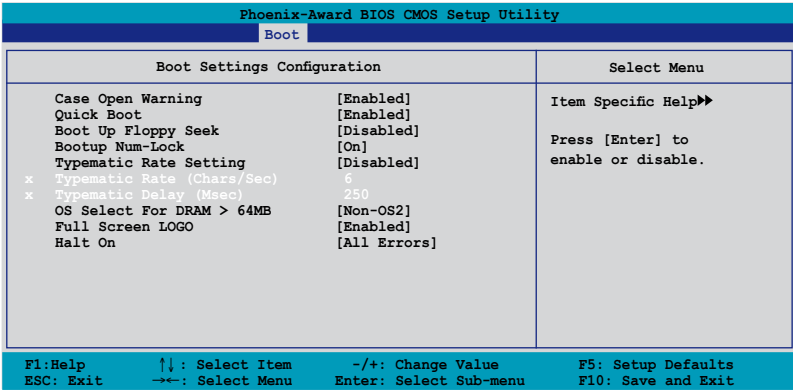

## **Case Open Warning [Enabled]**

Active ou désactive la fonction d'état d'ouverture du châssis. Défini sur Enabled, cet élément remet à zéro l'état d'ouverture du châssis. Se référer à la section "2.8.2 Connecteurs internes" pour obtenir les détails sur les paramètres. Options de configuration : [Disabled] [Enabled]

### **Quick Boot [Enabled]**

Activer cet élément permet au BIOS de sauter certains tests du power on self tests (POST) lors du démarrage pour diminuer la durée du démarrage. Sur [Disabled], le BIOS accomplira tous les tests du POST.

Options de configuration: [Disabled] [Enabled]

#### **Boot Up Floppy Seek [Disabled]**

Active ou désactive la fonction de recherche au boot du lecteur de disquettes. Sur Enabled, réinitialise l'état d'ouverture du châssis. Options de configuration : [Disabled] [Enabled]

#### **Bootup Num-Lock [On]**

Détermine si le pavé numérique est activé ou non au démarrage du PC. Options de configuration: [Off] [On]

### **Typematic Rate Setting [Disabled]**

Vous permet de définir le débit de la frappe. Activez cet élément pour configurer les éléments Typematic rate (Chars/Sec) et Typematic Delay (Msec). Options de configuration : [Disabled] [Enabled]

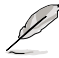

Les éléments **Typematic Rate** (Chars/Sec) et **Typematic Delay** (Msec) deviennent configurables par l'utilisateur seulement si l'élément **Typematic Rate Setting** est activé.

## **Typematic Rate (Chars/Sec) [6]**

Vous permet de définir la fréquence à laquelle un caractère se répète quand vous maintenez une touche. Options de configuration : [6] [8] [10] [12] [15] [20] [24] [30]

## **Typematic Delay (Msec) [250]**

Vous permet de définir le délai afin que la frappe ne commence à se répéter. Options de configuration : [250] [500] [750] [1000]

## **OS Select for DRAM > 64MB [Non-OS2]**

Ne définissez cet élément sur OS2 que si vous utilisez un système d'exploitation OS/2 doté d'une RAM excédant 64 Mo. Options de configuration : [Non-OS2] [OS2]

### **Full Screen LOGO [Enabled]**

Active ou désactive la fonction de logo en plein écran. Options de configuration : [Disabled] [Enabled]

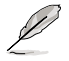

Assurez-vous que l'élément ci-dessus est défini sur [Enabled] si vous souhaitez utiliser la fonction ASUS MyLogo3™.

## **Halt On [All Errors]**

Vous permet de rapporter les types d'erreur. Options de configuration : [All Errors] [No Errors] [All, But Keyboard] [All, But Diskette] [All, But Disk/Key]

## **4.7.6 Security**

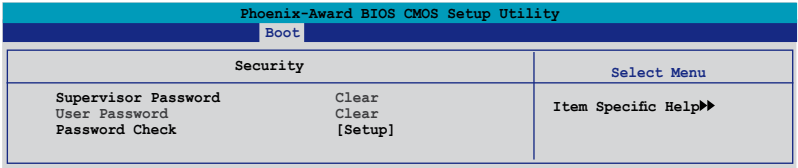

### **Supervisor Password User Password**

Ces champs vous permettent de définir un mot de passe :

Pour définir un mot de passe :

- 1. Sélectionnez un élément, puis pressez <Entrée>.
- 2. Saisissez un mot de passe se composant d'une combinaison de huit (8) caractéres alphanumériques au maximum, puis pressez <Entrée>.

3. Quand vous y êtes invité, confirmez le mot de passe en saisissant à nouveau exactement les mêmes caractères, puis pressez <Entrée>. Le paramètre mot de passe est alors défini sur Set.

Pour effacer le mot de passe:

1. Sélectionnez le champs Password et pressez deux fois <Entrée>. Le message suivant apparaîtra :

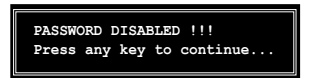

2. Pressez n'importe quelle touche pour continuer. Le paramètre mot de passe est alors défini sur Clear.

#### **Note à propos des mots de passe**

Le mot de passe Superviseur est nécessaire pour entrer dans le BIOS pour éviter toute entrée non autorisée. Le mot de passe utilisateur est nécessaire pour booter le système afin d'éviter toute entrée non autorisée.

#### **Vous avez oublié votre mot de passe ?**

Si vous avez oublié votre mot de passe, vous pouvez le réinitialiser en effaçant la RTC (Real Time Clock) RAM du CMOS. Les données de la RAM qui contiennent les informations relatives au mot de passe sont alimentées par la pile embarquée de la carte mère. Si vous avez besoin d'effacer la RAM du CMOS, référez-vous à la section "1.9 Jumpers" pour obtenir les instructions.

#### **Password Check**

Ce champs exige que vous saisissiez le mot de passe avant d'entrer dans lle BIOS ou le système. Sélectionnez [Setup] pour exiger le mot de passe avant d'entrer dans le BIOS. Sélectionnez [System] pour exiger le mot de passe avant d'entrer dans le système. Options de configuration : [Setup] [System]
# **4.8 Tools menu (Menu Outils)**

Les éléments du menu Tools vous permettent de configurer les options de certaines options spéciales. Veuillez sélectionner un élément, puis pressez <Entrée> pour afficher le sous-menu.

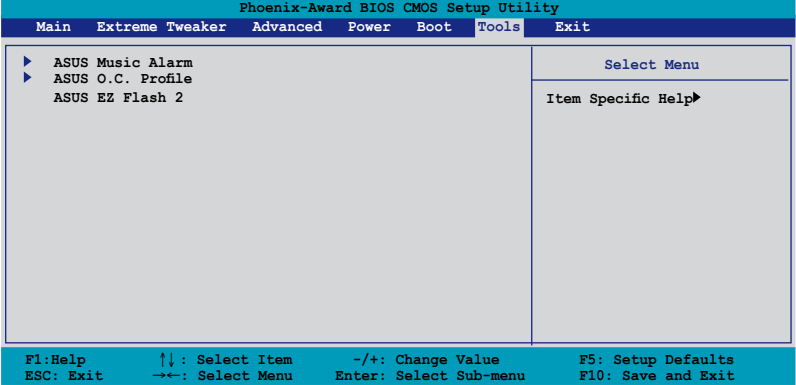

# **4.8.1 ASUS Music Alarm**

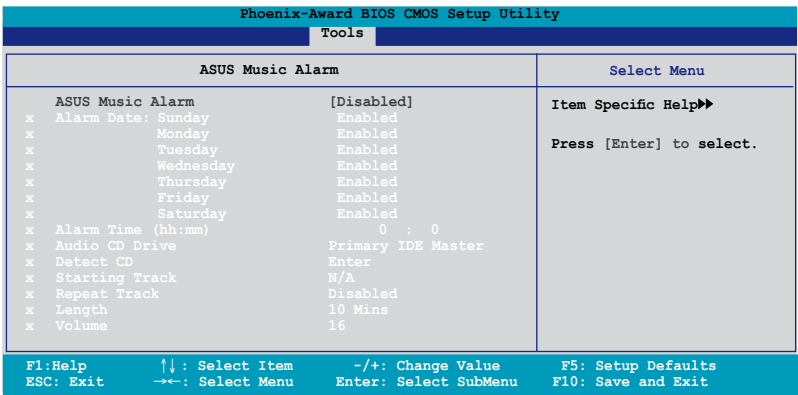

## **ASUS Music Alarm [Disabled]**

Active ou désactive la fonction ASUS Music Alarm. Options de configuration : [Disabled] [Enabled]

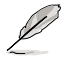

Les éléments suivants deviennent configurables lorsque vous activez ASUS Music Alarm.

## **Alarm Date: Sunday/Monday/Tuesday/Wednesday/Thursday/Friday/ Saturday [Enabled]**

Active ou désactive l'alarme pour un jour déterminé. Options de configuration : [Disabled] [Enabled]

# **Alarm Time (hh:mm) 0 : 0**

Configure l'heure de l'alarme. Pressez <Tab> pour sélectionner le champ, puis utilisez les touches <+> ou <-> pour changer les valeurs. Options de configuration : [Disabled] [Enabled]

## **Audio CD Drive [Primary IDE Master]**

Permet de sélectionner la configuration de la connexion du lecteur optique à utiliser avec Alarm Music. Options de configuration : [Primary IDE Master] [Primary IDE Slave]

## **Detect CD [Enter]**

Pressez <Entrée> pour rechercher un numéro de piste sur le CD.

## **Starting Track**

Permet de choisir la piste du CD que vous souhaitez utiliser pour pour débuter la sonnerie musicale.

## **Repeat Track [Disabled]**

Active ou désactive la fonction de répétition des pistes. Options de configuration : [Disabled] [Single] [All]

## **Length [10 Mins]**

Définit la durée de la sonnerie musicale. Options de configuration : [10 Mins] [20 Mins] [30 Mins] [1 Hour]

## **Volume [16]**

Définit le volume de la sonnerie musicale. Options de configuration :  $[01] \sim [32]$ 

# **4.8.2 ASUS O.C. Profile**

Cet élément vous permet de stocker ou charger de multiples paramètres du BIOS.

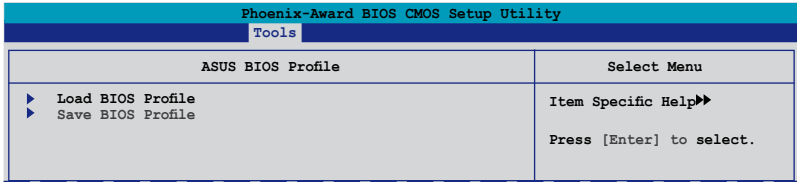

## **Load BIOS Profile**

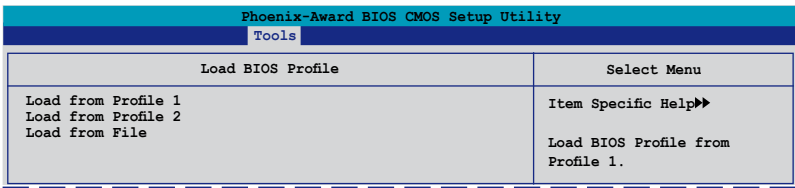

## **Load from Profile 1/2**

Permet de charger les paramètres de BIOS précédents sauvegardés dans la mémoire flash du BIOS. Appuyez sur <Entrée> pour charger le fichier.

## **Load from File**

Permet de charger le fichier BIOS précédement sauvegardé dans le disque dur/disquette/disque flash USB au format FAT32/16/12. Suivez les instructions ci-dessous pour charger le fichier BIOS.

- 1. Insérez les périphériques de stockage contenant le fichier "xxx.CMO".
- 2. Démarrez le système.
- 3. Accédez au BIOS. Sléctionnez le menu "Tools" puis l'option "Load from File." Appuyez sur <Entrée> pour afficher le menu de configuration.
- 4. Pressez <Tab> pour passer d'un lecteur à l'autre jusqu'à trouver le fichier "xxx.CMO". Puis, pressez <Entrée> pour charger le fichier.
- 5. Un message contextuel vous informe de la fin du processus de chargement.

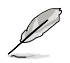

- Il est recommandé de ne mettre à jour que les fichiers BIOS provenant de la même configuration mémoire/CPU et version de BIOS.
- Seul le fichier "xxx.CMO" peut être chargé.

## **Save BIOS Profile**

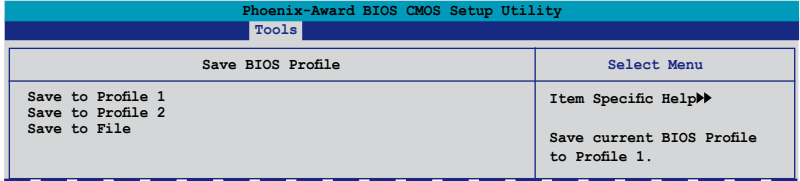

## **Save to Profle 1/2**

Permet de sauvegarder sur un fichier le profil de BIOS actuel sur la mémoire flash du BIOS. Appuyez sur <Entrée> pour sauvegarder le fichier.

## **Save to File**

Permet de sauvegarder le fichier BIOS précédement sauvegardé dans le disque dur/disquette/disque flash USB au format FAT32/16/12. Suivez les instructions cidessous pour charger le fichier BIOS.

- 1. Insérez un périphérique de stockage with enough space.
- 2. Démarrez le système.
- 3. Accédez au BIOS. Sléctionnez le menu "Tools" puis l'option "Save to File." Appuyez sur <Entrée> pour afficher le menu de configuration.
- 4. Pressez <Tab> pour passer d'un lecteur à l'autre. Pressez la touche <S> pour sauvegarder le fichier.
- 5. Saisissez le nom de fichier. Puis, appuyez sur <Entrée>.
- 6. Un message contextuel vous informe de la fin du processus de sauvegarde.

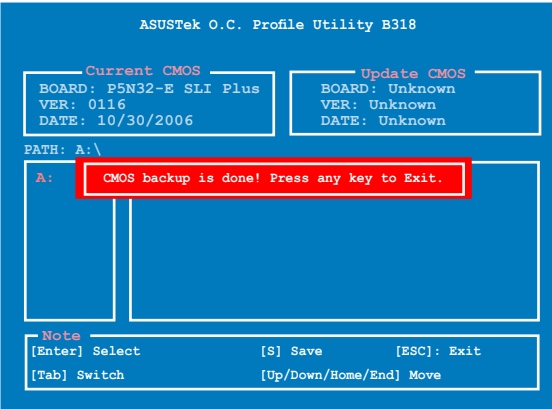

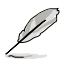

Le fichier BIOS sera enregistré sous "xxx.CMO".

# **4.8.3 ASUS EZ Flash 2**

Cette option vous permet de lancer ASUS EZ Flash 2. Lorsque vous pressez <Entrée>, un message de confirmation apparaît. Utilisez les flèches gauche/droite pour sélectionner [Yes] ou [No]. Enfin, pressez <Entrée> pour confirmer votre choix.

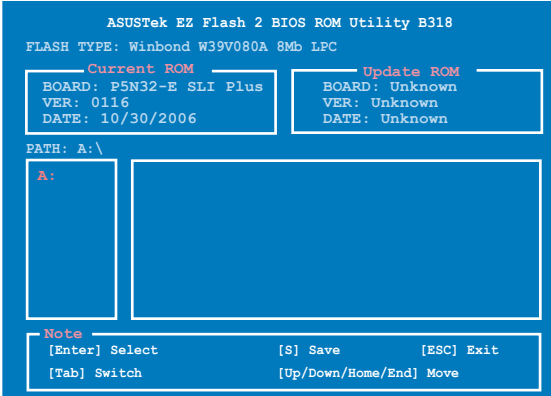

# **4.9 Exit menu (menu sortie)**

Le menu Exit vous permet de charger les valeurs optimales ou par défaut des éléments du BIOS, ainsi que de sauver ou de rejeter les modifications faites dans le BIOS.

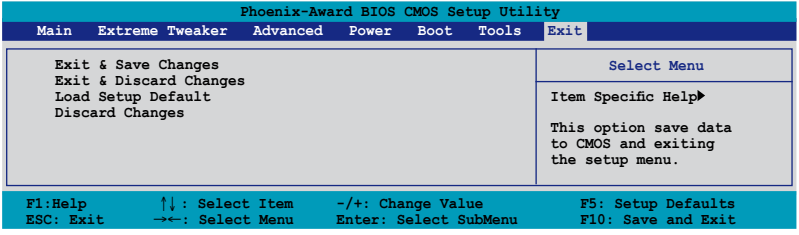

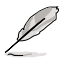

Presser <Echap> ne fait pas immédiatement quitter ce menu. Choisissez l'une des options de ce menu ou <F10> pour sortir.

## **Exit & Save Changes**

Une fois vos modifications effectuées, choisissez cette option du menu Exit pour vous assurer que les valeurs que vous avez choisi seront enregistrées dans la CMOS RAM. Une pile de sauvegarde alimente la CMOS RAM quand l'ordinateur est éteint. Lorsque vous choisissez cette option, une fenêtre de confirmation apparaît. Choisissez **Yes** pour enregistrer les modifications et quitter.

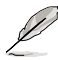

Si vous essayez de quitter le programme sans sauvegarder vos réglages, le programme affichera un message vous demandant si vous souhaitez ou non sauvegarder vos réglages. Appuyez sur <Entrée> pour sauvegarder et quitter le programme.

## **Exit & Discard Changes**

Choisissez cette option si vous ne voulez pas enregistrer les modifications apportées au Setup. Si vous avez modifié les champs autres que System Date, System Time, et Password, le BIOS demande une confirmation avant de quitter.

## **Load Setup Defaults**

Cette option vous permet de charger les valeurs par défaut pour chaque paramètre des menus du Setup. Lorsque vous choisissez cette option ou si vous pressez <F5>, une fenêtre de confirmation apparaît. Choisissez **Yes** pour charger les valeurs par défaut. Choisissez **Exit & Save Changes** ou faites d'autres modifications avant de sauvegarder les valeurs dans la RAM non volatile.

## **Discard Changes**

Cette option vous permet de rejeter les sélections faites et de restaurer les valeurs précédentes. Après avoir choisi cette option, une confirmation apparaît. Choisissez **Yes** pour charger les valeurs précédemment enregistrées.

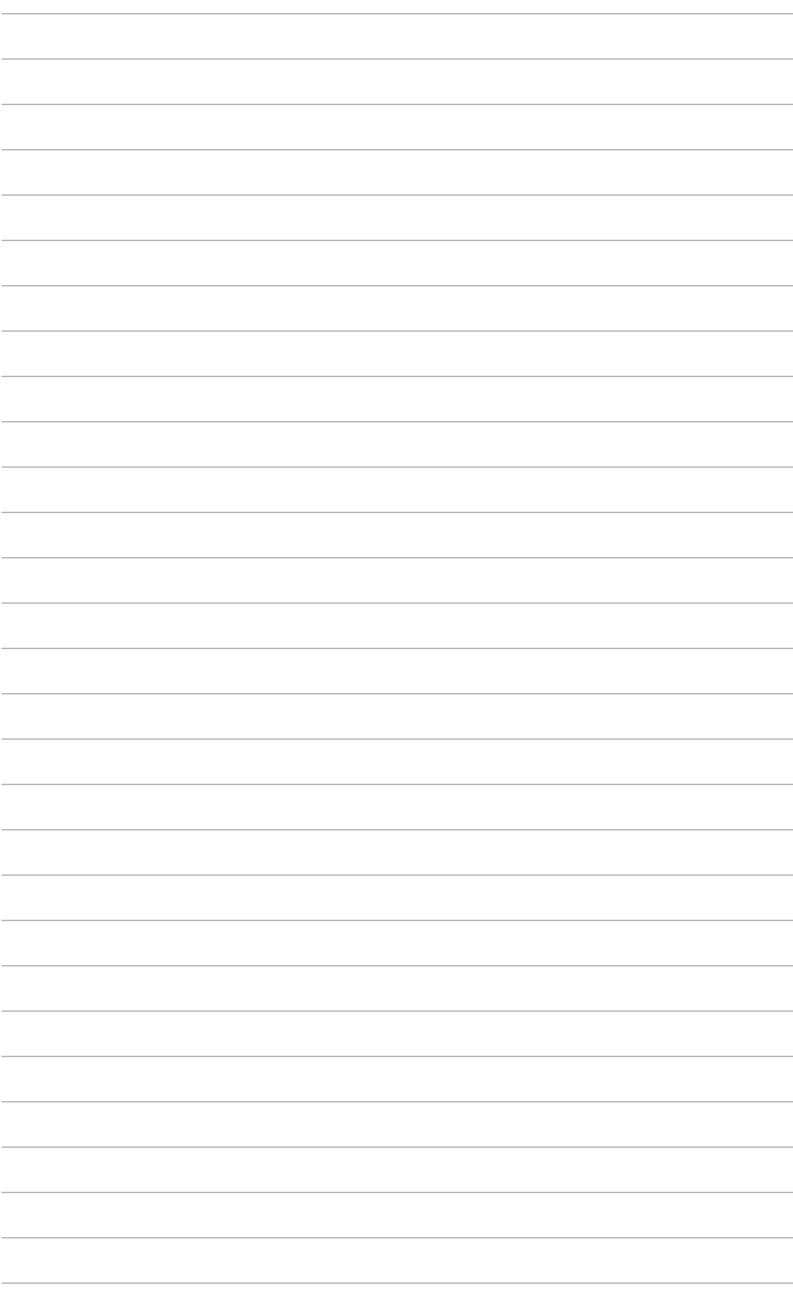

support fourni avec la carte mère.

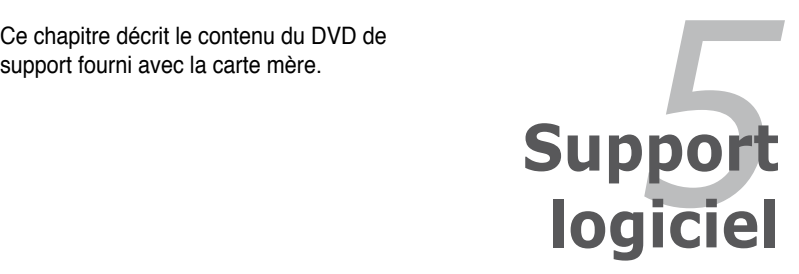

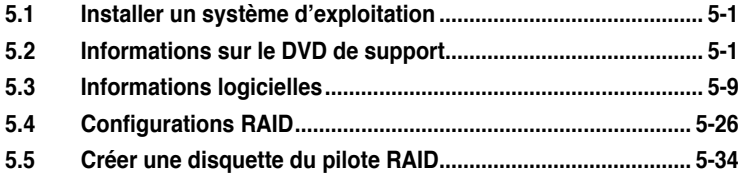

# **5.1 Installer un système d'exploitation**

Cette carte mère supporte Windows® 2000/2003 Server/XP. Installez toujours la dernière version des OS et les mises à jour correspondantes pour maximiser les caractéristiques de votre matériel.

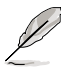

- Les réglages de la carte mère et les options matérielles peuvent varier. Utilisez les procédures de configuration décrites ici seulement en guise d'exemple. Reportez-vous à la documentation livrée avec votre OS pour des informations détaillées.
- Assurez-vous d'avoir bien installé Windows® 2000 Service Pack 4 ou Windows® XP Service Pack 2 ou ultérieur avant d'installer les pilotes pour une meilleure compatibilité et stabilité.

# **5.2 Informations sur le DVD de support**

Le DVD de support fourni avec la carte mère contient les pilotes, les applications logicielles, et les utilitaires que vous pouvez installer pour bénéficier de toutes les fonctions de la carte mère.

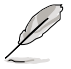

Le contenu du CD de support peut être modifié à tout moment sans préavis. Visitez le site web ASUS (www.asus.com) pour les mises à jour.

# **5.2.1 Lancer le DVD de support**

Placez le DVD de support dans votre lecteur de DVD-ROM. Le DVD affichera automatiquement le menu Drivers si l'autorun est activé sur votre ordinateur.

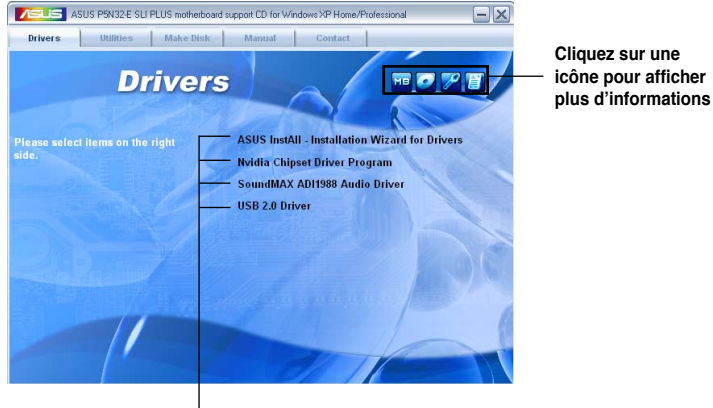

**Cliquez sur un élément pour l'installer**

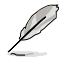

Si l'**Autorun** n'est pas activé sur votre ordinateur, parcourez le contenu du DVD de support pour localiser le fichier ASSETUP.EXE dans le répertoire BIN. Double-cliquez sur ASSETUP.EXE pour lancer le DVD.

# **5.2.2 Menu Drivers**

Le menu **Drivers** affiche les pilotes de périphériques disponibles si le système détecte des périphériques installés. Installez les pilotes nécessaires pour activer les périphériques et composants.

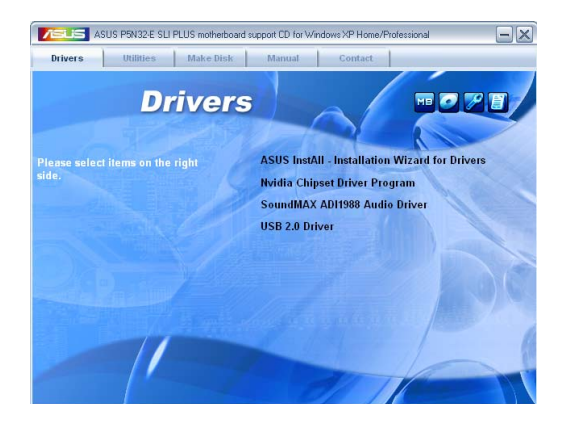

## **ASUS InstAll-Drivers Installation Wizard**

Lance l'assistant d'installation des pilotes ASUS InstallAll.

## **Nvidia Chipset Driver Program**

installe les pilotes du chipset NVIDIA® nForce™ dual x16 SLI.

## **SoundMAX AD1988 Audio Driver**

Installe le pilote audio SoundMAX® AD1988 et ses applications.

## **USB 2.0 Driver**

Installe le pilote USB 2.0.

# **5.2.3 Menu Utilities**

Le menu **Utilities** affiche les applications et autres logiciels supportés par la carte mère. Cliquez sur un élément pour l'installer.

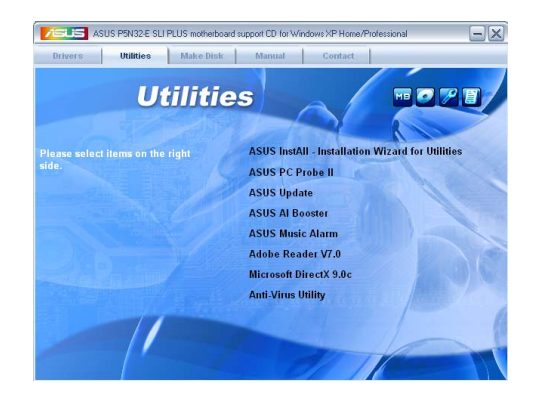

## **ASUS InstAll-Installation Wizard for Utilities**

Lance l'assistant d'installation des utilitaires ASUS InstallAll.

## **ASUS PC Probe II**

Cet utilitaire astucieux surveille la vitesse des ventilateurs, la température du CPU et les tensions du système en vous alertant de tous les problèmes détectés. Cet utilitaire vous aide à conserver votre ordinateur dans de bonnes conditions de fonctionnement.

## **ASUS Update**

L'utilitaire ASUS Update vous permet de mettre à jour le BIOS de la carte mère sous Windows®. Cet utilitaire nécessite une connexion Internet via un réseau ou via un FAI.

## **ASUS AI Booster**

L'application ASUS AI Booster vous permet d'oerclocker la vitesse du CPU sous Windows®.

## **ASUS Music Alarm**

L'application ASUS Music Alarm permet de vous réveiller au son de vos CD favoris lorsque le système est éteint.

## **ADOBE Acrobat Reader V7.0**

Installe l'Adobe® Acrobat® Reader V7.0 permettant de lire les documents Portable Document Format (PDF).

## **Microsoft DirectX 9.0c**

Microsoft DirectX® 9.0c est une technologie multimédia qui améliore les graphismes et les sons produits par les ordinateurs. DirectX® améliore les fonctions multimédia de votre ordinateur afin que vous puissiez regarder la TV et des films, capturer des vidéos ou jouer à des jeux sur votre ordinateur. Visitez le site web Microsoft (www. microsoft.com) pour les mises à jour.

## **Anti-Virus Utility**

L'utilitaire anti-virus balaye, identifie et supprime les virus sur les ordinateurs. Consultez l'aide en ligne pour les informations détaillées.

# **5.2.4 Menu Make Disk**

Le Menu **Make Disk** vous permet de créer des disquettes des pilotes RAID SATA du chipset NVIDIA® nForce™ 680i-SLI.

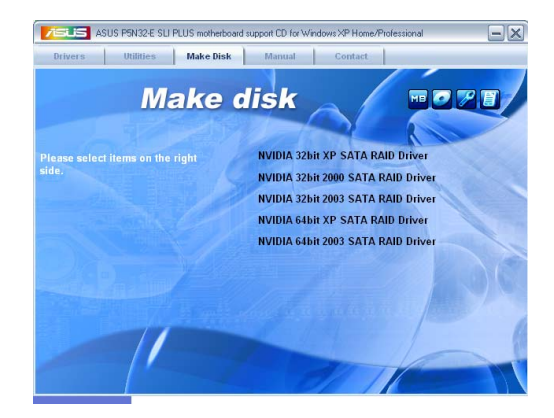

## **Make NVIDIA 32bit XP/2000/2003 SATA RAID Driver Make NVIDIA 64bit 2003 SATA RAID Driver**

Permet de créer une disque du pilote RAID Serial ATA NVIDIA® pour les systèmes 32-bit/64‑bit.

# **5.2.5 Menu Manuals**

Le menu **Manuals** contient les manuels des applications et des composants tiers.

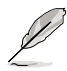

La plupart des manuels sont au format Portable Document Format (PDF). Installez Adobe® Acrobat® Reader livré dans le menu Utilities avant d'ouvrir un manuel.

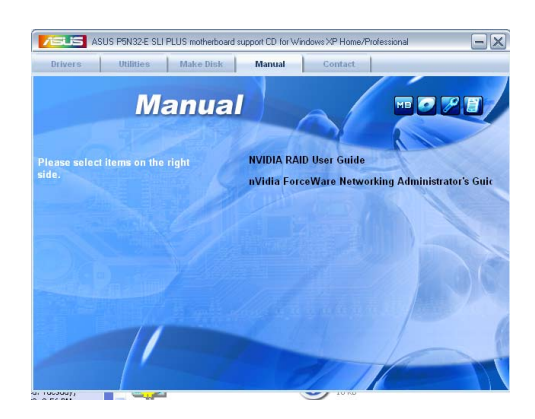

# **5.2.6 Contacts ASUS**

Cliquez sur l'onglet **Contact** pour afficher les informations de contact ASUS. Vous pourrez aussi trouver ces informations dans ce manuel.

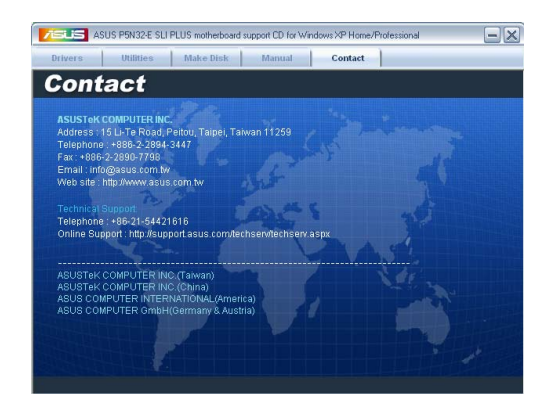

# **5.2.7 Autres informations**

Les icônes en haut à droite de l'écran donnent des informations additionnelles sur la carte mère et sur le contenu du CD de support. Cliquez sur une icône pour afficher les informations spécifiques.

## **Motherboard Info**

Affiche les informations spécifiques à la carte mère.

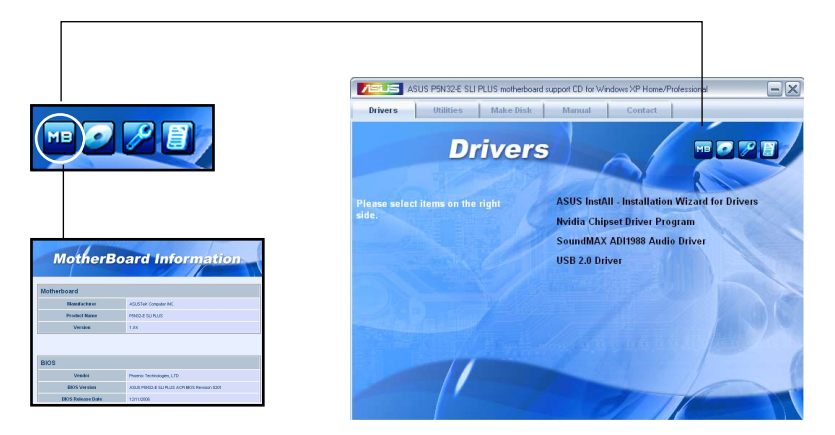

## **Browse this CD**

Affiche le contenu du CD de support en format graphique.

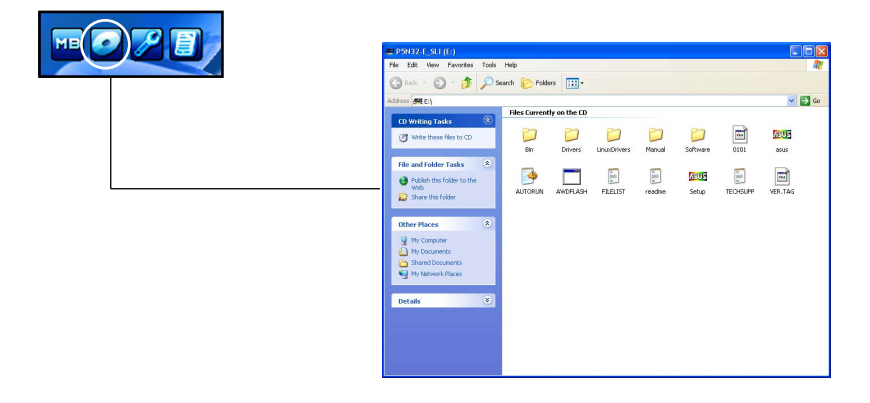

## **Technical support Form**

Affiche le formulaire de demande de support technique que vous devrez remplir pour toute demande de support technique.

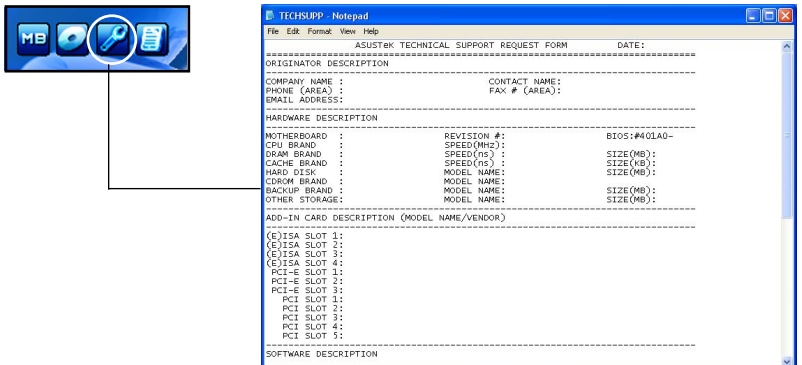

## **Filelist**

Affiche le contenu du CD de support au format texte.

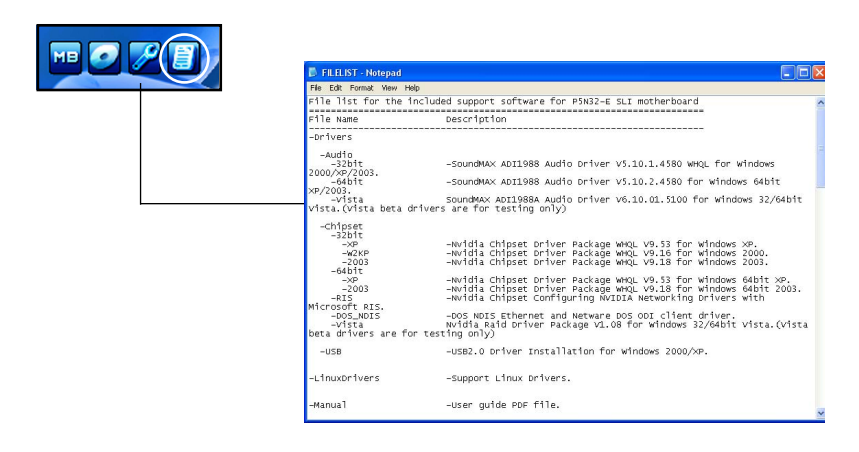

# **5.3 Informations sur les logiciels**

La plupart des applications du DVD de support ont des assistants qui vous guideront lors de l'installation. Reportez-vous à l'aide en ligne ou les fichiers lisezmoi livrés avec les applications pour de plus amples informations.

# **5.3.1 ASUS MyLogo3™**

ASUS MyLogo3™ vous permet de personnaliser le logo de boot. le logo de boot est une image qui apparaît à l'écran lors du Power-On-Self-Tests (POST). L'ASUS MyLogo3™ est automatiquement installé lorsque vous installez ASUS Update depuis le DVD de support. Voir section "5.2.3 Menu Utilities" pour de plus amples détails.

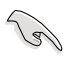

- Avant d'utiliser ASUS MyLogo3™, utilisez AFUDOS pour faire une copie de votre BIOS d'origine ou téléchargez la version du BIOS la plus récente depuis le site web ASUS. Voir section "4.1.4 Mettre à jour le BIOS".
- Assurez-vous que l'élément du BIOS Full Screen Logo soit sur [Enabled] si vous voulez utiliser ASUS MyLogo3. Voir section "4.7.5 Boot settings configuration"
- Vous pouvez créer vos propres logos de boot au format GIF, JPG, ou BMP.
- Le taille du fichier doit être inférieure à 150 Ko.

Pour lancer ASUS MyLogo3™:

- 1. Lancez ASUS Update. Reportez-vous à la section "4.1.1 Utilitaire ASUS Update" pour plus de détails.
- 2. Chosissez Options depuis le menu puis cliquez sur **Next** (Suivant)
- 3. Choisissez l'option **Launch MyLogo** to replace system boot logo before flashing BIOS (Lancer MyLogo pour remplacer le logo de boot avant de flasher le BIOS), puis cliquez sur **Next** (Suivant).
- 4. Choisissez Update BIOS from a file (Mettre à jour le BIOS depuis un fichier) dans le menu puis cliquez sur Next (Suivant).
- 5. Lorsqu'un vous le demande, localisez le nouveau fichier BIOS puis cliquez sur **Next** (Suivant). La fenêtre ASUS MyLogo3 apparaît.
- 6. Dans le volet de gauche, choisissez le dossier qui contient l'image que vous voulez utiliser en guise de logo de boot.

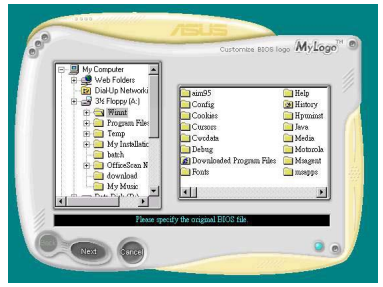

7. Lorsque les images de logo apparaissent dans la fenêtre de droite, sélectionnez-en une à agrandir en cliquant dessus.

8. Ajustez l'image de boot à la taille voulue en choisissant une valeur dans la boîte **Ratio**.

- 9. Lorsque l'écran retourne à l'utilitaire ASUS Update, flashez le BIOS d'origine pour charger le nouveau logo de boot.
- 10. Après avoir flashé l0e BIOS, redémarrez l'ordinateur pour afficher le nouveau logo de boot lors du POST.

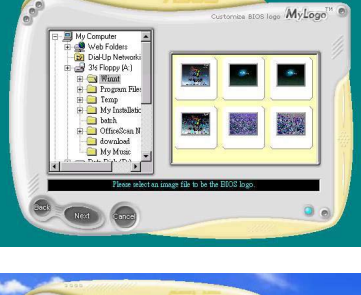

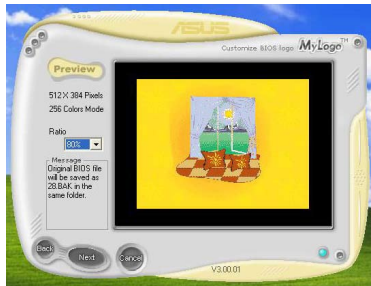

# **5.3.2 Utilitaire SoundMAX® High Definition Audio**

Le CODEC ADI AD1988B High Definition Audio CODEC offre 8 canaux audio via l'utilitaire SoundMAX® doté de la fonction AudioESP™, vous proposant ainsi une expérience audio inédite. Le logiciel intègre un(e) synthèse/rendu audio de haute qualité, un positionnement 3D du son, et des technologies avancées d'entrée vocale.

Afin d'activer l'utilitaire audio SoundMAX® , suivez l'assistant pour installer le pilote audio ADI AD1988B à partir du DVD de support fourni avec la carte mère.

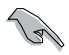

- Vous devez disposer de hauts-parleurs 4, 6, ou 8 canaux pour cette configuration.
- SoundMAX® nécessite Microsoft® Windows® 2000/XP. Assurez-vous que vous disposez d'un de ces systèmes d'exploitation avant d'installer SoundMAX®.
- La fonction Jack Retasking function ne fonctionne que lorsque combinée avec les ports audio en façade.

Si l'utilitaire SoundMAX® est correctement installé, l'icône SoundMAX® s'affichera dans la zone de notification.

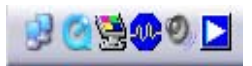

Dans la zone de notification, double-cliquez sur l'icône **SoundMAX®** pour afficher le panneau de configuration SoundMAX®.

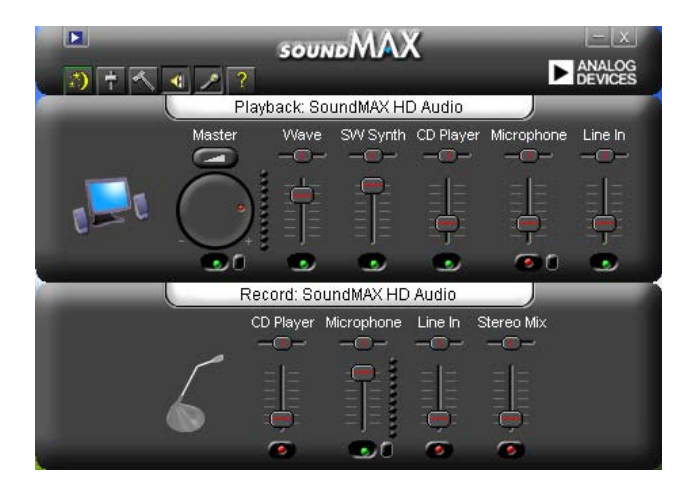

# **Audio Setup Wizard**

En cliquant sur l'icône  $\mathbb{R}^3$  du panneau de configuration SoundMAX®, vous pourrez aisément configurer vos paramètres audio. Suivez simplement les instructions qui apparaissent à l'écran pour commencer à profiter de la technologie High Definition Audio.

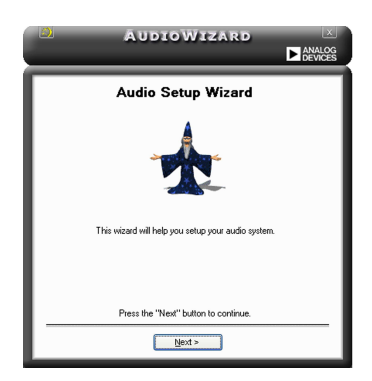

# **Jack configuration**

Cet écran vous aide à configurer les ports audio de votre ordinateur, en fonction des périphériques audio que vous avez installé.

## **Adjust speaker volume**

Cet écran vous permet d'ajuster le volume des haut-parleurs. Cliquez sur le bouton Test pour entendre le résultat de vos modifications.

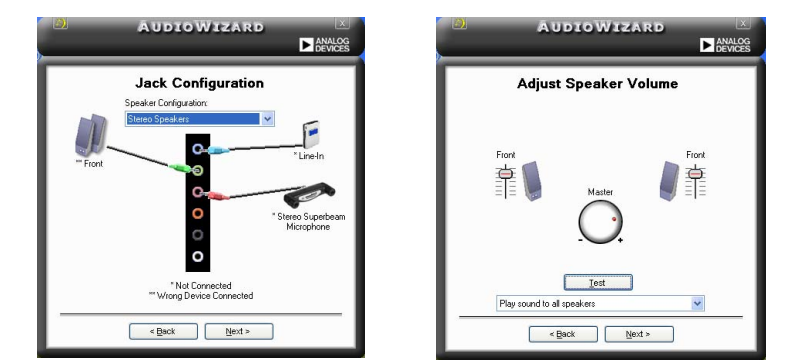

## **Adjust microphone volume**

Cet écran vous permet d'ajuster le volume du microphone. Vous devrez lire un texte pour permettre à AudioWizard d'ajuster le volume en fonction de votre voix.

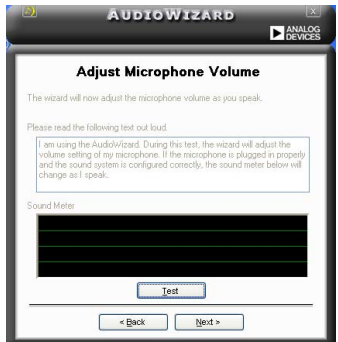

# **Audio Preferences**

Cliquez sur l'icône **pour accéder à la page Preferences** qui vous permet de modifier différents paramètres audio.

## **General options**

Cliquez sur l'onglet **General** pour choisir vos périphérique de lecture et d'enregistrement, activer/désactiver la fonction AudioESP™, ou la sortie numérique.

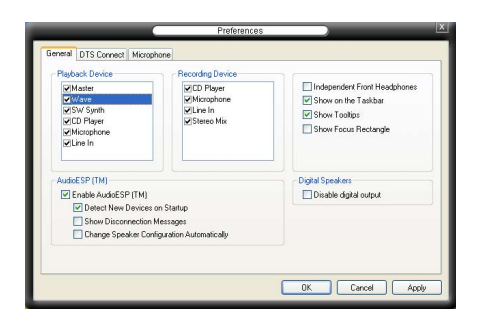

## **DTS**

Cette fonction consiste en deux éléments : DTS interactive et DTS NEO:PC. DTS interactive ré-encode votre son stéréo ou multicanal en un signal audio DTS et le bascule de votre PC vers n'importe quel système audio compatible DTS.

DTS NEO:PC transforme la lecture de vos fichiers audio tels que MP3, WMA, DVD, et autres formats, en une expérience audio de haute qualité.

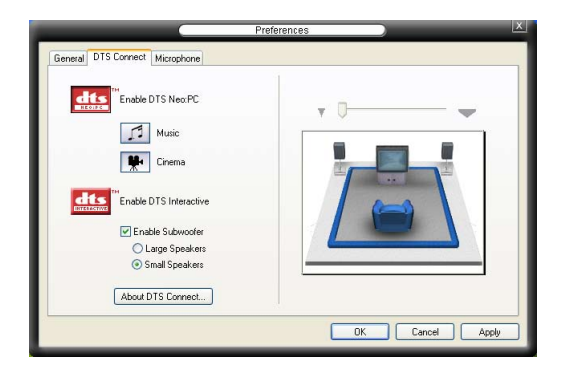

## **Microphone**

Cliquez sur l'onglet **Listening Environment** vous permet d'optimiser les paramètres de votre entrée microphone.

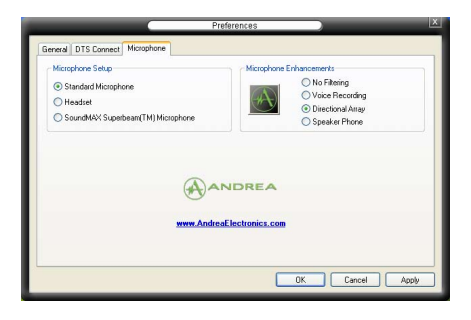

## **Fonctions accrues du microphone**

#### Enregistrement vocal

Active la fonction Noise Filter. Cette fonction détecte les interférences sonores répétitives et fixes (signaux non vocaux) tels que les ventilateurs d'un ordinateur, les climatiseurs, et autres nuisances sonores de fond, puis les élimine du flux audio lors d'un enregistrement. Activez cette fonction pour une meilleure qualité d'enregistrement.

#### Microphone directionnel

Ne reçoit que les sons issus du cône de réception et élimine un grand nombre d'interférences, comme les haut-parleurs environnants et les échos. Cette fonction permet d'accroître la qualité des applications voix telles que Skype, les jeux en ligne, ou MSN.

#### Téléphone à haut-parleur

Les techniques de déréverbérations peuvent aider à réduire l'écho et minimiser ses effets lors de conversations. Vous pouvez l'activer lors de conférences téléphoniques.

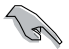

Les fonctions de microphone directionnel et téléphone à haut-parleur ne peuvent fonctionner que lorsque combinées avec ASUS Array Mic.

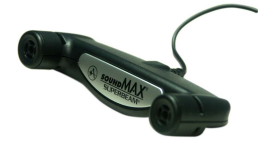

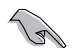

ASUS Array Mic est à acheter séparément.

# **5.3.3 ASUS PC Probe II**

PC Probe II est un utilitaire qui contrôle l'activité des composants cruciaux de l'ordinateur ; il détecte et vous avertit de tout problème survenant sur l'un de ces composants. PC Probe II surveille entre autres la vitesse de rotation des ventilateurs, la température du CPU, et les voltages du système. Puisque PC Probe II est un logiciel, vous pouvez commencer à surveiller l'activité du système dès sa mise sous tension. Grâce à cet utilitaire, vous serez assuré que votre ordinateur fonctionne dans des conditions d'opération saines.

## **Installer PC Probe II**

Pour installer PC Probe II sur votre ordinateur :

1. Insérez le DVD de support dans le lecteur optique. L'onglet **Drivers** apparaîtra si l'Exécution automatique est activée.

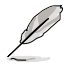

Si l'Exécution automatique n'est pas activée sur votre ordinateur, parcourez le DVD de support pour repérer le fichier setup.exe du dossier ASUS PC Probe II. Doublecliquez sur le fichier setup.exe pour lancer l'installation.

- 2. Cliquez sur l'onglet **Utilities** (Utilitaires), puis cliquez sur **ASUS PC Probe II**.
- 3. Suivez les instructions à l'écran pour procéder à l'installation.

## **Lancer PC Probe II**

Vous pouvez lancer PC Probe II immédiatement après l'installation, ou à tout moment depuis le Bureau de Windows®.

Pour lancer PC Probe II depuis le Bureau de Windows®, cliquez sur **Démarrer > Programmes > ASUS > PC Probe II > PC Probe II v1.xx.xx**. Le menu principal de PC Probe II apparaîtra.

Après avoir lancé l'application, l'icône PC Probe II apparaîtra dans la barrre de notification de Windows®. Cliquez sur cette icône pour fermer ou restaurer la fenêtre de PC Probe II.

#### **Utiliser PC Probe II**

#### Menu principal

Le menu principal de PC Probe II vous permet de visualiser l'état actuel de votre système et de modifier la configuration de l'utilitaire. Le menu principal affiche par défaut la section Preference. Vous pouvez fermer ou afficher la section Preference

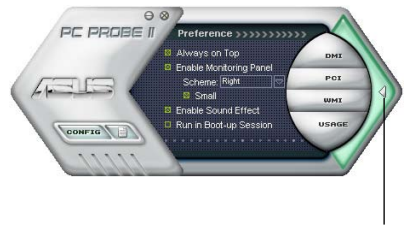

en cliquant sur le triangle à la droite du menu principal. Cliquer pour fermer la

section Preference

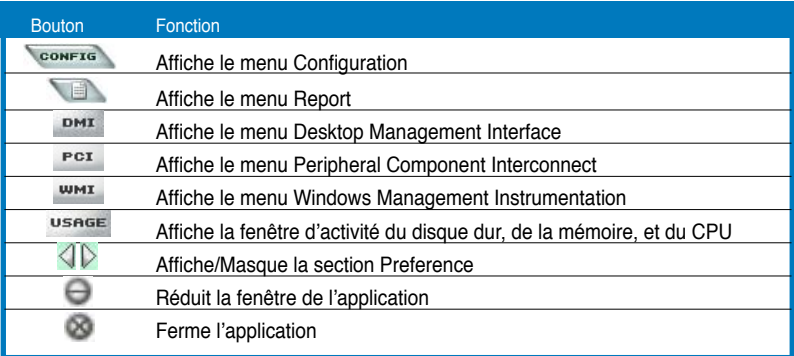

#### Capteur d'alerte

Quand un capteur système détecte un problème, le côté droit du menu principal devient rouge, comme le montre l'illustration ci-dessous.

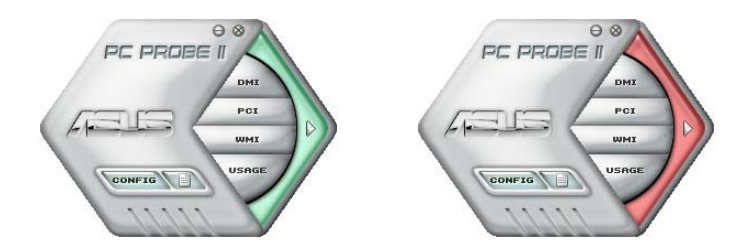

Le panneau de surveillance de ce capteur devient également rouge. Se référer à la section **Panneaux de surveillance** pour plus de détails.

#### **Preferences**

Vous pouvez personnaliser l'application via la section Preference du menu principal. Cochez ou décochez les préférences pour les activer ou les désactiver.

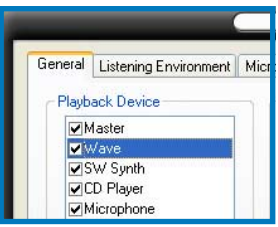

## **Panneaux de surveillances du matériel**

Ces panneaux affichent les statistiques actuelles d'un capteur système, telle que la rotation des ventilateurs, la températures du CPU, ou les voltages.

Ces panneaux disposent de deux modes d'affichage : hexagonal (grand) et rectangulaire (petit). Quand vous cochez l'option **Enable Monitoring Panel** dans la section Preference, les panneaux de surveillances apparaissent alors sur le Bureau de votre ordinateur.

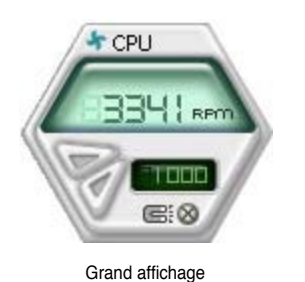

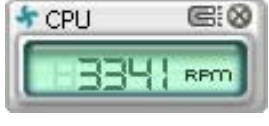

Petit affichage

#### Modifier la position des panneaux de surveillance

Pour modifier la position des panneaux de surveillance sur le Bureau, cliquez sur le bouton en forme de flèche descendante dans **Scheme options**, puis sélectionnez une position dans la liste. Cliquez sur OK quand vous avez terminé.

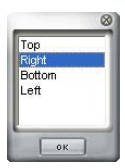

Déplacer les panneaux de surveillance Les panneaux de surveillance se déplacent de manière solidaire. Si vous souhaitez isoler un panneau du groupe, cliquez sur l'icône en forme d'aimant. Vous pouvez maintenant déplacer ou repositionner le panneau sélectionné de manière indépendante.

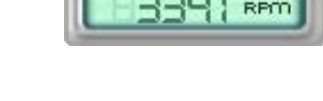

CPLI

#### Ajuster le seuil d'un capteur

Vous pouvez ajuster la valeur-seuil d'un capteur en cliquant sur les boutons ci-contre, mais également via le menu **Config**.

En mode d'affichage rectangulaire (petit), vous ne pouvez ajuster la valeur-seuil d'un capteur.

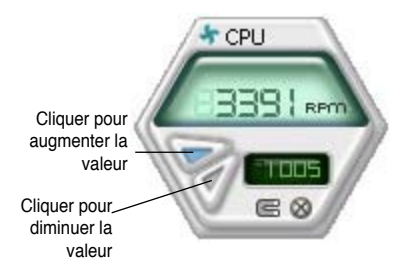

#### Alerte des capteurs de surveillance

Un capteur de surveillance devient rouge quand la valeur d'un composant est inférieur ou supérieur à la valeur-seuil. Se référer aux illustrations ci-dessous.

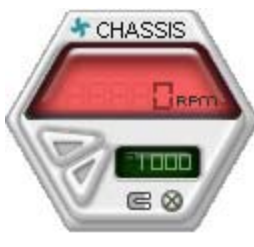

Grand affichage

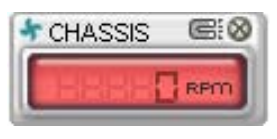

Petit affichage

## **Navigateur WMI**

 $C$ liquez sur  $\frac{w}{x}$  pour afficher le navigateur WMI (Windows Management Instrumentation). Ce navigateur affiche les différentes informations de gestion de Windows®. Cliquez sur un élément du panneau gauche pour afficher les informations sur le panneau droit. Cliquez sur le signe plus (+) précédant **WMI Information** pour afficher les informations disponibles.

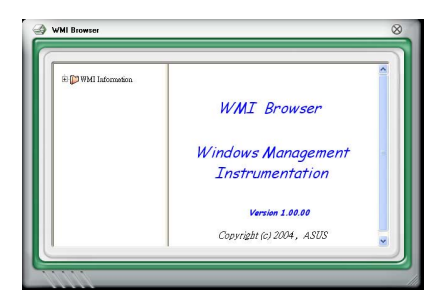

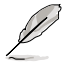

Vous pouvez agrandir ou réduire la taille du navigateur en déplaçant le coin inférieur droit de la fenêtre.

## **Navigateur DMI**

Cliquez sur **PMI** pour afficher le navigateur DMI (Desktop Management Interface). Ce navigateur affiche les différentes informations de l'ordinateur. Cliquez sur le signe plus (+) précédant DMI Information pour afficher les informations disponibles.

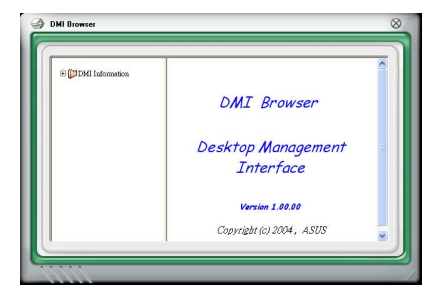

## **Navigateur PCI**

 $C$ liquez sur  $P<sup>CI</sup>$  pour afficher le navigateur PCI (Peripheral Component Interconnect). Ce navigateur fournit des informations concernant les périphériques PCI installés sur votre ordinateur. Cliquez sur le signe plus (+) précédant **PCI Information** pour afficher les informations disponibles.

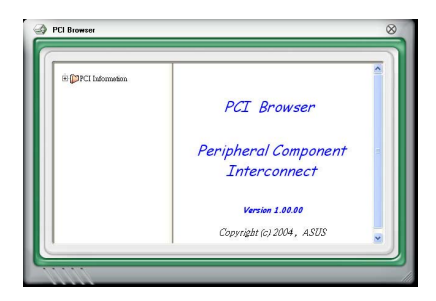

## **Usage**

Le navigateur U**sage** affiche en temps réel les informations concernant l'utilisation du CPU, de l'espace disque, et de la mémoire. Cliquez sur USAGE pour afficher le navigateur Usage.

#### Utilisation du CPU

L'onglet CPU affiche en temps réel l'utilisation du CPU grâce à un graphique linéaire.

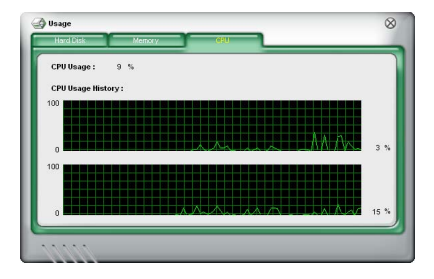

#### Utilisation de l'espace disque

L'onglet **Hard Disk** affiche l'espace disque utilisé et disponible. Le panneau gauche affiche la liste des lecteurs logiques. Cliquez sur le disque dur dont vous souhaitez visualiser les informations (panneau droit). Le graphique de type camembert au bas de la fenêtre représente l'espace disque utilisé (bleu) et disponible.

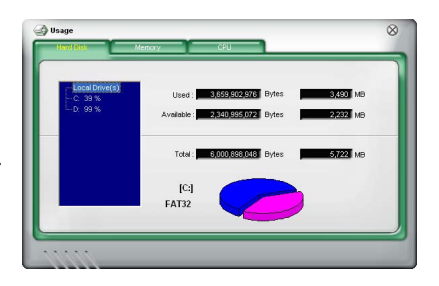

#### Utilisation de la mémoire

L'onglet **Memory** affiche la mémoire utilisée, et disponible. Le graphique de type camembert au bas de la fenêtre représente la mémoire utilisée (bleu) et disponible.

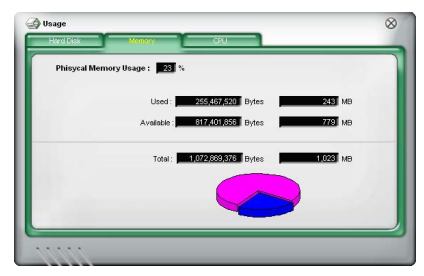

## **Configurer PC Probe II**

Cliquez sur **CONFTG** pour visualiser et ajuster les valeurs-seuil des capteurs. Le menu **Config** dispose de deux onglets : **Sensor/Threshold** et **Preference**. L'onglet **Sensor/Threshold** permet d'activer les capteurs et d'ajuster leur valeur-seuil. L'onglet **Preference** permet de personnaliser les alertes des capteurs, et changer l'échelle des températures.

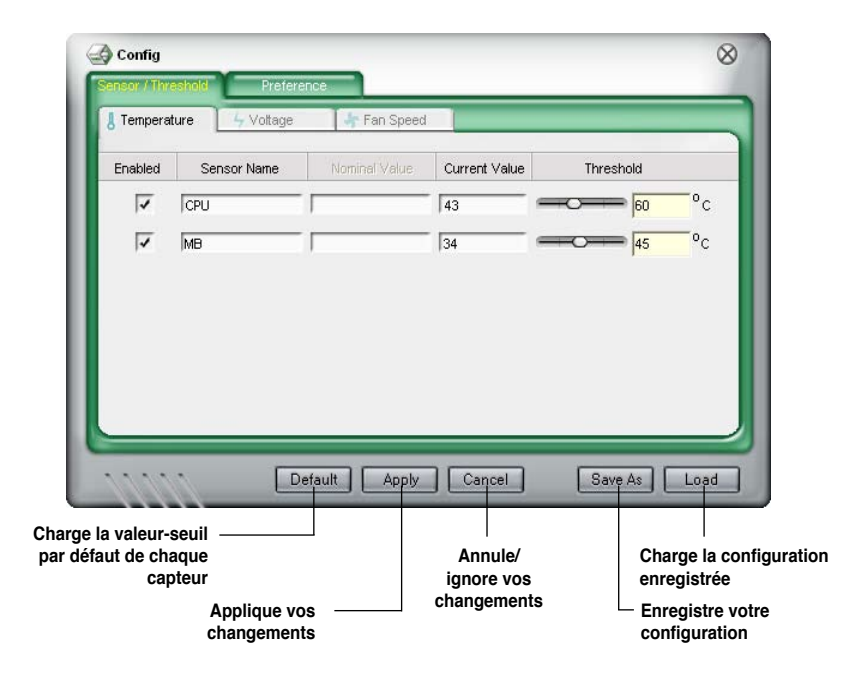

# **5.3.4 ASUS Music Alarm**

Cette carte mère est équipée d'une alarme appellée ASUS Music Alarm. Cette fonction permet de vous réveiller au son de vos CD favoris même lorsque le système est éteint. Le CODEC audio embarqué supporte cette fonction et nécessite un lecteur de disque optique (CD-ROM, CD-RW, ou DVD-ROM).

- Assurez-vous que le cordon d'alimentation est branché à une prise de terre afin de permettre au système d'avoir une alimentation continue.
	- ASUS Music Alarm ne supporte que les CD audio.
	- ASUS Music Alarm ne peut pas fonctionner si une carte son est installée et activée.
	- Seuls les périphériques ATAPI IDE du Southbridge supportent cette fonction.

## **Configuration matérielle**

Pour configurer le matériel:

- 1. Connectez le câble audio analogique du lecteur optique au connecteur CD-In 4 broches marqué "CD" sur la carte mère.
- 2. Connectez des haut-parleurs ou un casque au port audio Line-Out (vert) en façade ou sur le panneau d'E/S. Vous pouvez aussi connecter des hautparleurs ou un casque ou connecteur audio du lecteur optique.
- 3. Reportez-vous aux sections suivantes pour la configuration de l'alarme dans le BIOS ou sous Windows®.

## **Configuration du BIOS**

Pour activer ASUS Music Alarm dans le BIOS:

- 1. Démarrez le système.
- 2. Lors du POST, appuyez sur <Suppr> pour accéder au menu de configuration du BIOS.
- 3. Depuis le menu **Tools**, sélectionnez **ASUS Music Alarm**.
- 4. Configurez l'élément **ASUS Music Alarm** sur [Enabled]. Voir section "4.8.1 ASUS Music Alarm" pour plus de détails.

## **Configuration de l'OS**

Pour configurer ASUS Music Alarm sous Windows®

- 1. Placez le DVD de support dans votre lecteur optique.
- 2. Cliquez sur l'onglet **Utilities** et sélectionnez **ASUS Music Alarm** pour installer l'utilitaire.
- 3. Insérez un CD audio dans le lecteur optique.
- 4. Lancez l'application ASUS Music Alarm en cliquant sur **Démarrer > Tous les programmes > ASUS > ASUS Music Alarm**. Le menu principal apparaît.

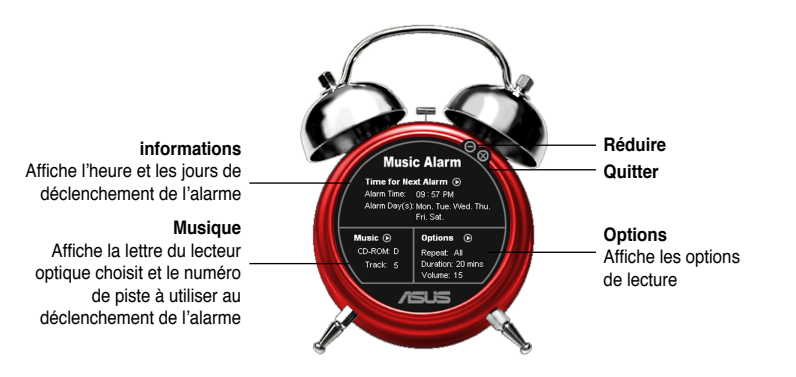

5. Cliquez sur la flèche (**C**) située à côté de l'option **Time for Next Alarm** (heure de la prochaine alarme) dans la section Informations. Le menu Alarm Time Setting (paramètres d'heure de l'alarme) apparaît. Réglez les jours et l'heure de l'alarme, ou activez/ désactivez la fonction Music Alarm Une fois terminé, cliquez sur **OK**.

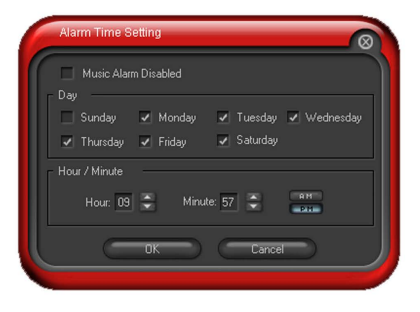

6. Cliquez sur la flèche (**D**) située à côté de l'option **Music** (musique) dans la section Musique. Le menu Music Selection (sélection musicale) apparaît. Sélectionnez un lecteur optique, puis le numéro de piste à partir duquel l'alarme doit être déclenchée.

Une fois terminé, cliquez sur **OK**.

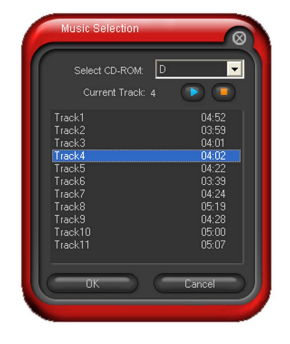

7. Cliquez sur la flèche (O) située à côté de l'élément **Options** dans la section Options. Le menu Options apparaît. Désactivez ou configurez le mode Repeat (répéter), puis spécifiez la durée de lecture de la piste audio. Réglez le volume souhaité.

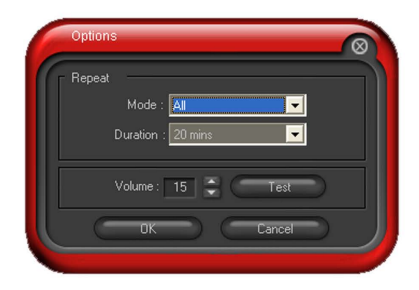

Une fois terminé, cliquez sur **OK**.

8. Une fois la configuration des paramètres d'alarme terminée, éteignez le système.

## **Ajustement du volume**

Pour ajuster le volume de l'alarme:

Utilisez les flèches <Haut> ou <Bas> pour augmenter ou réduire le volume.

## **Désactivez l'alarme**

Pour désactiver l'alarme:

• Appuyez sur n'importe quelle touche pour mettre fin à la lecture du CD et éteindre le système.

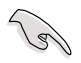

- Lors de l'activation de l'alarme musicale, les fonctions de réveil du système (LAN, clavier, souris, périphérique PCI/PCIE, modem) sont désacttivées.
- Si le système n'est pas correctement connecté pour l'utilisation de l'alarme ou si aucun lecteur optique ou CD audio n'est détecté, la fonction ASUS Music Alarm est automatiquement désactivée.
- Lors de l'activation de l'alarme musicale, les fonctions du panneau avant du lecteur optique sont automatiquement désactivées.
- ASUS Music Alarm ne fontionne que lorsque le système est éteint.

# **5.3.5 ASUS Ai Booster**

L'application ASUS Ai Booster vous permet d'overclocker le CPU sous WIndows® sans avoir à accéder au BIOS.

Après avoir installé AI Booster depuis le DVD de support accompagnant votre carte mère, vous pourrez lancer l'utilitaire en double-cliquant sur l'icône Ai Suite située dans la zone de notification de Windows puis sur le bouton Ai Booster.

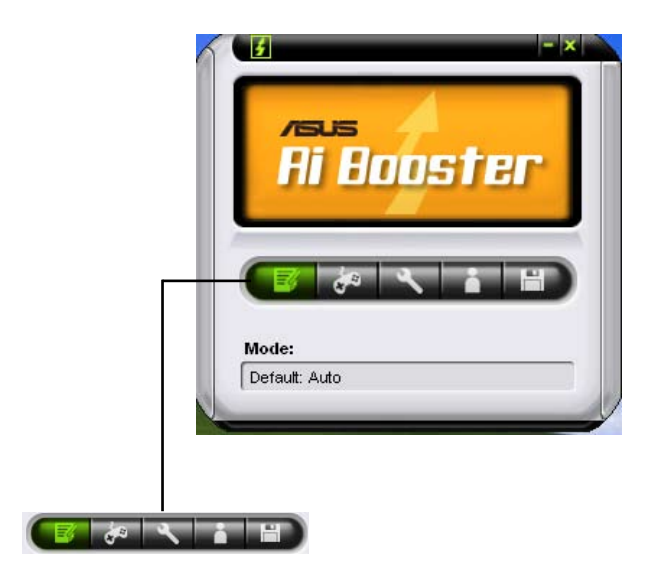

Les options de la barre des tâches vous permettent d'utiliser les paramètres par défaut, d'ajuster la fréquence CPU/Mémoire/PCI-E manuellement, ou de créer vos propres paramètres d'overclocking.

# **5.4 Configurations RAID**

La carte mère intègre deux contrôleurs RAID permettant la configuration d'ensembles RAID sur des disques durs Serial ATA.

• Le Southbridge **NVIDIA® nForce™ dual x16- SLI** intègre un contrôleur RAID SATA supportant les configurations RAID 0, RAID 1, RAID 0+1, RAID 5 et JBOD pour six canaux Serial ATA indépendants.

# **5.4.1 Définitions RAID**

**RAID 0** (Data striping) optimise deux disques durs identiques pour lire et écrire les données en parallèle. Deux disques disques durs accomplissent la même tâche comme un seul disque mais à un taux de transfert de données soutenu, le double de celui d'un disque dur unique, améliorant ainsi beaucoup l'accès aux données et au stockage. L'utilisation de deux disques durs neufs et identiques est nécessaire pour cette configuration.

**RAID 1** (data mirroring) fait une copie à l'identique des données d'un disque vers un second disque. Si un disque est défaillant, le logiciel de gestion de l'ensemble RAID redirige toutes les applications vers le disque opérationnel restant qui contient une copie des données de l'autre disque. Cette configuration RAID offre une bonne protection des données, et augmente la tolérance aux pannes de l'ensemble du système. Utilisez deux nouveaux disque pour cette configuration, ou un disque neuf et un disque existant. Le nouveau disque doit être de la même taille ou plus large que le disque existant.

**RAID 0+1** est une combination de data striping et data mirroring sans parité (redondance des données) à calculer et écrire. Grâce à RAID 0+1, vous bénéficiez des avantages combinés des configurations RAID 0 et RAID 1. Utilisez quatres nouveaux disques pour cette configuration, ou un disque existant et trois nouveaux disques.

**RAID 5** répartit en bandes les données et les informations de parité entre 3 disques durs, voire plus. Les avantages de la configuration RAID 5 incluent de meilleures performances des disques durs, la tolérance aux pannes, et des capacités de stockage plus importantes. La configuration RAID 5 convient particulièrement aux processus de transaction, aux applications de bases de données professionnelles, à la planification des ressources de l'entreprise, et autres systèmes internes. Utilisez au moins trois disques identiques pour cette configuration.

**JBOD** (Spanning) est l'acronyme de **Just a Bunch of Disks** et fait référence à des disques durs qui n'ont pas encore été configurés en ensemble RAID. Cette configuration stocke les mêmes données de manière redondante sur de multiple disques qui apparaissent comme un seul et unique disque sur l'OS. Le Spanning n'offre aucun avantage au fait d'utiliser des disques indépendamment et ne fournit aucune tolérance aux pannes ou encore d'autres performances ou bénéfices du RAID.

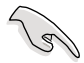

Si vous souhaitez booter le système depuis un disque dur qui est inclus dans un ensemble RAID, copiez au préalable le pilote RAID depuis le DVD de support sur une disquette avant d'installer une OS sur le disque dur sélectionné. Consulter la section "5.5 Créer une disquette de pilotes RAID" pour plus de détails.

# **5.4.2 Configurations RAID NVIDIA®**

La carte mère inclut un contrôleur RAID haute performance intégré au Southbridge NVIDIA® nForce™ dual x16 SLI. Il supporte les configurations RAID 0, RAID 1, RAID 0+1, RAID 5 et JBOD pour six canaux Serial ATA indépendants.

## **Installer des disques durs Serial ATA (SATA)**

La carte mère supporte les disques durs UltraDMA 133/100/66 et Serial ATA. Pour des performances optimales, installez des disques identiques de même marque et de même capacité lorsque vous créez un ensemble.

Pour installer des disques durs SATA en configuration RAID :

- 1. Installez les disques SATA dans les baies du châssis.
- 2. Connectez les câbles the SATA.
- 3. Connectez le câble d'alimentation SATA au connecteur d'alimentation de chaque disque dur.

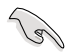

Se référer au manuel de l'utilisateur des contrôleurs RAID disponible sur le DVD de support de la carte mère, pour obtenir des informations détaillées sur les configurations RAID. Voir section "5.2.5 Menu Manuals".

## **Définir les éléments RAID du BIOS**

Après avoir installé les disques durs, assurez-vous d'avoir défini les éléments RAID nécessaires dans le BIOS avant de mettre en place votre configuration RAID.

Pour définir les éléments RAID du BIOS :

- 1. Bootez le système et pressez <Suppr> lors du POST (Power-On Self-Test) afin d'entrer dans le Setup du BIOS.
- 2. Activez l'élément RAID Enabled dans le BIOS. Voir seection" 4.5.3 Onboard Device Configuration > Serial-ATA Configuration" pour plus de détails.
- 3. Sélectionnez, puis activez le(s) disque(s) SATA/IDE que vous souhaitez configurer en RAID. Voir section "4.5.3 Onboard Device Configuration> Serial-ATA Configuration" pour plus de détails.
- 4. Sauvegardez vos changements, puis quittez le Setup du BIOS.

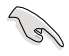

Assurez-vous d'entrer à nouveau les paramètres NVRAID après avoir effacé la CMOS; dans le cas échéant, le système ne reconnaîtra pas votre configuration RAID.

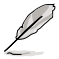

- Pour une description détaillée des configurations RQID NVIDIA®, se référer au manuel de l'utilisateur RAID NVIDIA® du DVD de support de la carte mère.
- Si vous avez Windows 2000 comme système d'exploitation, assurez-vous d'avoir installé Windows 2000 Service Pack 4 ou une version ultérieure.

## **Entrer dans NVIDIA® Utility**

Pour entrer dans NVIDIA® RAID Utility:

- 1. Allumez votre ordinateur.
- 2. Pendant le POST, pressez <F10> pour afficher le menu principal de l'utilitaire.

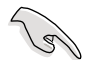

Les écrans de configuration RAID du BIOS qui illustrent cette section ne sont que des références, et peuvent ne pas correspondre exactement à ce que vous avez à l'écran.

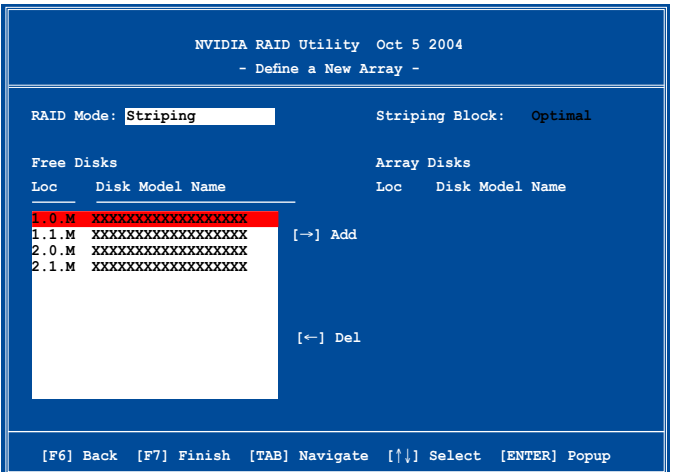

En bas de l'écran se trouvent les touches de navigation. Ces touches vous permettent de naviguer dans les écrans, et de sélectionner les options des menus.
#### **Créer un volume RAID Volume**

Pour créer un volume RAID :

1. Dans le menu "Define a New Array" de NVIDIA® RAID Utility, sélectionnez **RAID Mode** puis pressez <Entrée>. Le sous-menu suivant apparaît.

Utilisez les flèches haut et bas pour sélectionnez un mode RAID, puis pressez <Entrée>.

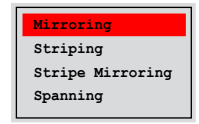

2. Pressez sur <TAB> pour sélectionner Striping Block, puis pressez <Entrée>. Le sous-menu suivant apparaît :

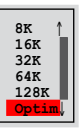

Si vous sélectionnez Striping ou Stripe Mirroring, utilisez les flèches haut et bas pour sélectionner la taille des segments de votre ensemble RAID 0, puis pressez <Entrée>. Les valeurs disponibles s'échelonnent entre 8 KB et 128 KB. La sélection par défaut est 128 KB. La valeur doit être choisie en fonction de l'utilisation présumée du disque.

- 8 /16 KB utilisation faible du disque
- 64 KB utilisation commune du disque
- 128 KB utilisation performante du disque

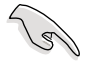

**TRUC** : Pour les serveurs, il est recommandé d'utiliser une taille de segment plus faible. Pour les ordinateurs multimédia essentiellement dédiés à l'édition audio et vidéo, une plus grande taille de segment est recommandée pour des performances optimales.

- 3. Pressez <TAB> pour sélectionner Free Disks area. Utilisez les flèches gauche et droite pour assigner les disques de l'ensemble.
- 4. Pressez <F7> pour créer un ensemble RAID. La boîte de message suivante apparaît.

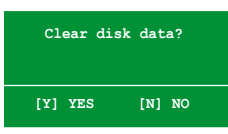

5. Pressez <Y> pour effacer les disques sélectionnés ou <N> pour continuer sans effacer les disques. L'écran suivant apparaît.

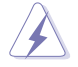

Faites attention en utilisant cette option. Toutes les données sur les disques RAID seront perdues !

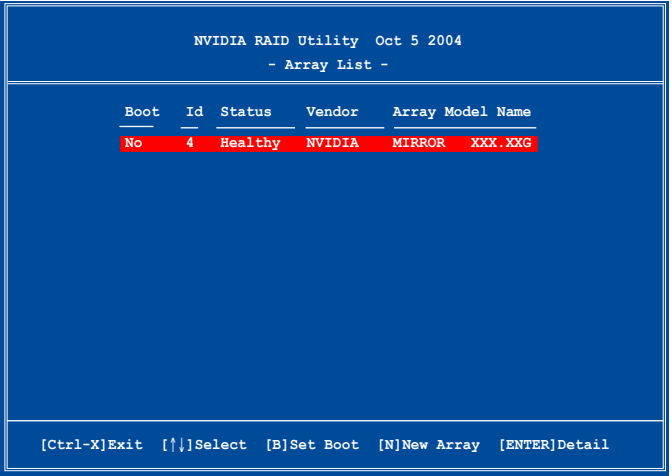

Un nouvel ensemble de touches de navigation s'affiche sur le bas de l'écran.

6. Pressez <Ctrl+X> pour sauvegarder les paramètres et quitter.

### **Reconstruire un ensemble RAID**

Pour reconstruire un ensemble RAID :

1. Dans le menu Array List, utilisez les flèches haut et bas pour sélectionner un ensemble RAID, puis pressez <Entrée>. Les détails de l'ensemble RAID apparaîtront.

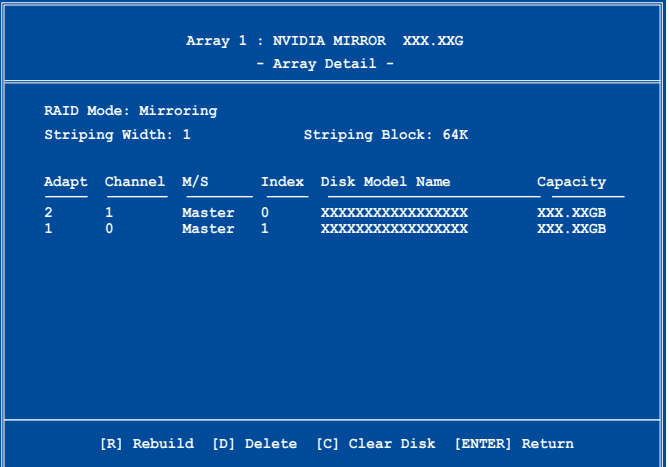

Un nouvel ensemble de touches de navigation s'affiche sur le bas de l'écran.

2. Presser <R> pour reconstruire l'ensemble RAID. L'écran suivant apparaît.

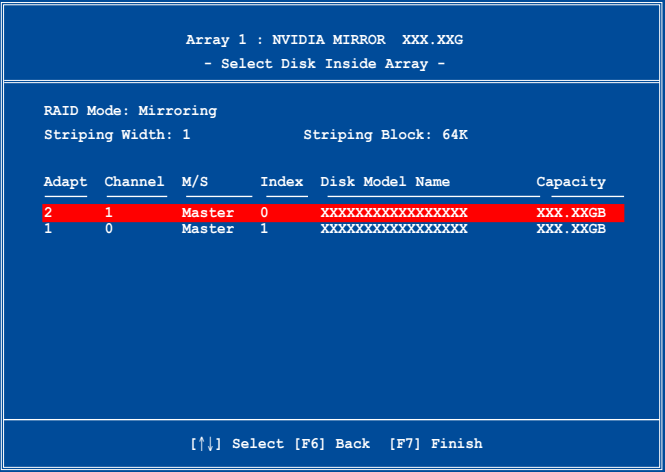

3. Utilisez les flèches haut et bas pour sélectionner un ensemble RAID à reconstruire, puis pressez <F7>. Le message de confirmation suivant apparaît.

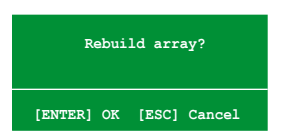

- 4. Pressez <Entrée> pour commencer à reconstruire l'ensemble RAID ou pressez <Echap> pour annuler.
- 5. A la fin de la procédure de reconstruction, le menu Array apparaît.

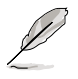

Il est nécessaire de démarrer Window® XP et exécuter l'utilitaire NVIDIA afin de terminer le processus de recontruction.

#### **Supprimer un ensemble RAID**

Pour supprimer un ensemble RAID :

1. Dans le menu Array List, utilisez les flèches haut et bas pour sélectionner un ensemble RAID, puis pressez <Entrée>. Les détails de l'ensemble RAID apparaîtront.

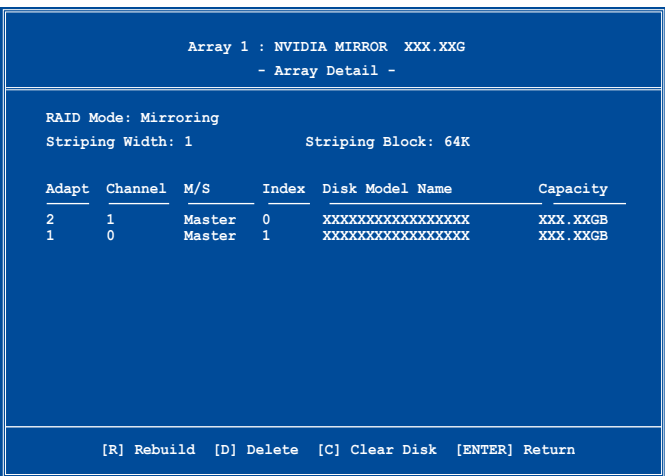

Un nouvel ensemble de touches de navigation s'affiche sur le bas de l'écran.

2. Pressez <D> pour supprimer un ensemble RAID. Le message de confirmation suivant apparaît.

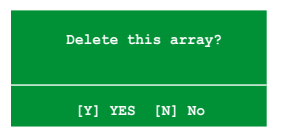

3. Pressez <Y> pour supprimer l'ensemble ou pressez <N> pour annuler.

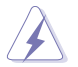

Faites attention en utilisant cette option. Toutes les données sur les disques RAID seront perdues !

4. Si vous sélectionnez Yes, le menu Define a New Array apparaît.

#### **Effacer les données d'un disque**

Pour effacer les données d'un disque dur :

1. Dans le menu Array List, utilisez les flèches haut et bas pour sélectionner un ensemble RAID, puis pressez <Entrée>. Les détails de l'ensemble RAID apparaîtront.

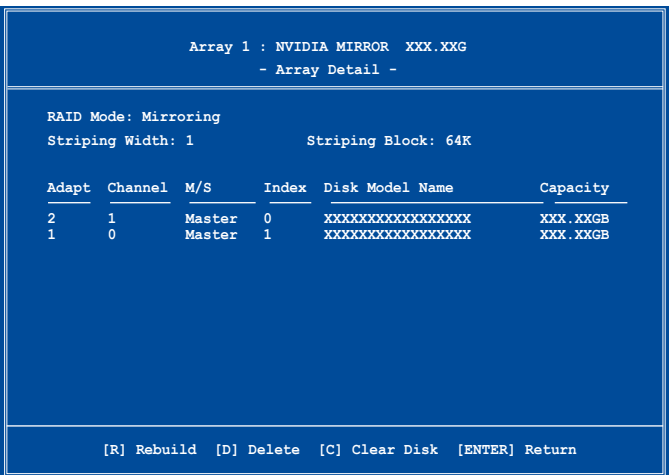

Un nouvel ensemble de touches de navigation s'affiche sur le bas de l'écran.

2. Pressez <C> pour effacer le disque. Le message de confirmation suivant apparaît.

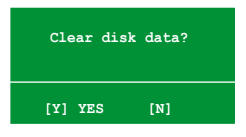

3. Pressez <Y> pour effacer les données du disque ou pressez <N> pour annuler.

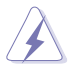

Faites attention en utilisant cette option. Toutes les données sur les disques RAID seront perdues !

## **5.5 Créer une disquette du pilote RAID**

Une disquette contenant le pilote RAID est nécessaire lors de l'installation de Windows® 2000/XP sur un disque dur qui appartient à un ensemble RAID.

Pour créer une disquette du pilote RAID :

- 1. Insérez le DVD de support de la carte mère dans le lecteur optique.
- 2. Sélectionnez le menu **Make Disk**.
- 3. Dans le menu **Make Disk**, sélectionnez le pilote RAID dont vous souhaitez créer une disquette ou parcourez le DVD de support pour localiser l'utilitaire du pilote.

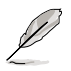

Se référer à la section "5.2.4 Menu Make Disk" pour plus de détails.

- 4. Insérez une disquette dans le lecteur de disquettes.
- 5. Suivez les informations qui apparaissent à l'écran afin d'achever la procédure.
- 6. Protégez en écriture la disquette pour lui éviter d'être infectée par un virus informatique.

Pour installer le pilote RAID :

- 1. Pendant l'installation de l'OS, le système vous invite à presser la touche F6 pour installer un pilote SCSI ou RAID tiers.
- 2. Pressez <F6> puis insérez la disquette du pilote RAID dans le lecteur de disquettes.
- 3. Suivez les informations qui apparaissent à l'écran afin d'achever l'installation.

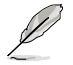

En raison des limitations du chipset, les ports Serial ATA du chipset NVIDIA ne supportent pas les disques Serial ODD (Optical Disk Drives) sous DOS.

Ce chapitre explique comment installer les cartes graphiques PCI Express compatibles SLI.

# port<br>logie **Chapter 6: Support de la technologie NVIDIA® SLI™**

## **Sommaire du chapitre**

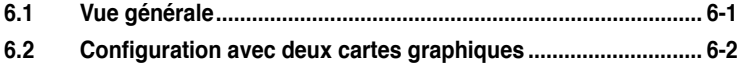

## **6.1 Vue générale**

La carte mère supporte la technologie NVIDIA® SLI™ (Scalable Link Interface) qui vous permet d'installer deux cartes graphiques PCI Express™ x16 identiques. Suivez les procédures d'installation décrites dans cette section.

## **Configuration requise**

- Vous devez avoir deux cartes graphiques compatibles SLI, identiques et certifiées NVIDIA®.
- Vérifiez que le pilote de votre carte graphique supporte la technologie SLI de NVIDIA. Téléchargez les derniers pilotes depuis le site Internet de NVIDIA (www.nvidia.com).
- Vérifiez que votre alimentation soit capable de délivrer la quantité de courant minimale requise par le système. Voir "8. Connecteurs d'alimentation ATX" on page 2-31 pour plus de détails.

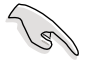

- La technologie NVIDIA SLI ne supporte que le système d'exploitation Windows<sup>®</sup> XP™ 32/64 bits.
- Visitez le site web NVIDIA (http://www.nzone.com) pour les applications 3D compatibles et les derniers pilotes.

## **6.2 Configuration de deux cartes graphiques**

## **6.2.1 Installer des cartes graphiques compatibles SLI**

N'installez que des cartes graphiques compatibles SLI identiques et certifiées par NVIDIA®. Deux cartes graphiques différentes peuvent ne pas fonctionner correctement.

Pour installer les cartes graphiques:

1. Preparez deux cartes graphiques. Chaque carte graphique doit être équipée des connecteurs dorés destinés au SLI.

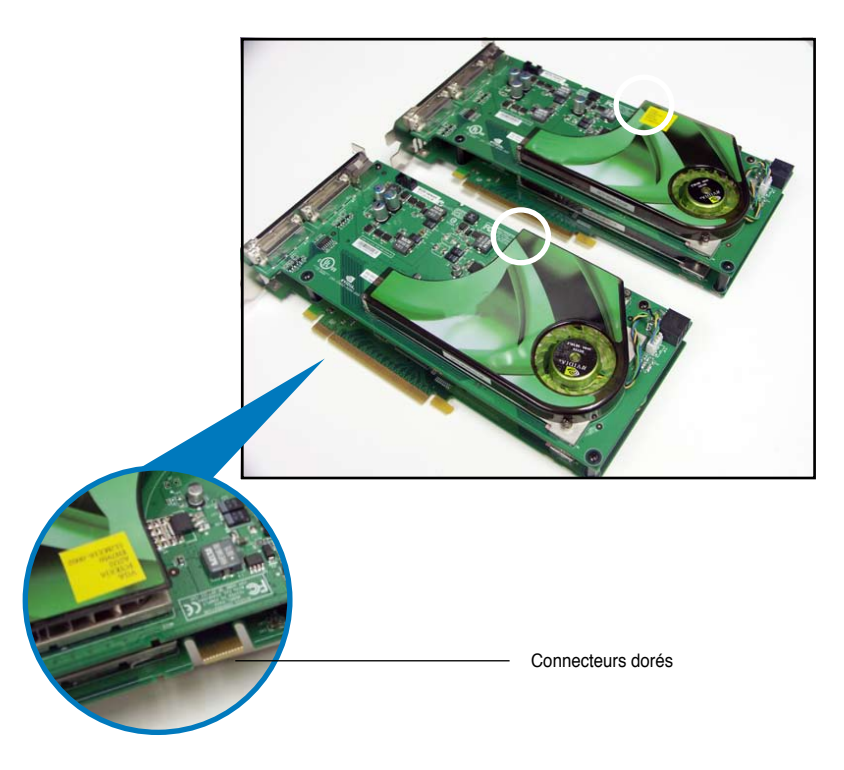

2. Retirez les caches métalliques correspondants aux deux slots PCI Express x16.

3. Insérez une carte graphique dans l'un des slots (bleu) (PCIEX16\_1). Vérifiez que la carte soit bien engagée dans son slot..

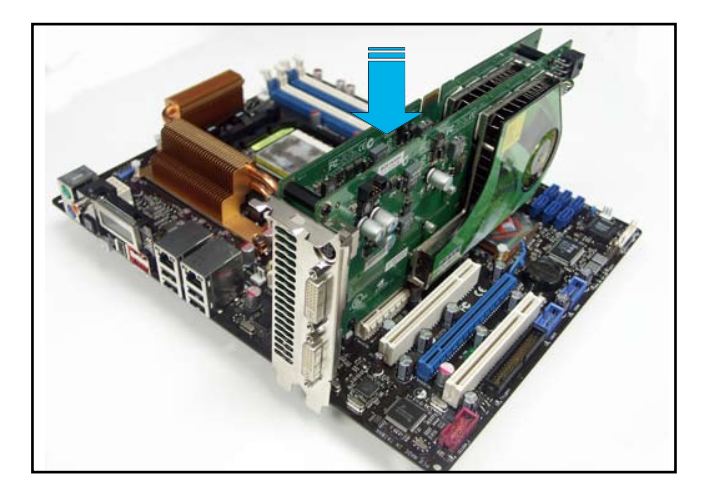

4. Insérez la seconde carte graphique dans le second slot (PCIEX16\_3). Vérifiez que la carte soit bien engagée dans son slot.

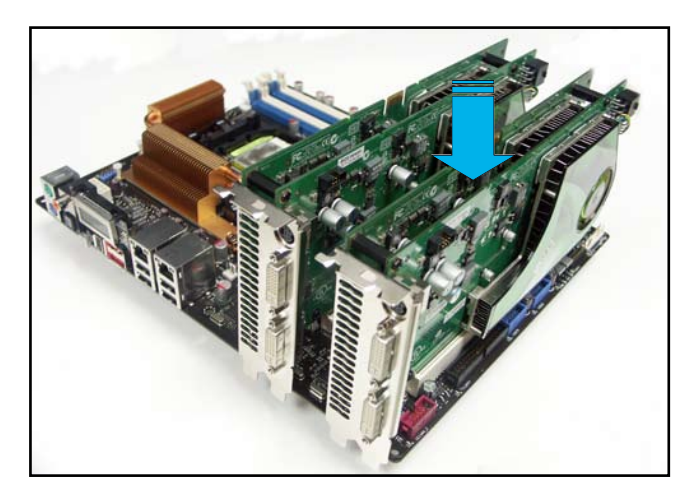

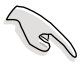

Si nécessaire, connectez une source d'alimentation auxiliaire aux cartes graphiques PCI Express.

5. Alignez le connecteur SLI avec les connecteurs dorés de chaque carte graphique et insérez-le. Assurez-vous qu'il soit bien en place.

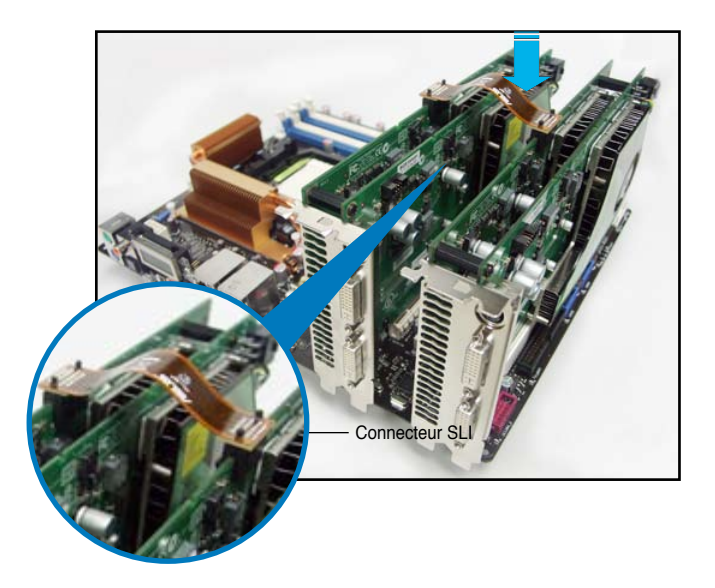

- 6. Lorsque vous installez deux cartes graphiques avec un bloc d'alimentation ATX 20 broches +12v, il est recommandé de connecter la source d'alimentation auxiliaire du bloc à la carte graphique. Se référer à la documentation du bloc d'alimentation concernant la configuration requise lors de l'utilisation de deux cartes graphiques.
- 7. Connectez un câble VGA ou DVI-I au(x) carte(s) graphique(s).

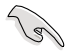

Il est recommandé d'installer un ventilateur châssis supplémentaire pour un meilleur environnement thermique.

## **6.2.2 Installation des pilotes**

Reportez-vous à la documentation livrée avec vos cartes graphiques afin d'installer leurs pilotes.

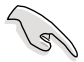

Assurez-vous que le pilote de votre carte graphique PCI Express supporte la technologie NVIDIA SLI. Téléchargez le dernier pilote sur le site Web de NVIDIA (www.nvidia.com).

## **6.2.3 Activer la fonction multi-GPU sous Windows**

Après avoir installé vos cartes graphiques et leurs pilotes, activez la fonction Multi‑Graphics Processing Unit (GPU) dans les propriétés de NVIDIA nView.

Pour activer la fonction multi-GPU:

- 1. Cliquez sur l'icône NVIDIA Settings dans la barre des tâches de Windows.
- 2. Dans le menu pop-up, choisissez nView Desktop Manager puis cliquez sur nView Properties.

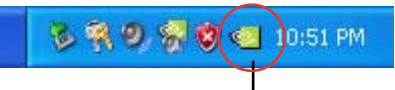

Icône NVIDIA Settings

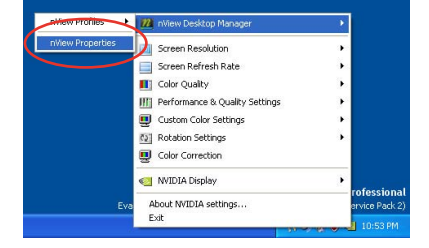

- 3. Depuis la fenêtre nView Desktop Manager, choisissez l'onglet Desktop Management.
- 4. Cliquez sur Properties pour afficher la boîte de dialogue Propriétés d' Affichage.

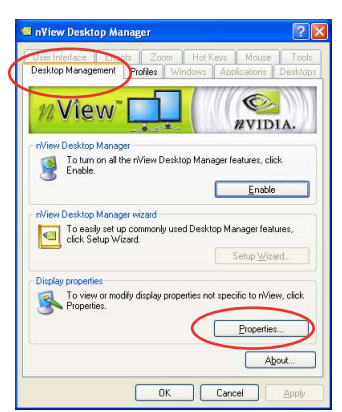

5. Depuis la boîte de dialogue Propriétés d'Affichage, choisissez l' onglet Settings puis Advanced.

- 6. Choisissez l'onglet NVIDIA GeForce.
- Less | June More 1024 by 768 pixels ٠ Troubleshoot. OK Cancel -<br>Plug and Play Monitor and NVIDIA GeForce 6600 GT Color Management GeForce 6600 GT General Adapter  $T_{\text{cav}}$  def

staying<br>If your screen resolution makes screen items too small to view<br>comfortably, you can increase the DPI to compensate. To change<br>font sizes only, click Cancel and go to the Appearance tab.

Some programs might not operate properly unless you restart the<br>computer after changing display settings.

◯ Restart the computer before applying the new display settings (a) Apply the new display settings without restarting C Ask me before angluing the new display settings Some games and other programs must be run in 256-color mode.<br>Learn more about <u>running programs in 256-color mode</u>.

 $\sim$ 

**OK Cancel** Apply

Plug and Play Monitor on NVIDIA GeForce 6600 GT

**Display Properties** 

Display

**Display** 

DPI setting:<br>Normal size (96 DPI)

Normal size (96 dpi) Compatibility

After I change display settings:

mes Desktop Screen Saver Appear

sel Settings

Color quality

Highest (32 bit)

 $\sqrt{2}$ 

- 7. Cliquez sur le curseur pour afficher l'écran suivant, puis choisissez l'élément SLI multi-GPU.
	- GeForce 6600 GT SU multi-GPU ality Settings Color Correction<br>Video Overlay Settings Troubleshooting NVRotate Temperature Settings - Refresh Rate Overrides<br>- Refresh Rate Overrides<br>- Screen Resolutions & Refresh Rates Desktop Management Menu Editing  $\circledcirc$ Curseur

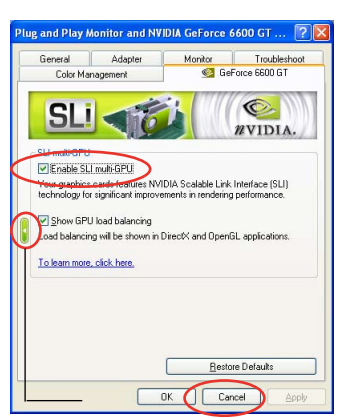

- 8. Cochez la case Enable SLI multi-GPU.
- 9. Cliquez sur OK une fois terminé.